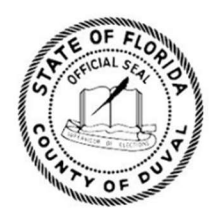

**DUVAL COUNTY SUPERVISOR OF ELECTIONS JERRY HOLLAND** 

# **HANDBOOK**

## for Precinct Managers

# 2024 PRIMARY

We convey the voice of the people by providing fair, accurate and accessible elections with **transparency** and *integrity*.

**904-255-VOTE** duvalelections.gov 105 E. Monroe St., Jacksonville, FL 32202 1 Imeson Park Blvd., Jacksonville, FL 32218

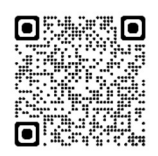

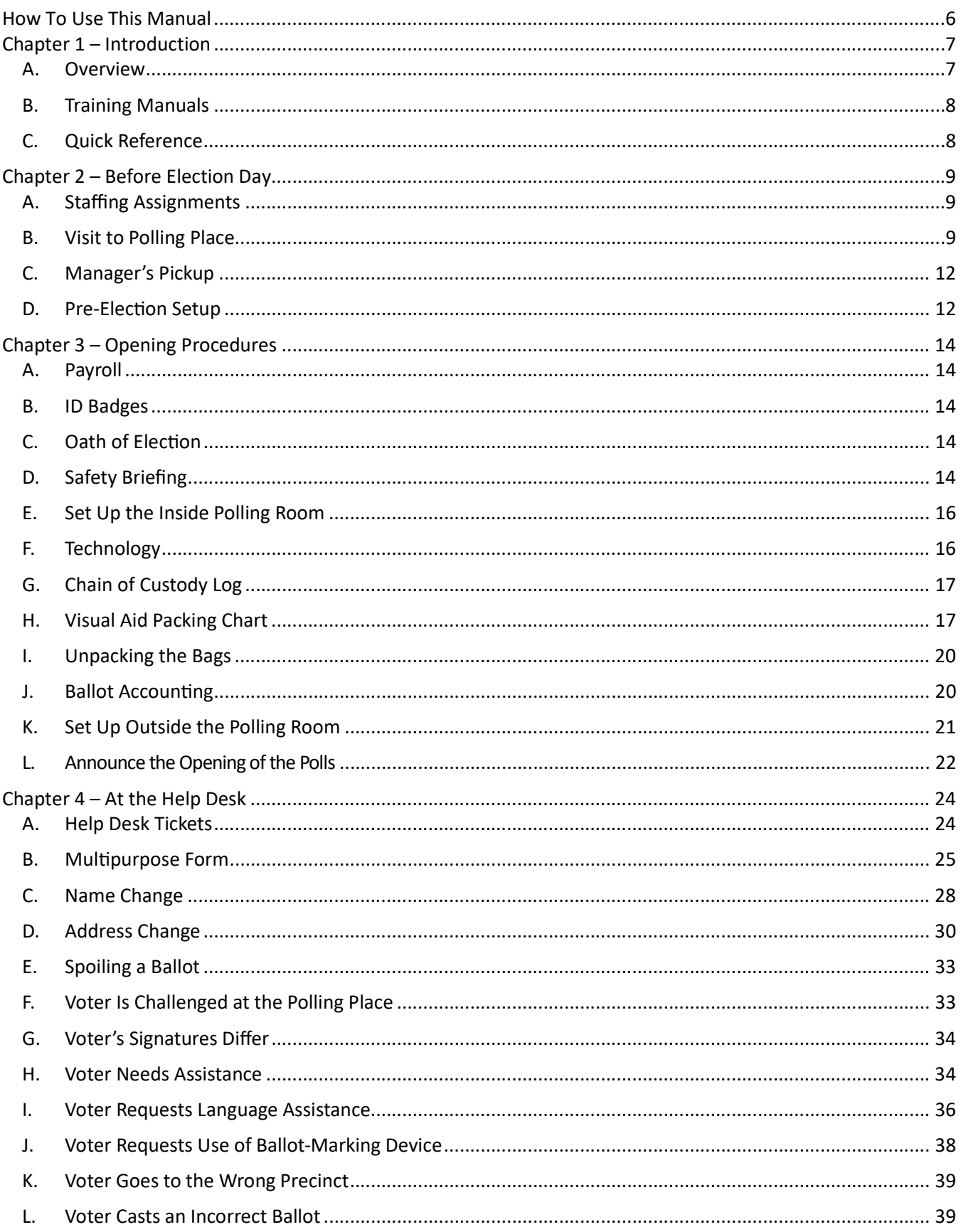

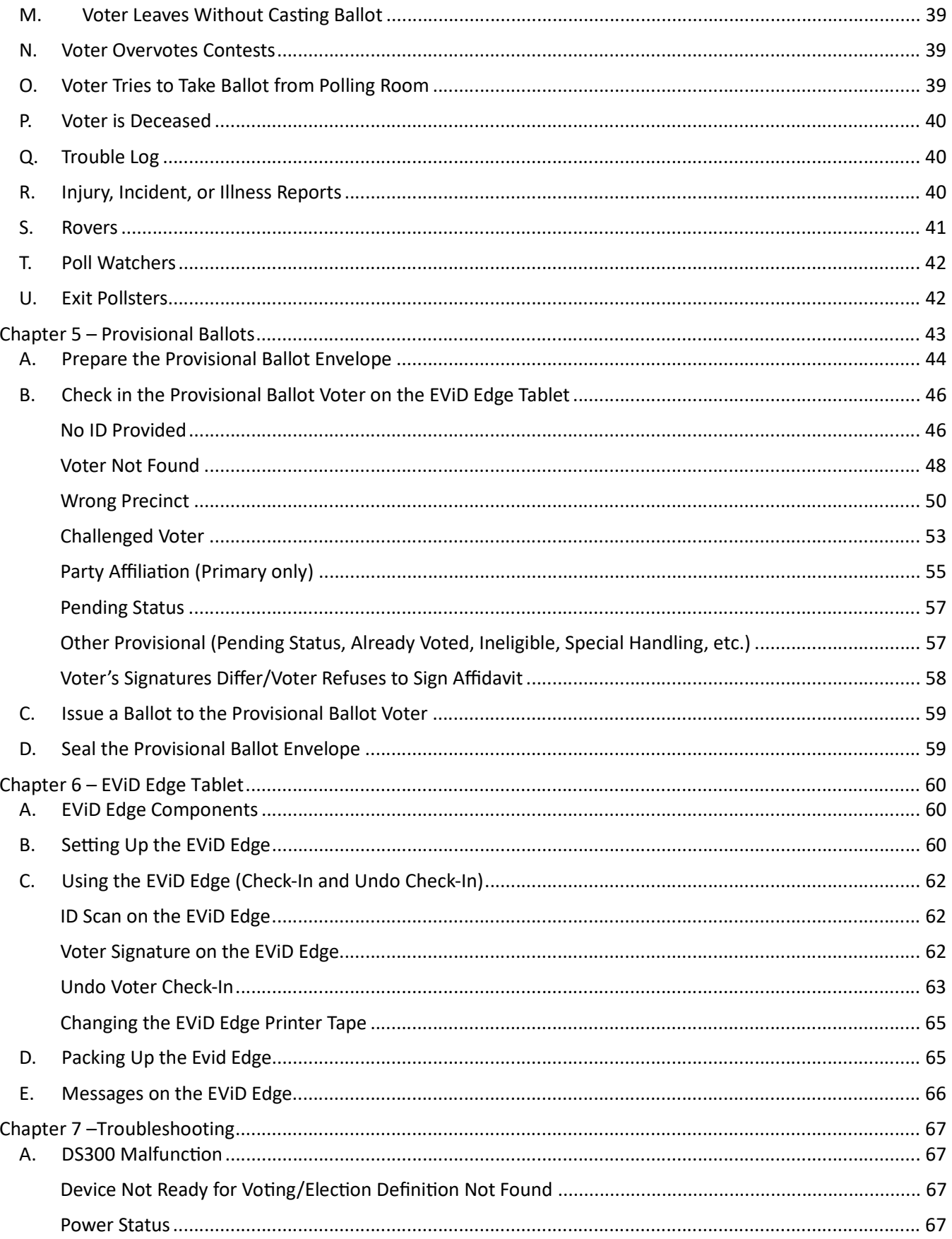

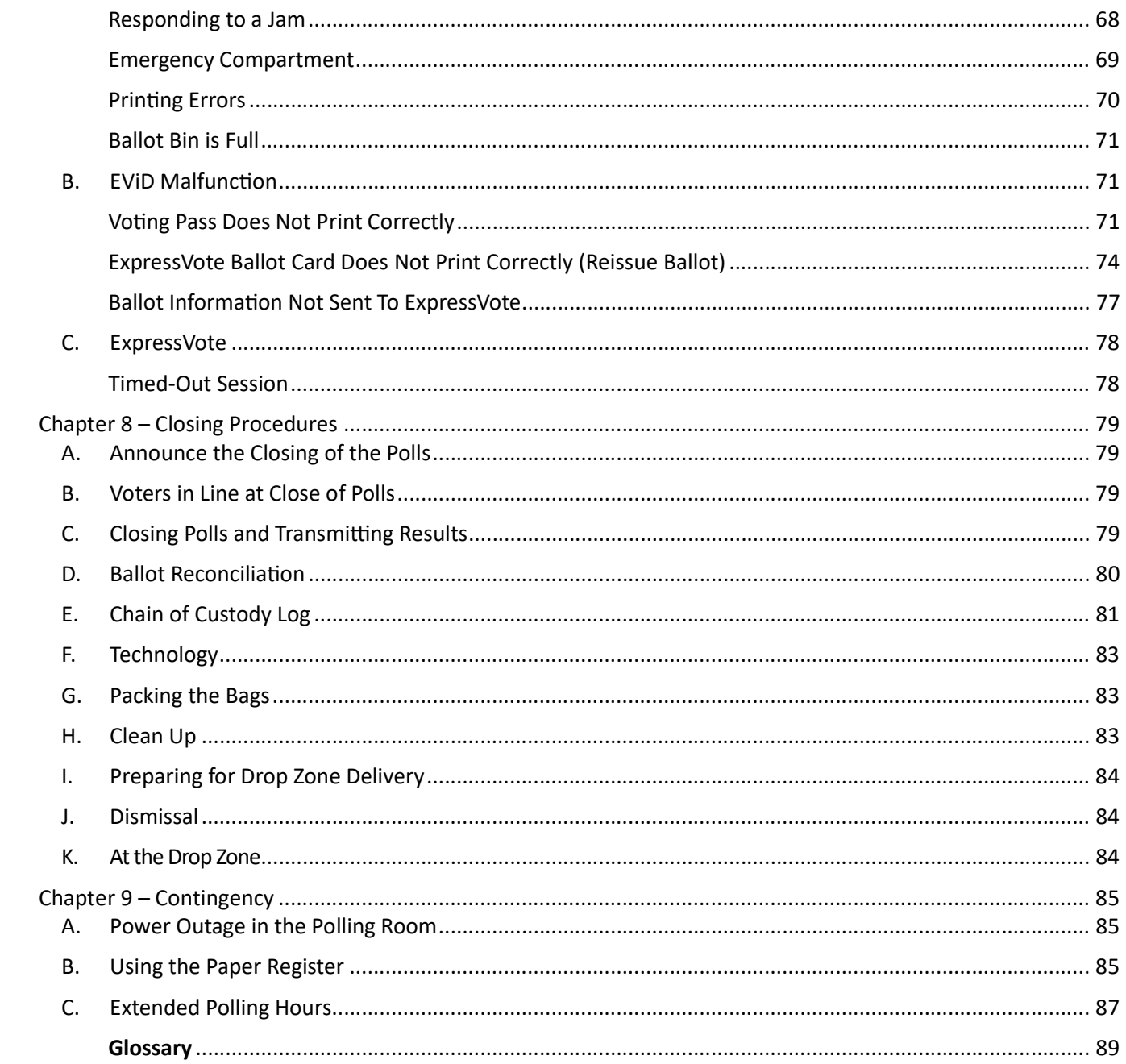

#### How To Use This Manual

#### Document Conventions

This manual cross-references Florida Statutes regarding election law and procedures. In Florida election law, the Manager (or Assistant Manager) is referred to as a "Clerk". To learn more, visit https://dos.myflorida.com/elections or scan this QR code.

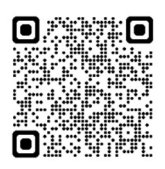

#### Informational Symbols/Icons

The following icons are used to emphasize information:

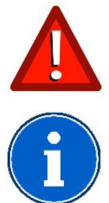

Alert – indicates alert; warning; special attention needed

Information – indicates highlighted or additional information

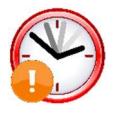

Deadline – indicates a time sensitive issue or a deadline

#### **Assistance**

If you have any questions about the material covered in this manual or need further assistance, please contact:

Call Center: (904) 255-VOTE [8683] Manager Hotline: (904) 255-3466 Technology Hotline: (904) 255-3477 Website: www.duvalelections.gov Education/Outreach Email: DuvalElectionsEdu@coj.net FL Division of Elections Voter Fraud Hotline: (877) 868-3737

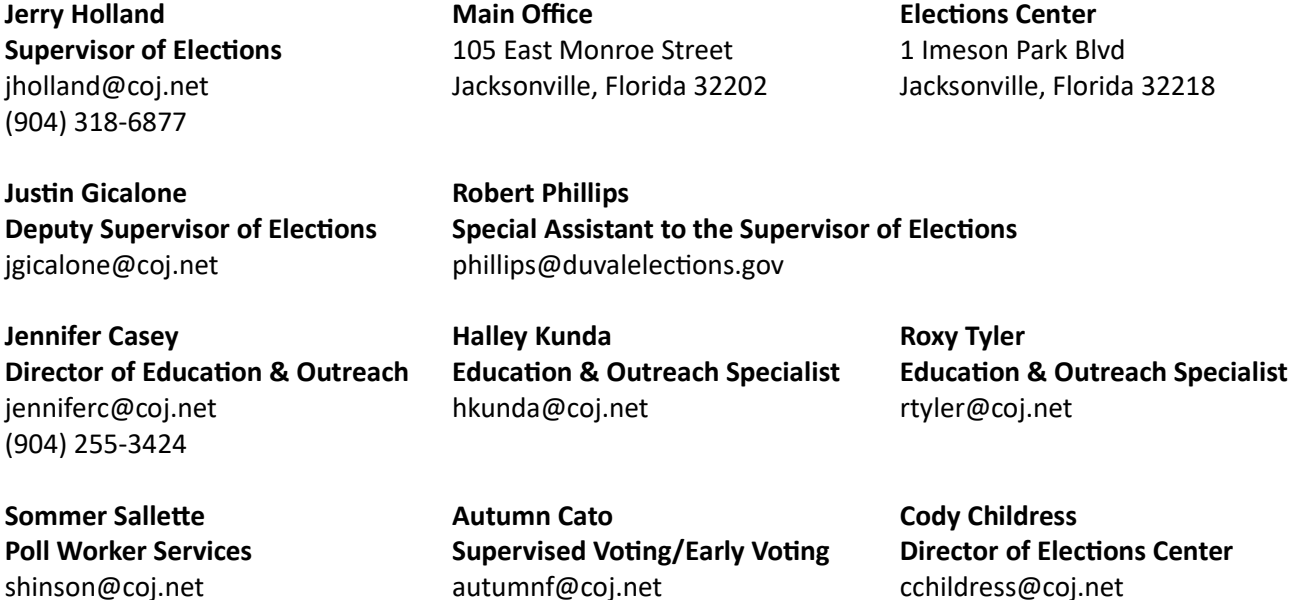

(904) 255-3439

#### Chapter 1 – Introduction

(Sections 102.031, 102.012, 102.014, Fla. Stat.)

A Manager is responsible for the management of the polling place and poll workers. A Manager (or Assistant Manager) is stationed at the Help Desk to process provisional ballots, resolve voter challenges, address voting situations and check in voters when there are no special situations to address. A Manager has the added responsibility of transporting secure election supplies, contacting poll workers for Pre-Election Setup, setting up and taking down the polling room, and making sure that all procedures are followed correctly. A Manager or Assistant Manager will relieve poll workers when they go on break.

#### A. Overview

Here is an overview of action items for Managers.

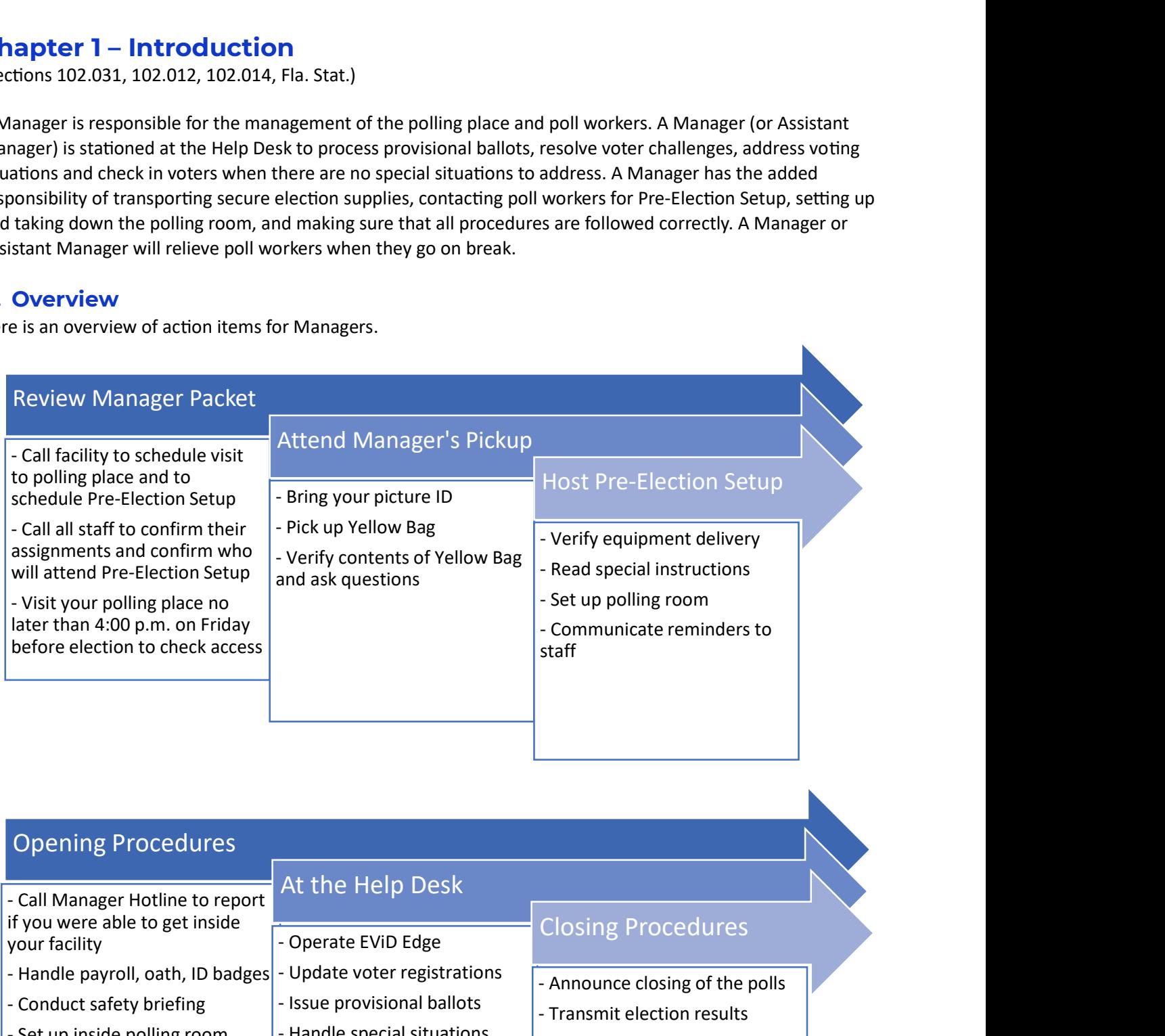

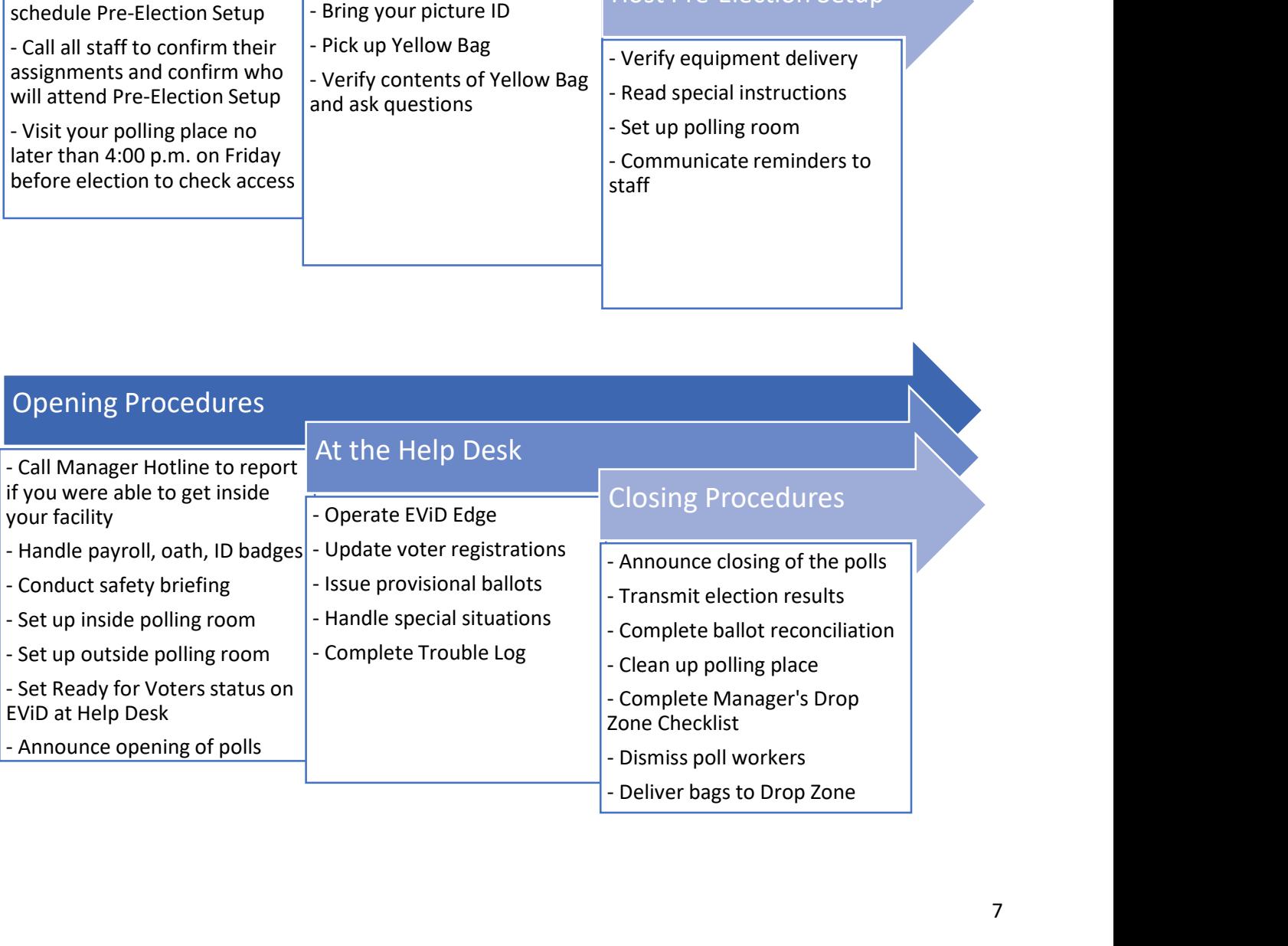

#### B. Training Manuals

(Section 102.014, Fla. Stat.)

The Handbook for Precinct Managers details all the procedures and documents that are the responsibility of a Manager on Election Day. The Precinct Manual for Poll Officials details the laws and procedures that must be followed by all poll workers at every polling place on Election Day. In many cases, the Handbook for Precinct Managers will reference the Precinct Manual for Poll Officials for specific procedures and then provide additional information relevant to the role of a Manager.

All poll workers are expected to familiarize themselves with the manuals in the time between their training and their work assignment. Poll workers are required to bring their manuals with them on Election Day.

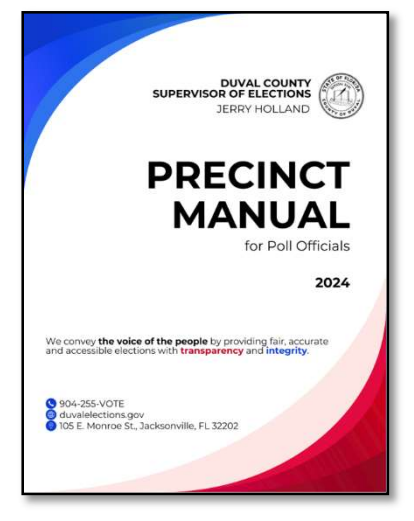

#### C. Quick Reference

The various bags referenced in this manual will be referred to by the naming conventions below. For a complete list of all bags and their contents, please see Visual Aid Packing Chart (p. 17).

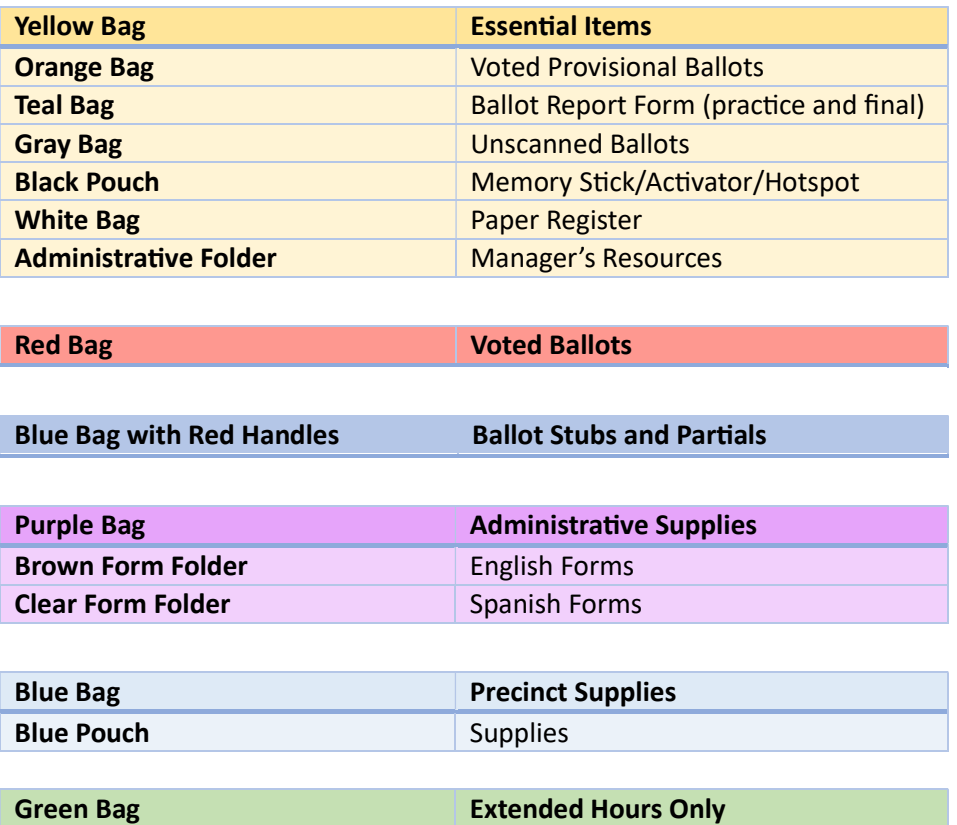

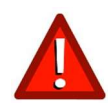

The Administrative Folder starts in the Yellow Bag. On Election Day, the Administrative Folder is moved to the Help Desk and returned in the Purple Bag. See Unpacking the Bags (p. 19).

### Chapter 2 – Before Election Day

#### A. Staffing Assignments

Poll Worker Services will mail you a Manager Packet which includes your precinct assignment, a Staff Roster with contact information, and a Blue Polling Place Sheet with assigned polling place contact information. Expect this to arrive by USPS approximately three weeks prior to Election Day. An updated Staff Roster will be emailed the week before Election Day.

- $\Box$  Communicate with the polling place contact person to:
	- $\circ$  Schedule a visit to your polling place before 4:00 p.m. on Friday before the election.
	- $\circ$  Schedule Pre-Election Setup the day before the election (if your facility will allow it).
	- $\circ$  Verify who will open the polling place on Election Day morning at 6:00 a.m. and obtain a cell and/or home phone number of that person. Do not assume that the contact person you meet for your site visit or for Pre-Election Setup is the same contact person for Election Day.
- $\Box$  Contact your staff within 48 hours of receiving your Staff Roster to reconfirm that (1) they will be working on Election Day and (2) they know their precinct number and polling place. Remind poll workers that arrival time on Election Day is 6:00 a.m. sharp.
- $\square$  If anyone will not be available to work on Election Day, email Poll Worker Services at DuvalElectionsEdu@coj.net as soon as possible so that a substitute may be found. If you are not notified of a substitute within 48 hours of the election, call the Manager Hotline.
- $\Box$  You can invite three poll workers to join you for Pre-Election Setup. Make them aware of the additional \$25 for their service and provide them with the date/time. While participating in Pre-Election Setup is not required of poll workers, many will accommodate this request as it makes Election Day morning easier for everyone.

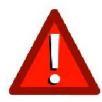

If the facility contact person or phone numbers are not the same as those listed on the Blue Polling Place Sheet, call the Manager Hotline with the update.

#### B. Visit to Polling Place

Most election equipment is delivered to precincts by Friday before the election. Managers are required to visit the polling place no later than 4:00 p.m. on Friday before the election to verify delivery of equipment. If Poll Worker Services notifies you that the delivery of equipment to your precinct will be on Monday before the election, then you do not need to visit your polling place until you meet for Pre-Election Setup on Monday.

- $\square$  Ensure that you know how to open the polling place and that your key (if provided) works. Some locations may also provide you with an alarm code. Some locations have their own representatives open the building for you on Election Day.
- $\Box$  Identify the polling room and where to locate your equipment. Do not change the polling room to a different room in the building. If there are any facility issues, notify the Manager Hotline immediately.

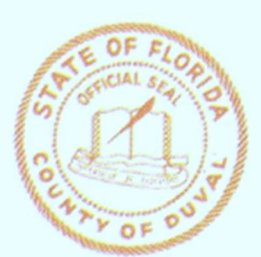

**Duval County Supervisor of Elections Polling Place Information Sheet Presidential Preference Primary** March 19, 2024

#### \*Remember to put your A Frame in the path of voters entering Facility\*

**Precinct #: 503** Precinct Name: Cuba Hunter Community Center Precinct Address: 3620 Bedford Rd Precinct Zip Code: 32225 **Precinct Contact: Mawiya** Precinct Contact Phone Number: (904)509-1263

Opening Instructions: Location will open for manager. Alarm Code: 100100 Key Information: Key Provided in Yellow Bag EViD Clerk Code/Security Code: duvppp24 ExpressVote Code: election.105

**Facility Notes:** Camera Information:

Assigned Drop Zone: Balis Community Center/ San Marco Assigned Drop Zone Address: 1513 La Salle St Jacksonville, 32224

Assigned Rover: Tabitha Robinson Rover Contact Information: 904-993-3032

Site has 1 call bell. - See instructions in call bell box for placement. Ramps: 0 **Cone Placement:** 

#### See back pages for ADA Pictures.

Blue Polling Place Sheet (front)

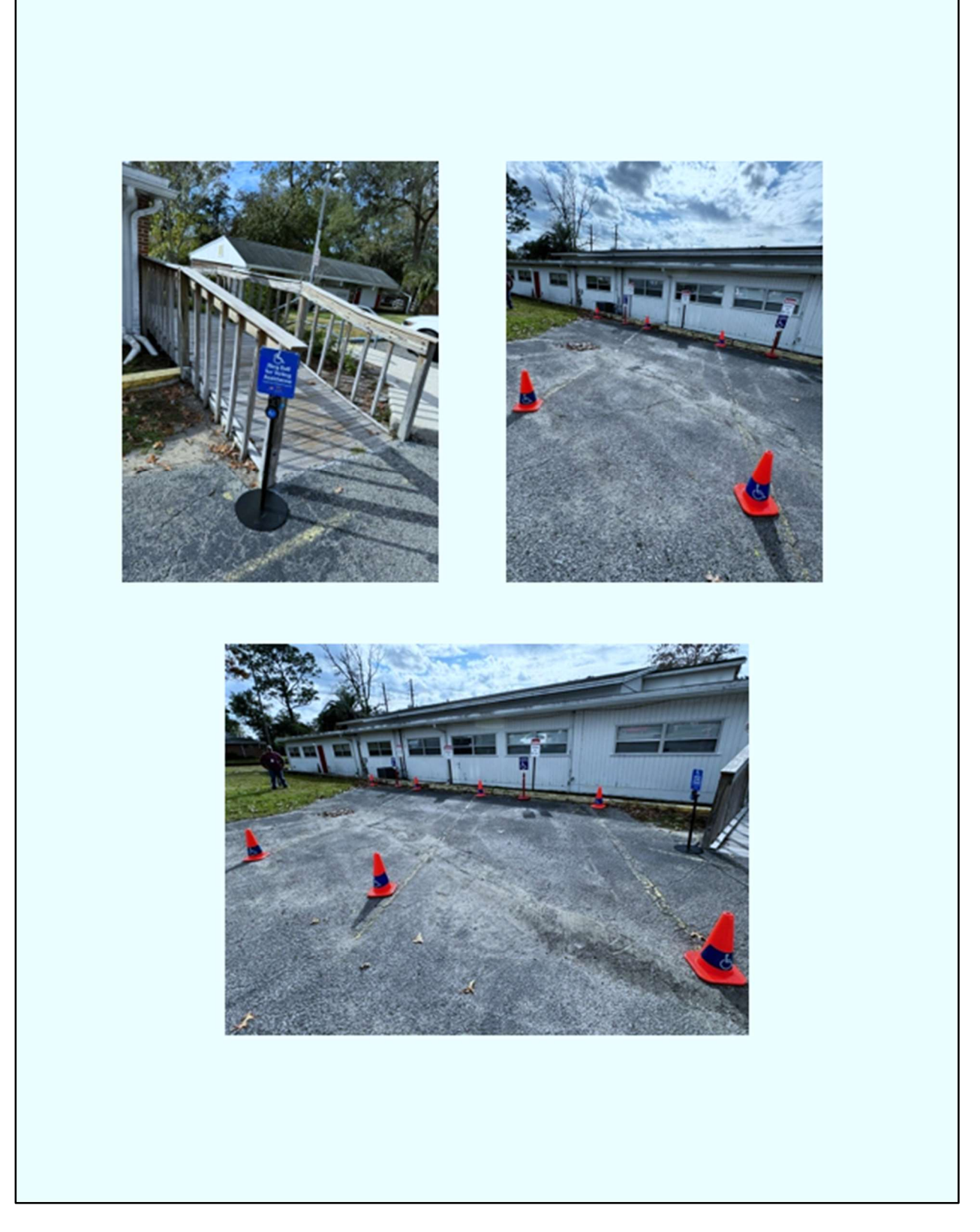

Blue Polling Place Sheet (back)

#### C. Manager's Pickup

On Monday before the elections, pick up your Yellow Bag at the Elections Center or your selected remote pickup site. Only Managers or Assistant Managers may pick up the Yellow Bag.

- $\Box$  Follow the directional signs and cones. Provide a picture ID to the Elections Center staff. You will be given the Yellow Bag.
- $\square$  Before leaving Manager's Pickup, verify that these items are in your Yellow Bag:
	- o Blue Polling Place Sheet (facility contact list, key status/alarm code, voting systems codes, ADA information, Drop Zone assignment and Rover contact information)
	- o Facility Key, if applicable
	- $\circ$  Black pouch with two EViD activators
- $\Box$  Take your Yellow Bag inside your home. Do not leave election materials in your vehicle.
- $\Box$  If unsure about anything park and see the Warehouse Manager or Precinct Coordinator.

#### D. Pre-Election Setup

#### (Sections 102.031, Fla. Stat.)

Bring your Yellow Bag with you to Pre-Election Setup. By noon on Friday, the movers will have delivered your equipment and supplies. Notify the Manager Hotline immediately if your equipment has not been delivered, keys do not work, or if your bags are missing items.

#### Pre-Election Setup Checklist

- $\Box$  Verify delivery of election equipment and confirm that the precinct number on the label matches your precinct assignment:
	- $\circ$  4 Bags tied together (Purple, Blue, Red, Blue with Red Handles)
	- o EViD Compacts in black cases
	- o EVID Edge in gray hard case
- $\circ$  DS300(s) in free standing black case(s)
- $\circ$  ExpressVote in soft black case
- o ExpressVote printer in black laptop case
- $\Box$  Confirm that the following additional equipment has been delivered:
	- o Voting booths in silver cases
	- o ADA booth
	- o ADA table
	- o A-frame sign
	- o Chairs (only certain precincts)
- 
- o Orange cones (large and small)
	- o Sign Kiosk
	- o Ramps (only certain precincts)
	- o ADA orange cones (only certain precincts)
	- o Call bell (only certain precincts)
- $\Box$  Become familiar with your supplies using the Visual Aid Packing Chart found in the Administrative Folder or on p. 17.
- $\Box$  Read and follow the directives listed on the Manager's Special Instructions found in the Administrative Folder.
- $\Box$  Familiarize yourself with the building in preparation for your Emergency Safety Procedures Briefing on Election Day. Determine emergency exit route and emergency meeting area. See Safety Briefing (p. 14).

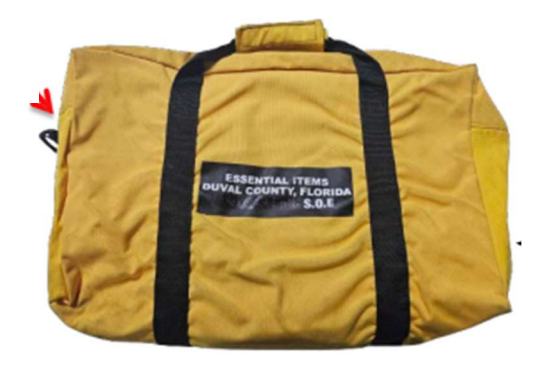

- $\Box$  Direct poll workers to set up the polling room. See Precinct Manual for Poll Officials, Set-up Inside the Polling Room (Ch. 2).
- $\Box$  Lock up the facility when you leave and take the Yellow Bag back with you to your home.
- $\square$  Locate your Drop Zone assignment found on the Blue Polling Place Sheet. Consider driving from the polling place to the Drop Zone location if unfamiliar with the route.

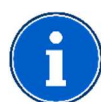

If desired, you may start up your MiFi hotspot, EViDs and ExpressVote to check connectivity. See Precinct Manual for Poll Officials, Voting Systems Operation (Ch. 7). Place the Opening Reports in the EViD Accordion Folder. While you may leave them plugged in, you must shut them down and remove the EVID activator and return it to the Black Pouch in the Yellow Bag.

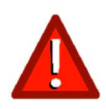

Do not break any seals during Pre-Election Setup. The only time you may break seals is on Election Day.

#### Chapter 3 – Opening Procedures

(Sections 102.012, 102.031, 101.5610, 104.29, Fla. Stat.)

The first thing you should do on Election Day is call the Manager Hotline to report if you have been able to get into your facility. It is important to know that the public and the media are allowed to witness the assembling of the precinct before the polls open, but photography is not allowed. The Manager should designate an area for public observation as the public is not permitted to wander around the polling room.

#### A. Payroll

Retrieve the Payroll Envelope from the Yellow Bag and have all poll workers sign the Payroll Sheet. They must verify their address on the Payroll Sheet before signing. The address we have on file is the mailing address we use to issue the paycheck. Make a note on the Payroll Sheet to indicate which 4 poll workers attended Pre-Election Setup. If an assigned worker fails to report at 6:00 a.m. you must call the Manager Hotline immediately so that an alternate may be assigned. Indicate on the Payroll Sheet that the worker did not report and the reason, if known. Alternates who arrive should be added to the Payroll Sheet. Place the signed Payroll Sheet in the Payroll Envelope.

#### B. ID Badges

Retrieve Election Day Poll Official ID Check Form and the ID badges from the Yellow Bag. All poll workers must present a valid photo ID. Verify that the photo ID of each Board Member matches the ID badge. ID badges are to be worn for the entire Election Day. The Manager and Assistant Manager must sign the Election Day Poll Official ID Check Form. Place it in the Payroll Envelope and return it to the Yellow Bag. If an alternate poll worker arrives, be sure to verify that their photo ID matches their ID badge.

#### C. Oath of Election

Retrieve the Oath of Election Form from the Brown Form Folder in the Purple Bag. Administer the oath of election to all poll workers (except the Deputy who was sworn in during training). The Assistant Manager administers the oath to the Manager. After all poll workers sign the Oath of Election Form, file it in the Completed Documents Envelope. If an alternate poll worker is assigned, they should take the oath upon arrival and sign the form.

#### D. Safety Briefing

It is important that all poll workers are aware of what to do in an emergency (e.g., bomb, electrical outage, fire, knife/shooting, flood, or other disaster). Prior to Election Day, the Manager will identify the emergency exit route from the polling room and will designate a meeting area outside the building. On Election Day, prior to the polls opening, the Manager will conduct the following emergency procedures briefing. For additional safety information, see Precinct Manual for Poll Officials, Contingency (Ch. 9).

- 1. Provide poll workers with the name of the facility where they are located.
- 2. Advise poll workers that if they hear a fire alarm and/or if the Manager announces that an evacuation is necessary, they should exit the room.

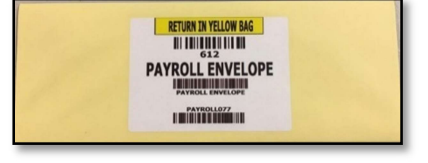

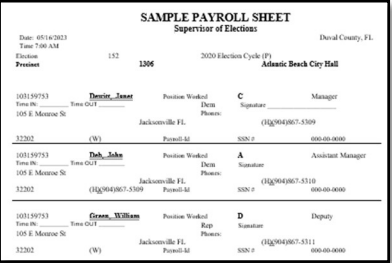

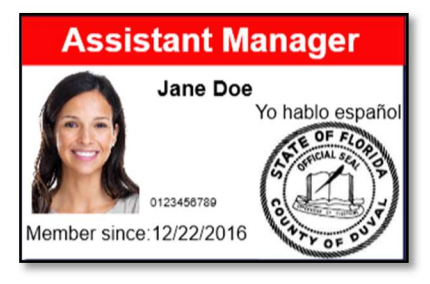

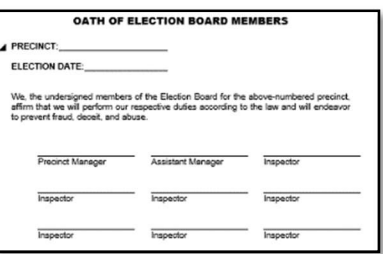

- 3. Give the poll workers direction as to how to exit the building (i.e., "Turn left, walk about 10 yards and look to your left where you will see a door marked FIRE EXIT").
- 4. Give the poll workers directions to the location of the pre-designated meeting area outside the building.
- 5. The Assistant Manager calls 911 in case of an emergency requiring assistance from the police, fire department, or medical personnel. The Assistant Manager must have possession of the written address of the polling place and a cell phone. The Assistant Manager should direct emergency personnel when they arrive. After the Assistant Manager calls 911, they should immediately call the Manager Hotline to report the emergency.
- 6. Assign a poll worker to oversee assisting voters in exiting the building safely and quickly.
- 7. Ask if any of the poll workers have special health or medical conditions that the group needs to be aware of in case of an emergency.
- 8. Remind poll workers that if there is an active shooter to "Avoid, Deny, Defend". Share any specific details about your facility that may be relevant (i.e. inaccessible rooms, additional exits, situational awareness).

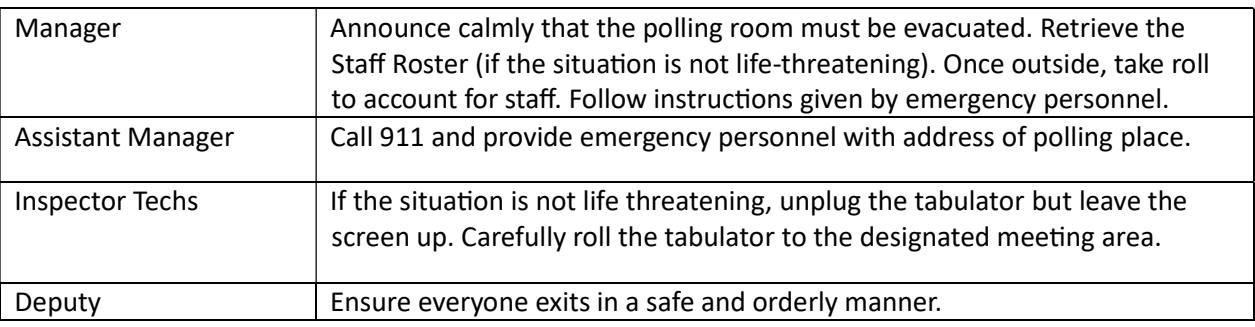

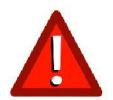

Do not re-enter the building until directed to do so by emergency personnel or law enforcement.

#### General Polling Place Security

- Make sure that your cell phone is fully charged and turned on for Election Day!
- Continually monitor entrances and exits to ensure that only authorized persons are in the polling room and any surrounding restricted areas.
- Prevent unauthorized access to equipment, election materials and sensitive and/or confidential documents including signed forms, voted ballots, ballot stock and provisional ballots.
- Follow established procedures for securing, counting, and transporting ballots.
- Use the Trouble Log to document procedures, incidents, and troubleshooting.
- Ensure electronic transmission of results, data, and files are secure. For example, if the signal is weak, exercise caution if moving equipment to window or door within public view or access.
- Review Chain of Custody procedures.
- Review your emergency procedures for responding to a threat to public safety.
- Do not allow a sheriff, Deputy, police officer or other officer of the law to access a polling room until the Manager or majority of the Inspector Techs grant permission or unless the member of law enforcement is there to vote. When a Deputy is allowed inside the polling room in an official capacity, a Deputy is subject to the Manager's or Inspector Tech's commands.
- If there are disruptions outside the polling place, the Deputy may need you to reinforce their instructions. You may also call the Manager Hotline for additional assistance. If the situation is life threatening, call 911.

#### E. Set Up the Inside Polling Room

If your poll workers did not meet for Pre-Election Setup on Monday before the election, ensure that poll workers assemble voting booths, arrange the room for an orderly flow of traffic, situate the Help Desk clear of the Check-In Station, set up Sign Kiosk at the Help Desk, position the tabulator near the exit and at a distance from the voting booths. See Pre-Election Setup (p. 12).

#### F. Technology

Ensure Inspector Techs set up and power on the MiFi hotspot, electronic poll book(s), ballot-marking device(s) and the tabulator(s). For detailed procedures, see Precinct Manual for Poll Officials, Voting Systems Operation (Ch. 7).

#### MiFi Hotspot

Provide the Inspector Techs with the Black Pouch from the Yellow Bag. They will complete opening procedures.

#### Ballot-Marking Device

Provide the Inspector Techs with the round barrel key from the Yellow Bag. They will complete opening procedures.

#### Electronic Poll Book(s)

Provide the Inspector Techs with the EVID activator from the Black Pouch. They will complete opening procedures at the Check-In Station. The Manager will set up the EViD Edge and the ExpressVote printer at the Help Desk. See Setting Up the EViD Edge Tablet (p. 60).

#### Tabulator(s)

Retrieve the Broken Seals Envelope from the Purple Bag and provide it along with the Black Pouch, the flat silver key, and the flat black key to two Inspector Techs to open polls on the tabulator(s).

Once the technology is all operational and polls on the tabulator are opened, place the signed Zero Tape into the DS300 Tape Envelope in the Yellow Bag, return the Broken Seals Envelope to the Purple Bag, return the Black Pouch and all keys to the Yellow Bag. You may also choose to wear the keys on your wrist, if preferred.

#### G. Chain of Custody Log

Retrieve the Chain of Custody Log from the Brown Form Folder. Verify in Section 1 on the Chain of Custody Log that the serial number, tracking number, the three white seal numbers on the tabulator(s), and the orange seal are accurate. Remove red label seal on the top of the tabulator(s) and place it on the Chain of Custody Log. Do not remove the orange seal. If the orange seal appears to have been tampered with, contact the Technology Hotline. If you have two tabulators, be sure to verify both of them. The Manager and Assistant Manager should sign Section 1 of the Chain of Custody Log. Return the Chain of Custody Log to the Brown Form Folder.

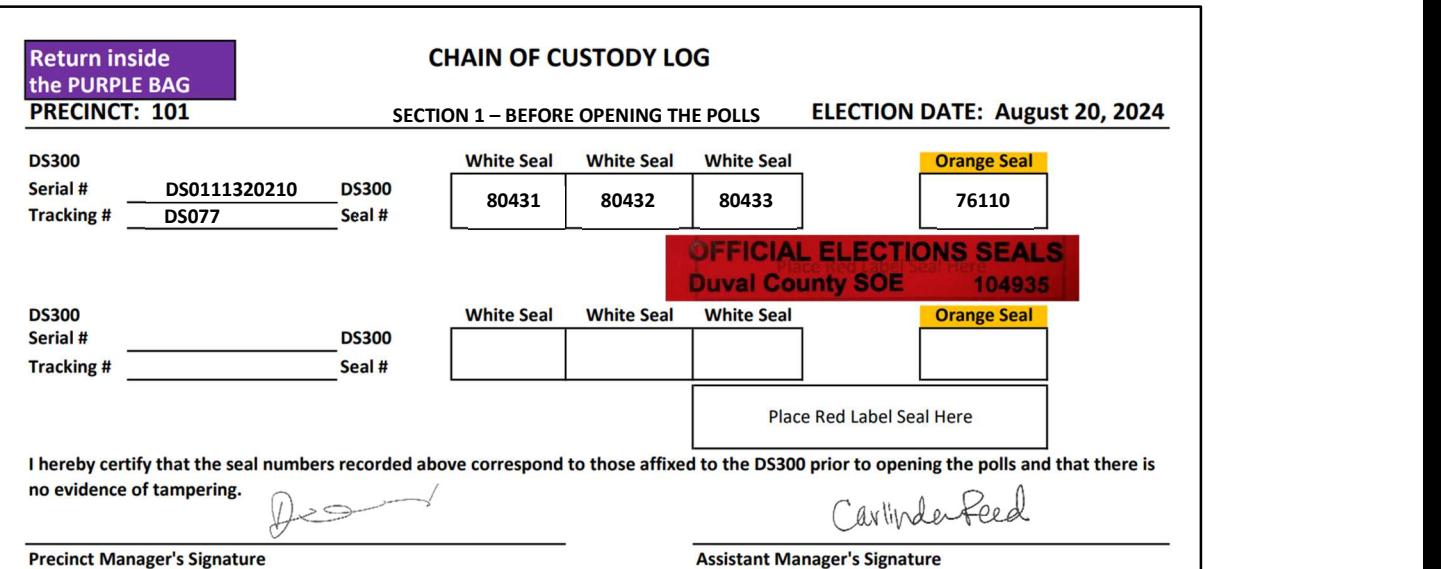

#### H. Visual Aid Packing Chart

All supplies and documents required for Election Day can be found on the Visual Aid Packing Chart (see next page). There is also a copy in the Administrative Folder. Please note that the Administrative Folder is initially provided to you in the Yellow Bag. While you are setting up the polling room on Election Day, you will move the Administrative Folder to the Help Desk. See Unpacking the Bags (p. 19).

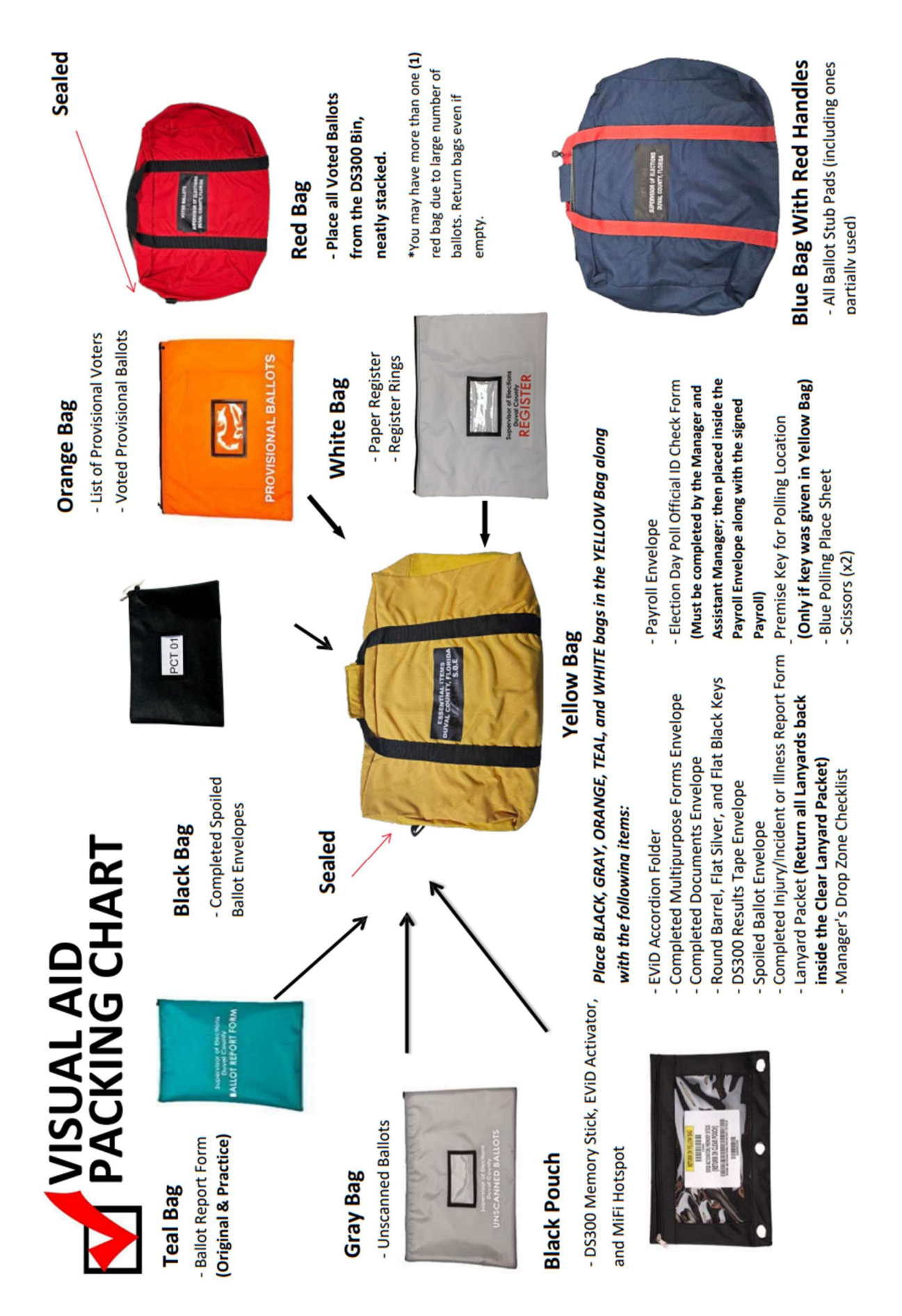

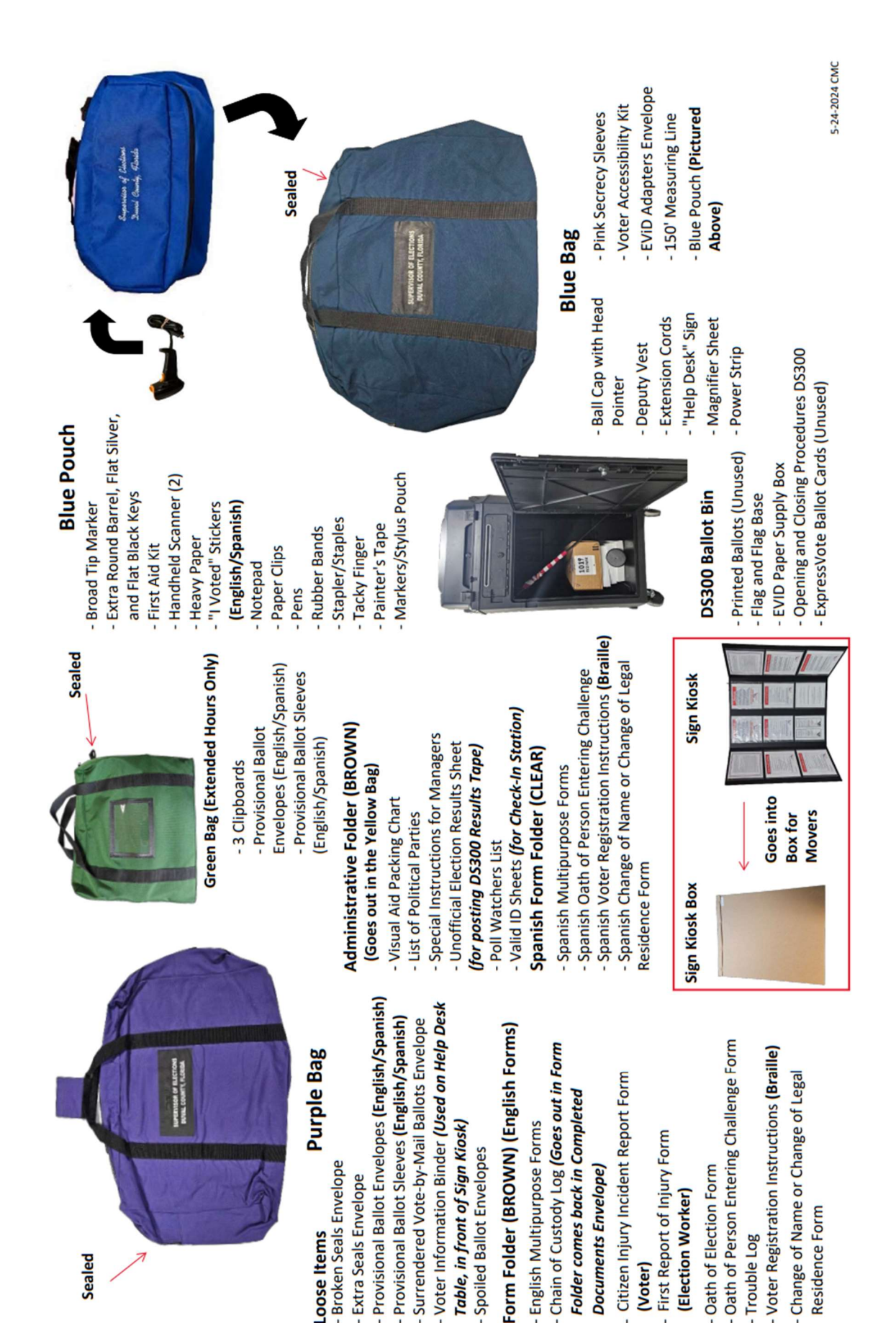

#### I. Unpacking the Bags

Distribute items from the Yellow Bag, Purple Bag, and Blue Bag using the chart below. All communications printed in both English and Spanish must be placed conspicuously inside the polling room. Any supplies not listed below remain in their bags.

Distribute supplies from the Purple Bag as follows:

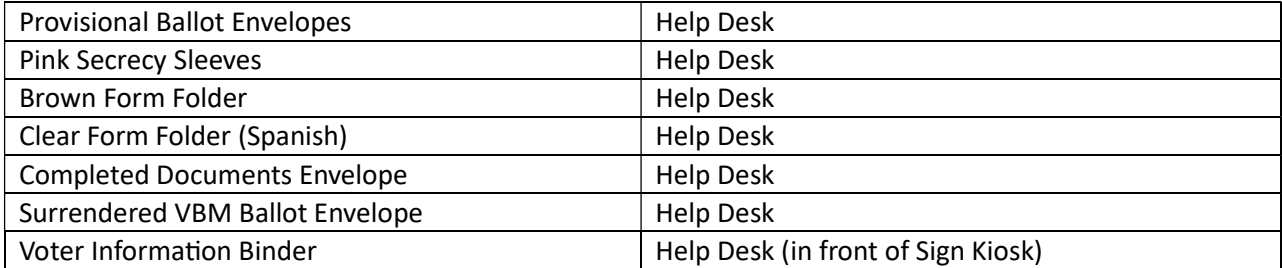

Distribute supplies from the Yellow Bag as follows:

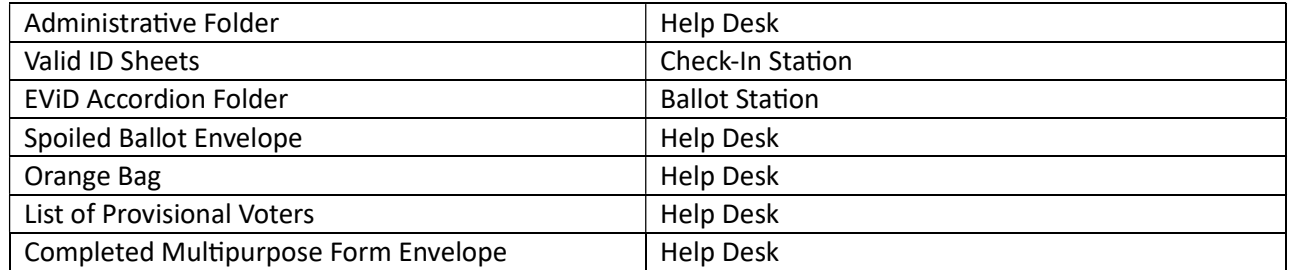

Distribute supplies from the Blue Bag as follows:

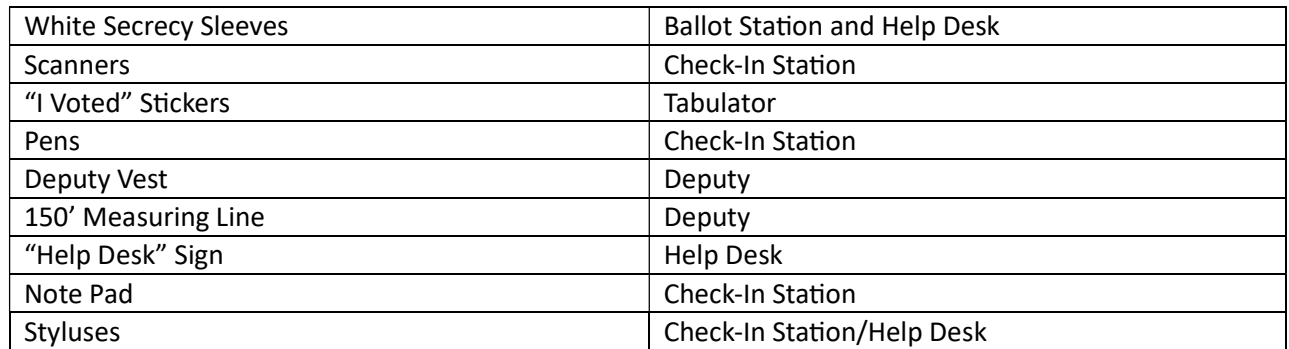

#### J. Ballot Accounting

Retrieve the Practice Ballot Report Form from the Teal Bag. Compare the ballot styles and the number of ballot pads on the top portion of the Practice Ballot Report Form with the actual styles and number of pads stored in the tabulator's ballot bin. After verifying for accuracy, write the same information to the right of the pre-printed information and record the totals on Line 1. Return the Practice Ballot Report Form to the Teal Bag until ready for use after closing the polls. Report missing items to the Manager Hotline immediately.

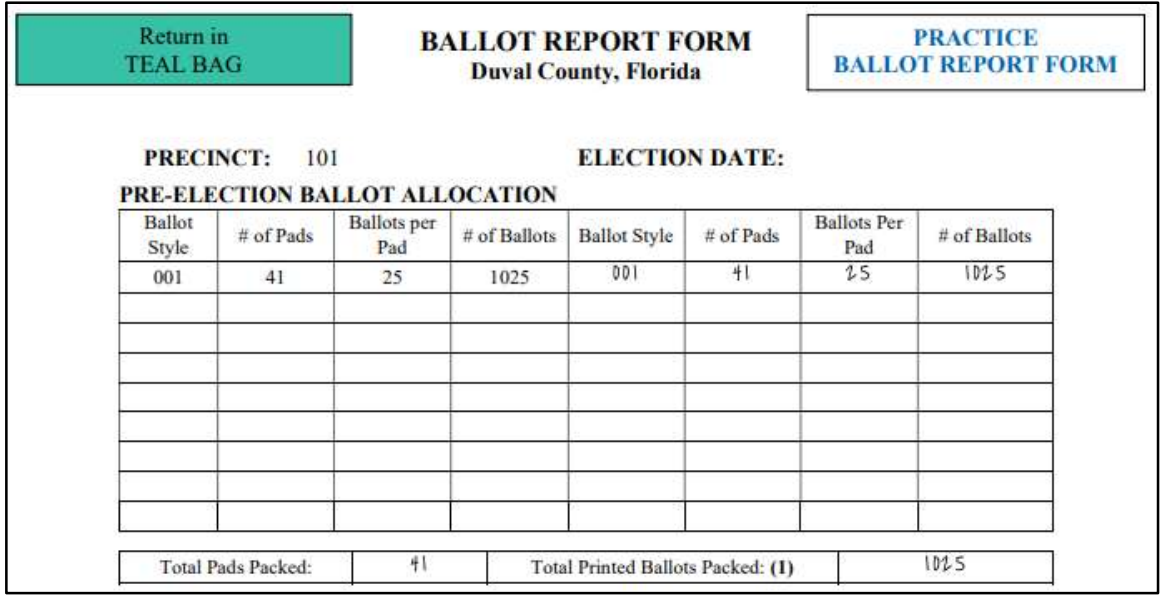

#### K. Set Up Outside the Polling Room

Retrieve the deputy vest and 150' measuring line from the Blue Pouch. Locate the outdoor sign package and cones. Provide all items to the Deputy. Ensure that the Deputy places A-frame sign near the footpath approaching the polling room, places the "Weapons at the Polling Place" and "Voter Protection Act" signs on the facility property near the entrance to the polling room, and marks the No Solicitation Zone with orange cones. For a full list of Deputy responsibilities during setup, see Precinct Manual for Poll Officials, Set-Up Outside the Polling Room (Ch. 2).

#### Accessibility Features

Review the Blue Polling Place Sheet in the Yellow Bag for accessibility features required at your location. These features may include placing a call bell or ramp and/or marking accessible parking places with ADA orange cones. Provide instructions to the Deputy regarding any required accessibility features.

#### L. Announce the Opening of the Polls

After the EViDs are powered on, polls are open on the DS300, and you are ready to welcome voters, please change your status on the EViD Edge at the Help Desk to indicate that you are ready for voters. To change your status, select "More" at the bottom of the Home screen.

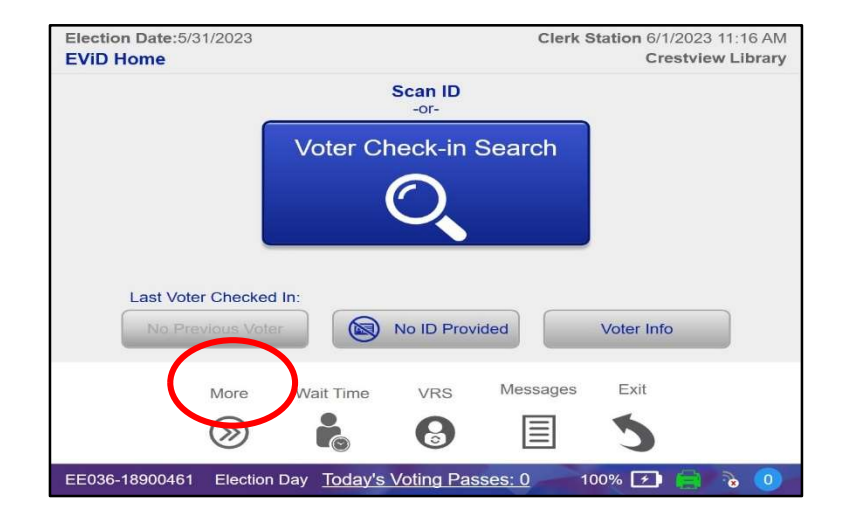

Select "Location Status".

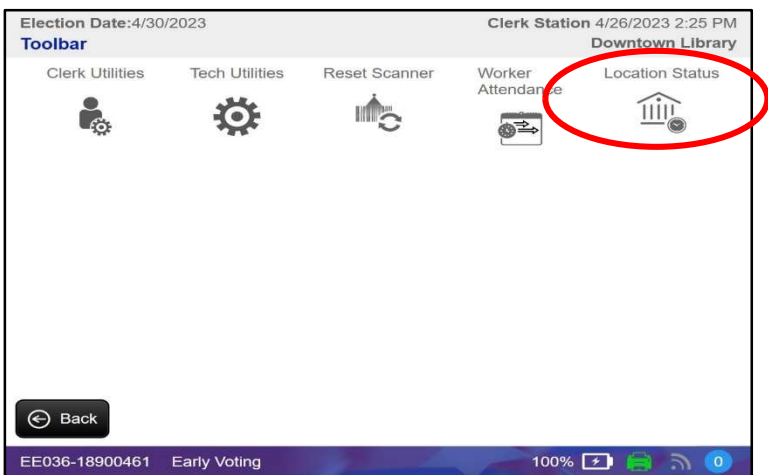

Select the blue button that says, "Ready for Voters".

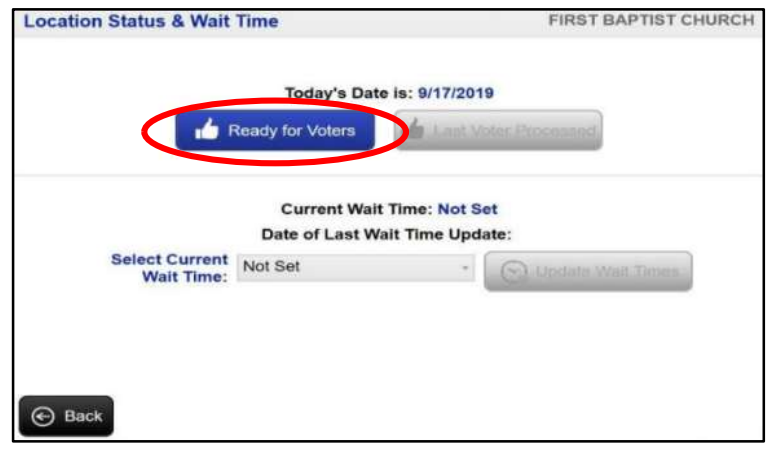

Throughout the day, rotate staff between the Check-In Station, Ballot Station and tabulator.

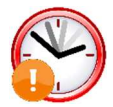

Make a public proclamation, "The polls are officially open!" at 7:00 a.m. sharp.

#### Chapter 4 – At the Help Desk

(Sections 101.045, 101.5608, Fla. Stat.)

The Help Desk is used to answer voter questions, process all provisional ballots, and resolve voting situations. Either the Manager or Assistant Manager should always occupy the Help Desk. If there is no one waiting for assistance at the Help Desk, the Manager or Assistant Manager should check in voters. If an EViD is available at the Check-In Station and voters are waiting, the Assistant Manager should be positioned at the Check-In Station to check in voters.

#### A. Help Desk Tickets

Voters should have a Help Desk Ticket in hand when they arrive at the Help Desk. The tickets state, "Refer to Clerk" and indicate the nature of the assistance required (provisional required, address change, etc.).

If a voter arrives at the Help Desk with an Action Required Ticket, then they are at the incorrect precinct. See Wrong Precinct (p. 50).

If there is a line at the Help Desk, taking a quick glance at the tickets of the next few voters in line may allow you to provide voters with a Multipurpose Form or Provisional Ballot Envelope to fill out while they wait.

Place discarded Help Desk Tickets/Action Required Tickets in the Completed Documents Envelope. Call the Manager Hotline for assistance with any Help Desk situations not covered in this Handbook.

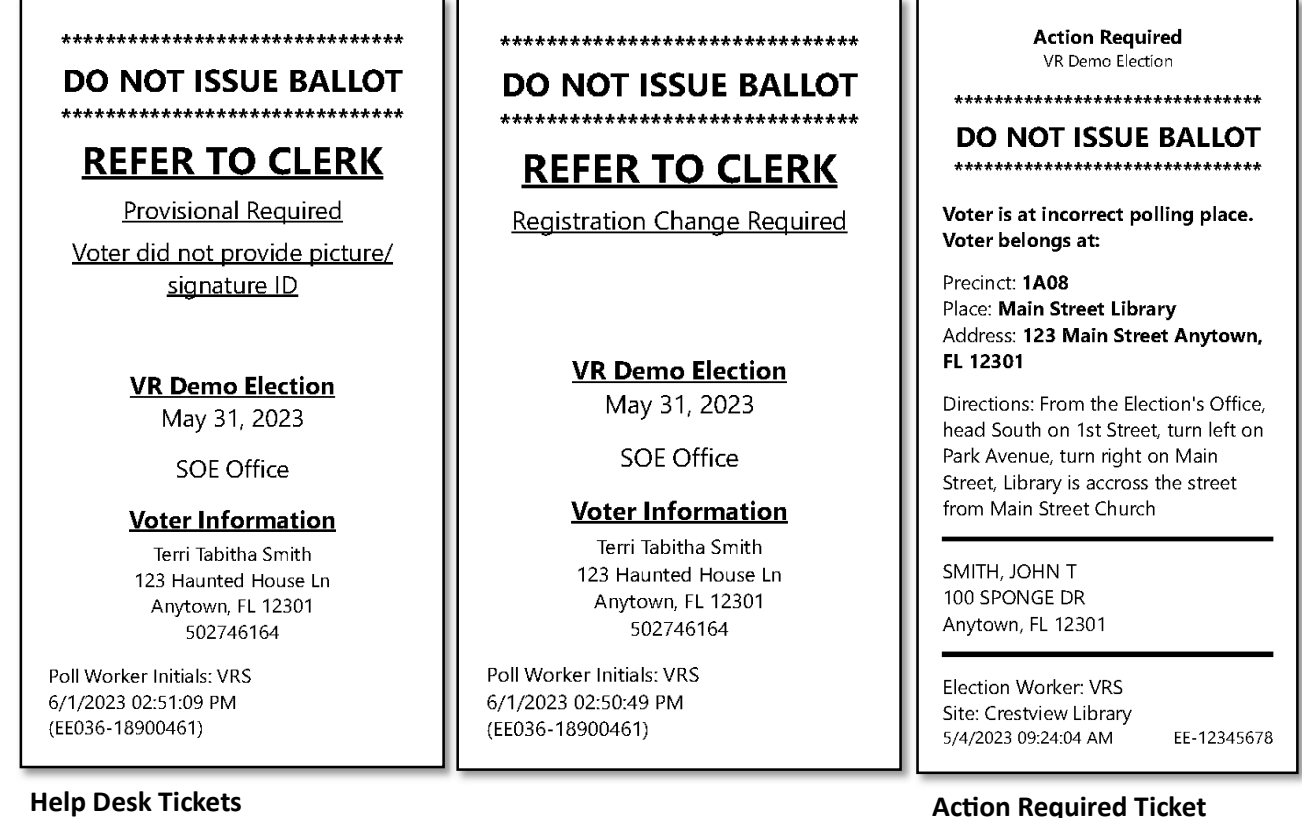

#### B. Multipurpose Form

(Sections 101.045, 101.048, Fla. Stat.)

The Multipurpose Form combines four common forms into one convenient form:

- Florida Voter Registration Application
- Declaration to Secure Assistance
- Declaration to Provide Assistance
- Signature Affidavit

Only one form is needed per voter with the relevant sections completed. A voter must only complete the section of the form that applies to the voter's situation. Completed Multipurpose Forms must be filed in the Completed Multipurpose Form Envelope and returned in the Yellow Bag.

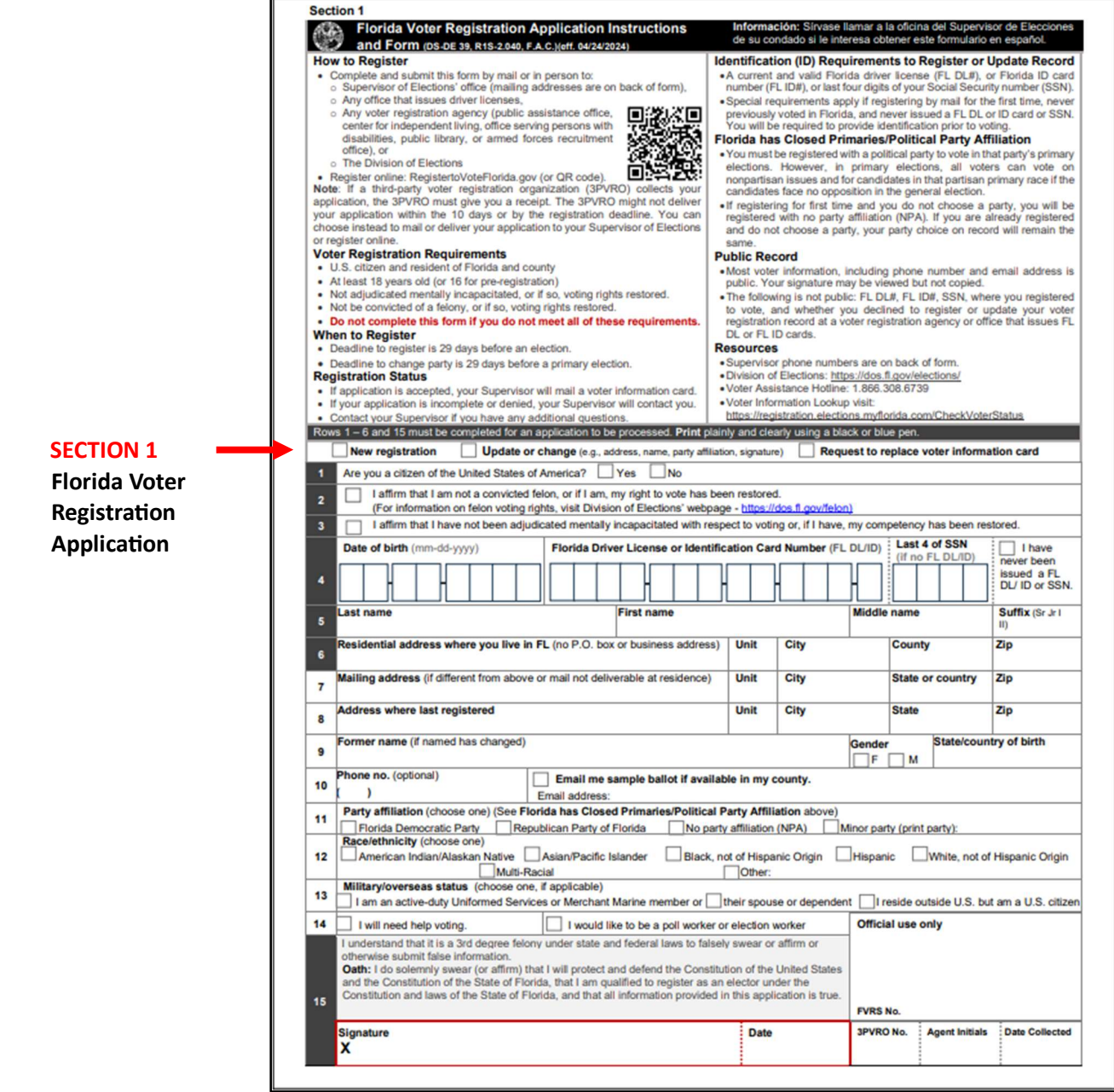

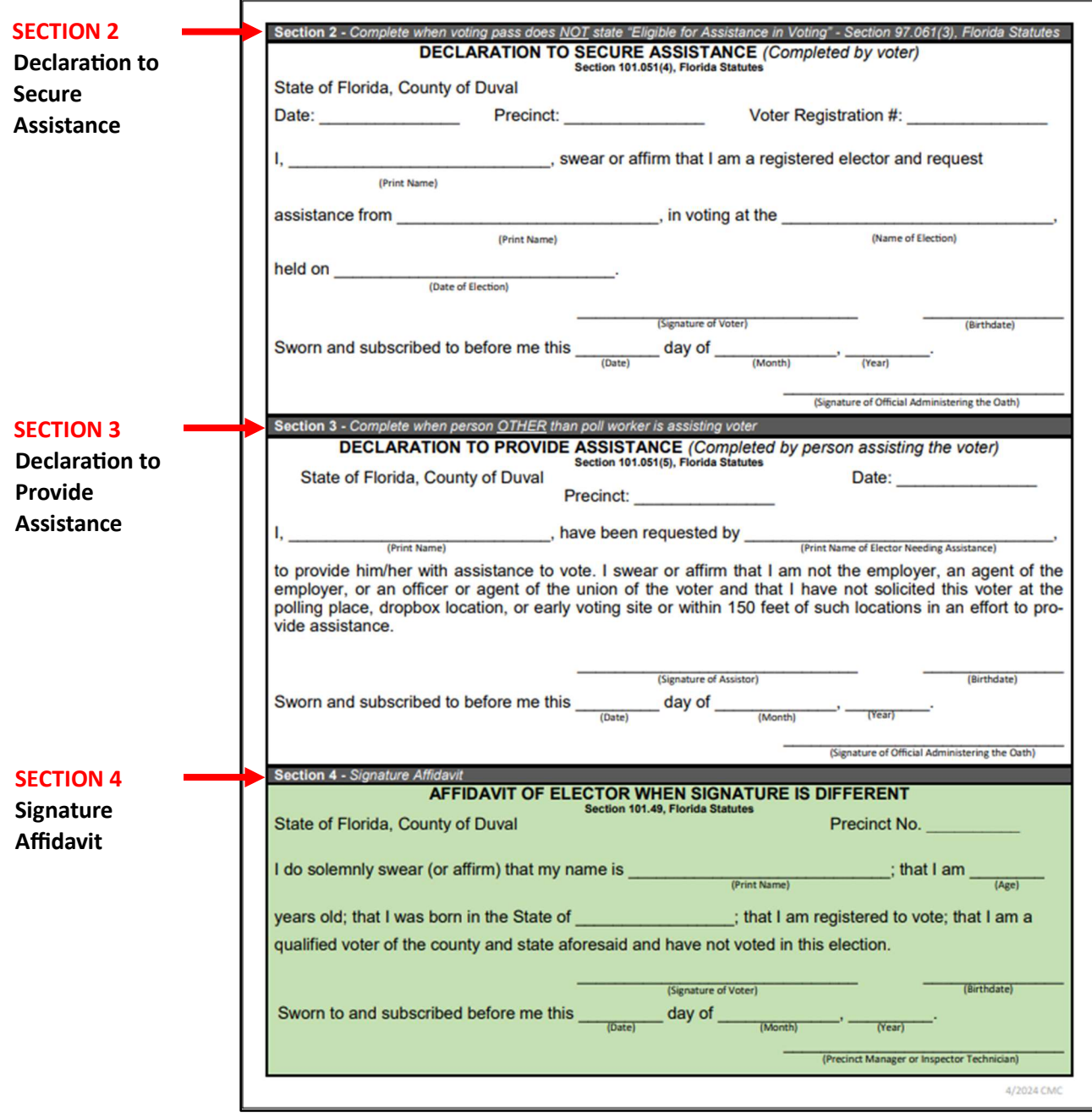

Multipurpose Forms do not have our contact information and are intended for use within the polling room.

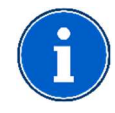

If a voter does not have the last 4 digits of their Social Security Number or their FL Driver License or FL Identification Card Number, they may update their registration by completing a Change of Name or Change of Legal Residence Form instead.

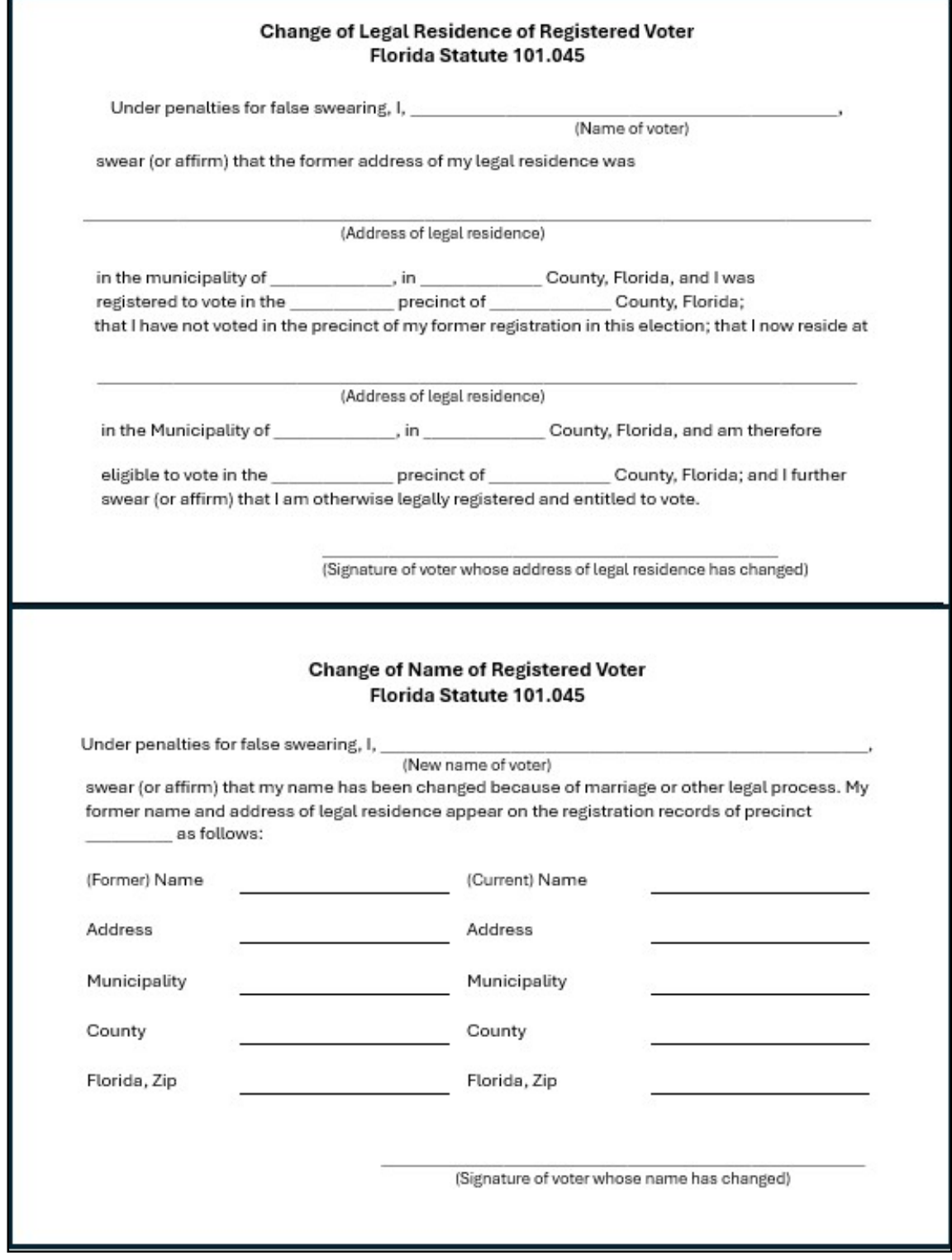

Change of Name or Change of Legal Residence Form

#### C. Name Change

#### (Sections 101.045(2), Fla. Stat.)

Name changes are only to be made at the Help Desk. Name changes may only be made after the voter completes Section 1 of the Multipurpose Form for a "Record Update/Change". Make sure that the voter registration number is written on the form.

To complete a name change on the EViD Edge:

1. Search for the voter. When the screen asks if the voter's information is correct, select "No".

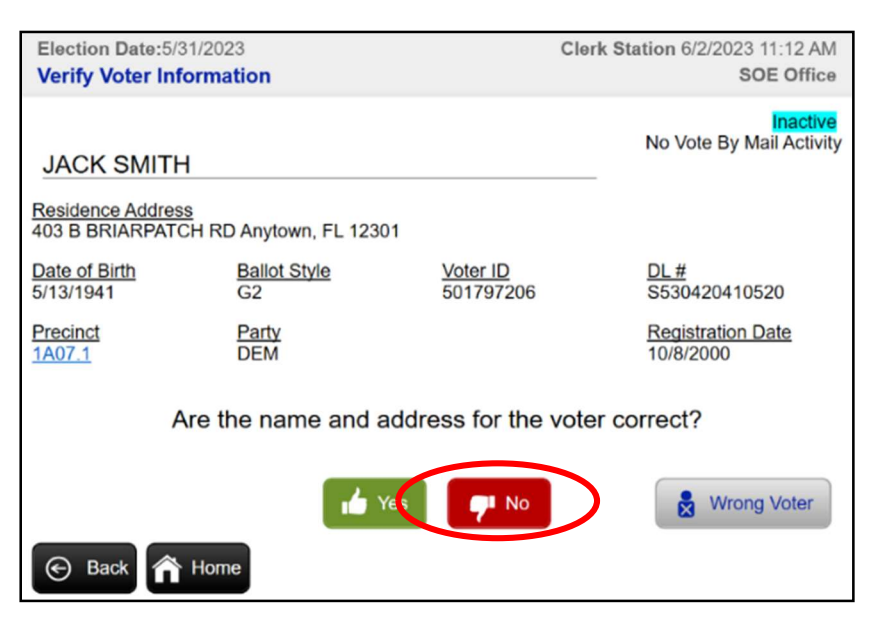

2. When prompted to confirm that you want to make a name/address change, select "Yes".

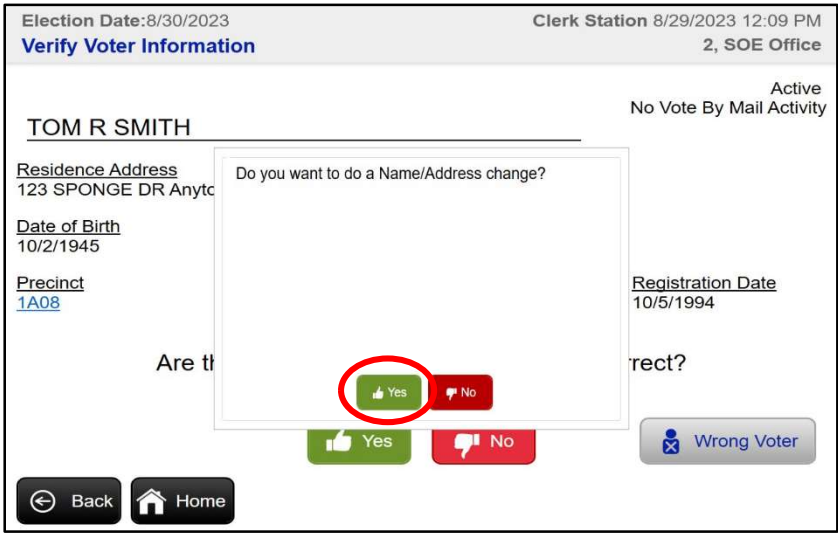

3. Select the name you want to change and it will turn blue. Begin typing over the old name (you can also backspace to clear the name field). Once you have entered the correct name, select "OK".

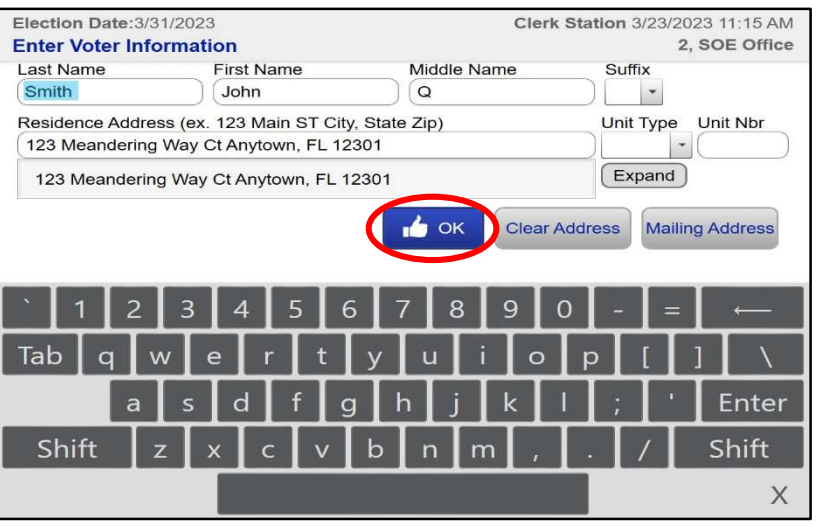

- 4. Verify that you have entered the correct name as written on the Multipurpose Form. When prompted to confirm that the name and address are correct, select "Yes".
- 5. Proceed to check in the voter.

If the voter's former name is not on the precinct register, you cannot complete the name change request at the precinct. Instead, instruct the voter to complete Section 1 of the Multipurpose Form for a "New Registration" and then issue a provisional ballot. See Voter Not Found (p. 48). File the completed Multipurpose Form in the Completed Multipurpose Form Envelope.

#### D. Address Change

(Sections 101.045(2), Fla. Stat.)

If the voter's name appears on the precinct register but the voter indicates a change or different address than the address listed, you will need to make a change of address. The procedures vary by the type of address change required. Address changes may only be made on the EViD if the voter is moving from one Duval County address to another Duval County address. Address changes may only be made at the Help Desk.

#### Registered in Duval County

Instruct the voter to complete Section 1 of the Multipurpose Form for a "Record Update/Change".

To complete an address change on the EViD Edge:

1. Search for the voter. When the screen asks if the voter's information is correct, select "No".

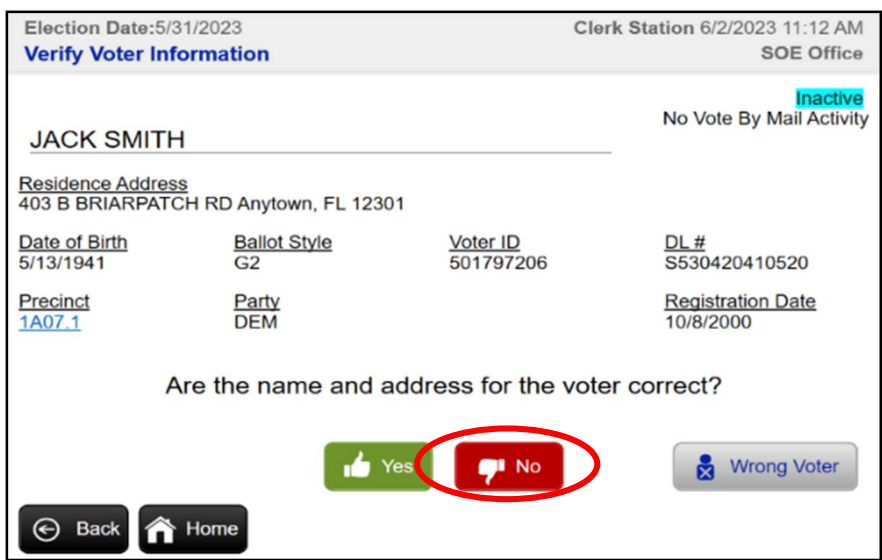

2. When prompted to confirm that you want to make a name/address change, select "Yes".

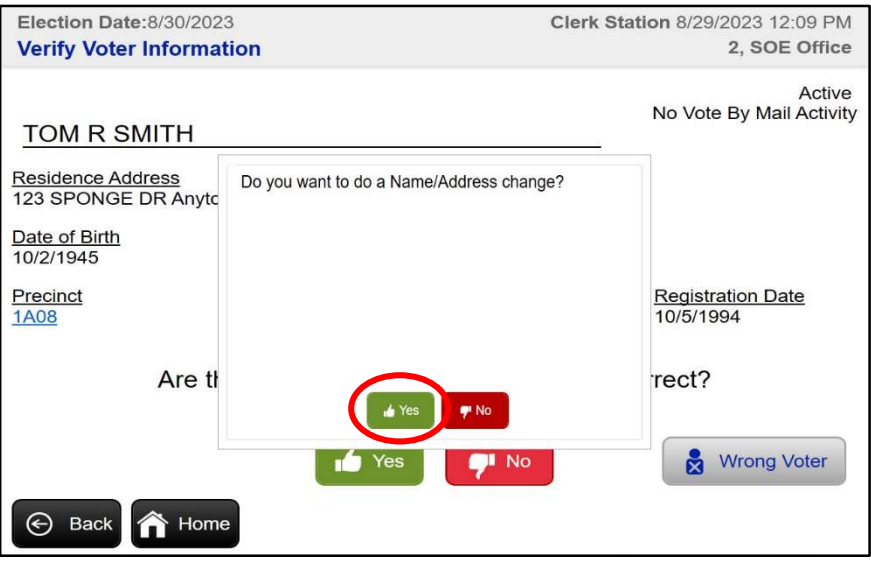

3. Select "Clear Address". When prompted to confirm that you want to clear address field, select "Yes".

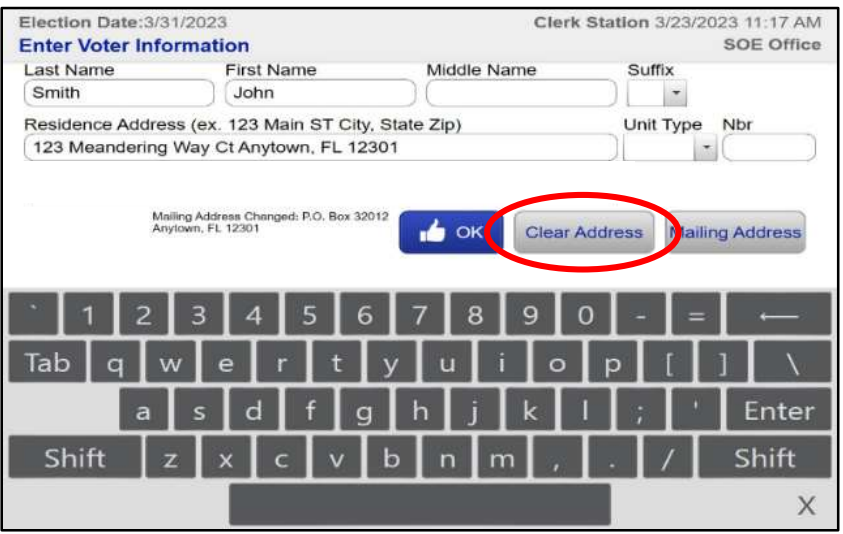

4. Select address field and begin to type the new address until you see the address you are looking for in the drop-down menu. Select the correct address from the drop-down menu and then select "OK". If the address does not appear in the drop-down options, check for typos. Otherwise, select "OK" to continue.

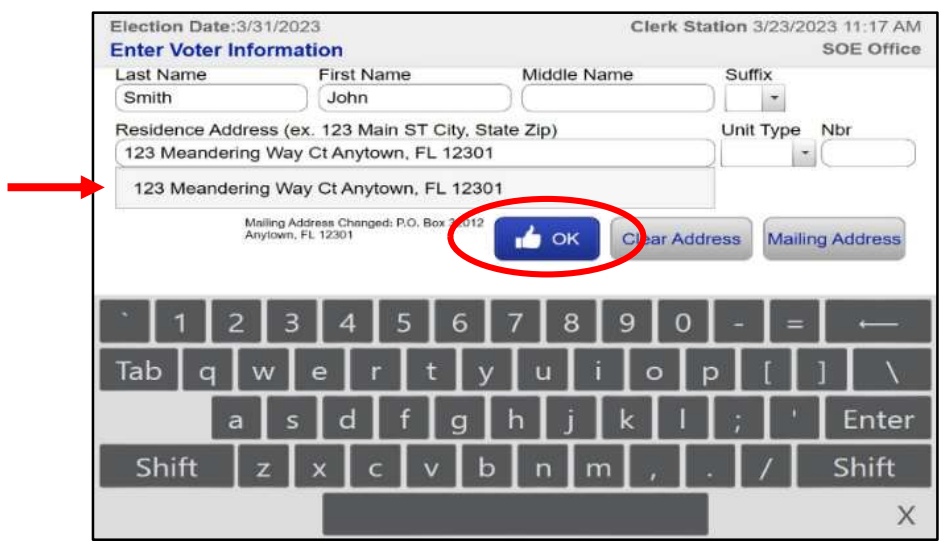

- 5. Verify that you have selected the correct address. When prompted to confirm that the name and address are correct, select "Yes".
- 6. Proceed to check in the voter.

After a voter updates their address at the polls, they may learn that they are no longer at the correct polling place. Select "Yes" when asked if the voter wants to vote at their correct polling place. In this case, an Action Required Ticket will print from the EViD showing their correct polling place. Give the Action Required Ticket to the voter, along with their ID, and say: "You are not in your newly assigned polling place. This ticket shows the name and address of your correct location. You may bring this ticket with you for your convenience."

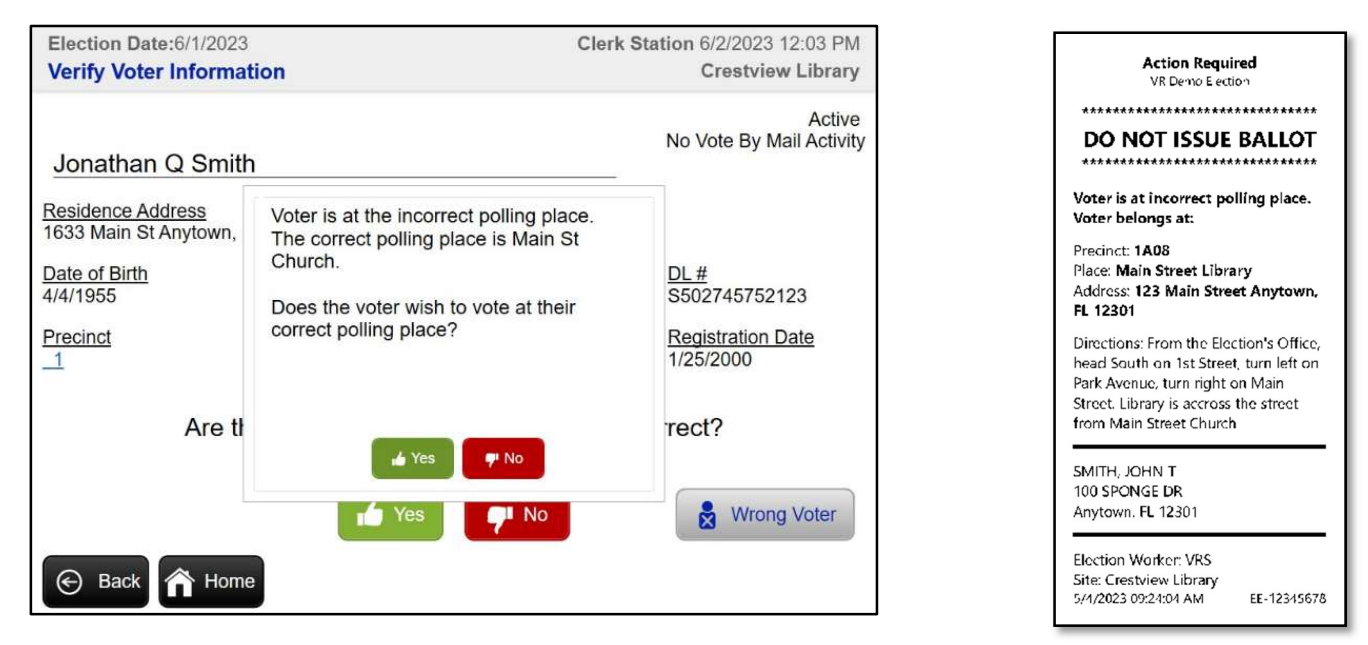

If the voter is not in the proper precinct but insists on voting there, select "No". See Wrong Precinct (p. 50) to issue a provisional ballot. File the Multipurpose Form in the Completed Multipurpose Form Envelope.

#### Residence Address Cannot Be Located

If you see the following screen while completing an in-county address change, you MUST call the Technology Hotline so that we can confirm that the address exists in that precinct. The call center agent will

advise on how to proceed.

#### Registered in Another County

Instruct the voter to complete Section 1 of the Multipurpose Form for a "Record Update/Change". Once the voter has

completed the form, contact the Manager Hotline to verify the information from the form. The Manager Hotline will import the voter's registration information into the Duval County system to reflect the address change. Within a few minutes of the verification call, you should be able to either check in the voter or print an Action Required Ticket and provide that to the voter to direct them to the correct precinct. If the voter is not in the proper precinct but insists on voting there, see Wrong Precinct (p. 50) to issue a provisional ballot. File the Multipurpose Form in the Completed Multipurpose Form Envelope.

#### Not Registered in Florida

Instruct the voter to complete Section 1 of the Multipurpose Form for a "New Registration". Because the voter did not register to vote in Florida before book closing, the only option for the voter is to vote a provisional ballot. See Voter Not Found (p. 48).

#### Address Protected

If a voter's address is marked on the precinct register as "Address Protected", contact the Manager Hotline to allow the voter to disclose current address and if necessary, make an address change in a confidential and

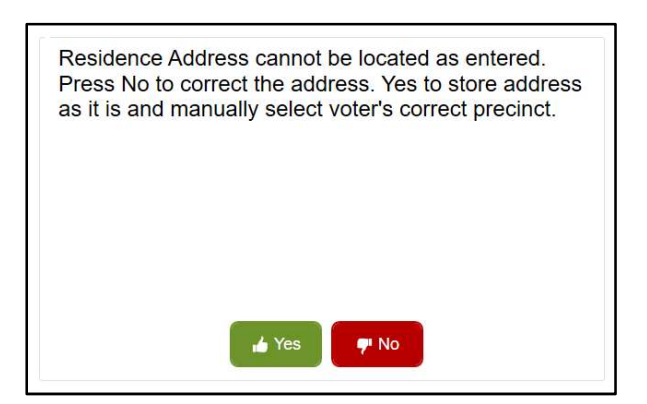

discreet manner. Protected addresses cannot be changed on the EViD. Make sure the voter completes Section 1 of the Multipurpose Form (Voter Registration) with their updated address.

#### Name/Address Change Without Verifiers

If a voter who wishes to update their registration does not have their Florida driver license, Florida ID card or the last four numbers of their Social Security number, they cannot use the Multipurpose Form for a name/address change. Instead, they must use the Change of Name or Change of Legal Residence Form (p. 27).

#### E. Spoiling a Ballot

(Sections 101.5608(2), Fla. Stat.)

A voter who makes an error on their ballot may obtain another ballot upon returning the ballot in its secrecy sleeve to the Help Desk. The voter may be given no more than three ballots.

- 1. Instruct the voter to remove the ballot from the secrecy sleeve and fold the ballot in half to preserve as much privacy as possible. Instruct the voter to slightly tear the ballot through the timing marks, but to not tear the ballot completely in half. Place the altered ballot in the Spoiled Ballot Envelope. The voter or a poll worker can spoil the ballot. Allow the voter to choose.
- 2. Escort the voter to the Ballot Station to obtain a new ballot.
	- Ask the Inspector Tech at the Ballot Station for the voter's Voting Pass from the EViD Accordion Folder. Do not undo the voter's check-in.
	- Issue another ballot. See Precinct Manual for Poll Officials, Voter Asks for Another Ballot (Ch. 5).
- 3. Politely ask the voter if they would like assistance in voting or offer the use of the ballot-marking device.
- 4. If the voter makes a mistake on their third ballot, instruct the voter to write on the ballot to make their intent clear. Explain to the voter that they must insert the spoiled third ballot into the Gray Bag.

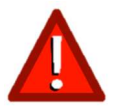

Do not give a voter a fourth ballot under any circumstance!

If a voter, who after checking-in, is given a ballot and then returns the ballot to a poll worker before casting it and indicates that they do not desire to vote, the ballot, even if blank, shall be treated as a spoiled ballot and shall not be tabulated. To preclude the voter from having a voter history, the poll worker should undo the voter check-in on the EViD.

If the check-in of the voter who abandoned the ballot cannot be undone, then place the unscanned ballot in the Gray Bag. When the polls close, the Manager will perform ballot accounting procedures to account for all ballots issued and the number of ballots spoiled. See Ballot Reconciliation (p. 80).

#### F. Voter Is Challenged at the Polling Place

#### (Sections 101.111, Fla. Stat.)

If a challenge is presented, direct the person challenging the voter and the voter not to interact with one another in any manner.

- 1. Instruct the person entering the challenge that they must complete an Oath of Person Entering Challenge form.
- 2. Inform the person challenging the voter that any elector or Poll Watcher filing a frivolous challenge of any person's right to vote commits a misdemeanor of the first degree.
- 3. The Manager must witness the oath. After the person challenging the voter executes the oath, the challenged voter must be immediately presented with the carbon copy (yellow) of the challenge.
- 4. The challenged voter must vote a provisional ballot. See Challenged Voter (p. 33).
- 5. The Manager must attach the original Oath of Person Entering Challenge (white) securely to the outside of the Provisional Ballot Envelope and place it in the Orange Bag.

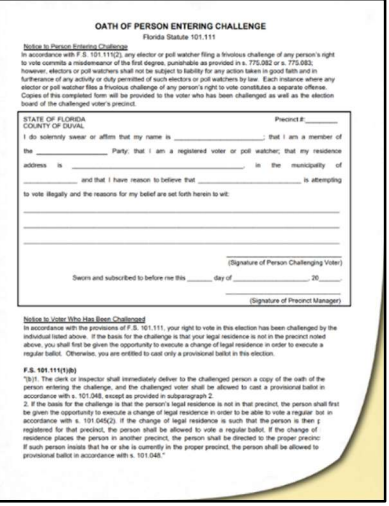

For instructions on how to process a challenged voter on the EVID Edge, see Provisional Ballots, Challenged Voter (p.53).

Exception: If the sole basis of a challenge is that the voter's legal residence is not in the precinct, the challenged voter shall be first given the opportunity to do a change of address. Follow the procedures in Address Change (p. 30) before continuing the voter check-in process.

#### G. Voter's Signatures Differ

(Section 101.49 Fla. Stat.)

If a Manager, upon a just comparison of the signatures, doubts that the signature on the identification presented by the elector is the same as the signature the elector provided at check-in, the Manager can have the voter complete BOTH Section 4 of the Multipurpose Form (Signature Affidavit) to acknowledge the difference in signature and then complete Section 1 of the Multipurpose Form (Voter Registration Application) to update the voter's signature on record. Place the completed Multipurpose Form in the Completed Multipurpose Form Envelope. Check in the voter and issue a Voting Pass.

If the voter refuses to sign the Signature Affidavit but insists on voting, he or she must vote a provisional ballot following the procedure in Provisional Ballots (p. 58).

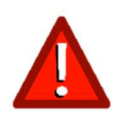

Having a voter cast a provisional ballot due to refusal to sign the Signature Affidavit should be a last resort and a very rare occurrence since you can largely verify the voter's identity from their photo on the valid ID.

#### H. Voter Needs Assistance

(Section 101.051, 101.031(4), 97.061 Fla. Stat.)

Assistance is not required but must be provided if requested by the voter. In some cases, a voter will bring someone to assist them. Voters who may be sent to the Help Desk with their Voting Pass for assistance fall into two groups:

#### Voter Coded "Eligible for Assistance"

- 1. These voters have "Eligible for Assistance" marked on the Voting Pass.
- 2. The person assisting the voter will complete Section 3 of the Multipurpose Form (Declaration to Provide Assistance).
- 3. The Manager will then accept the completed form and direct the voter and assistant to the ballot issuing table to receive their ballot. The voter and assistant will then be directed to the voting booth area to vote.
- 4. The completed form will be placed in the Completed Multipurpose Forms Envelope.

#### Voter NOT Coded "Eligible for Assistance"

- 1. These voters have a Voting Pass but it is not marked eligible for assistance.
- 2. The voter will complete Section 2 of the Multipurpose Form (Declaration to Secure Assistance). If requested by the voter, the Manager may assist the voter in completing the form.
- 3. The person assisting the voter will complete Section 3 of the same Multipurpose Form (Declaration to Provide Assistance).
- 4. The Manager will then accept the completed forms and direct the voter and assistant to the Ballot Station to receive their ballot. The voter and the assistant will then be directed to the voting booth area to vote.
- 5. The completed forms will be placed in the Completed Multipurpose Forms Envelope.
- 6. If the voter wishes to have their voter registration updated to indicate "Eligible for Assistance" for future elections, instruct the voter to complete Section 1 of the same Multipurpose Form (Voter Registration) and check the boxes for "Record Update/Change" and "I will need help voting."

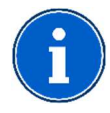

If poll workers provide assistance, **Section 3** of the Multipurpose Form (Declaration to Provide Assistance) is not required. However, two poll workers from different party affiliations must assist the voter, if present, or, if not, two poll workers of same political party, shall assist the voter. A voter's employer, agent of an employer, or an officer or agent of the voter's union may not assist a voter.

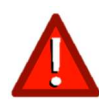

Power of Attorney is not valid regarding voting. A voter must sign (or mark) any precinct register, form or affidavit for themselves.

#### Voting Accessibility

As a Manager, you should be familiar with voter accessibility resources available at the Help Desk. Provide these to the voter as needed.

The voter accessibility kit available at the Help Desk includes:

- Ball Cap with Head Pointer Pointer attaches to the ball cap to be used to touch the ExpressVote screen
- Surgical Head Caps Placed on the head under the ball cap with head pointer
- Headphone Guards Placed on the headphones before use
- Signature Guides Can be used to assist someone in signing a document within space provided
- Magnifier Sheet Can be used to enlarge text on ballots or forms
- Voter Registration Instructions in Braille Available in English/Spanish

The ExpressVote ballot-marking device offers additional accessibility features:

- Modified Screen Appearance
- Audio Tactile Keypad
- Assistive Technology Connections (port to connect a personal rocker switch device/sip and puff device)
- Headphones

For more information on ExpressVote features, see "Ballot-Marking Device: Accessibility Features", Precinct Manual for Poll Officials (Ch. 7).

To assist a voter requesting use of ExpressVote, see Voter Requests Use of Ballot-Marking Device (p. 36).

#### I. Voter Requests Language Assistance

(U.S.C. 10303(f)(4) and 52 U.S.C. 10503(b)(2)(A))

Some voters may need language assistance due to an inability to read, write, or speak English or because of limited English language proficiency. A voter needing assistance must fill out the "Declaration to Secure Assistance" form if they are not marked "eligible for assistance" in the precinct register. A person assisting a voter must fill out the "Declaration to Provide Assistance" form.

Each polling place provides opportunities for language assistance including:

- All signs, notices, forms and ballots are available in Spanish.
- A link to the Election Assistance Commission's online bilingual election-related language assistance information is available in the Voter Information Binder.
- The ExpressVote allows for written an audio language selection in Spanish.
- Bilingual poll workers wear identification indicating different languages spoken.
- LangServ professional translator services for over 100 languages are available by phone.

For more see "Voter Requests Language Assistance", Precinct Manual for Poll Officials (Ch. 6).

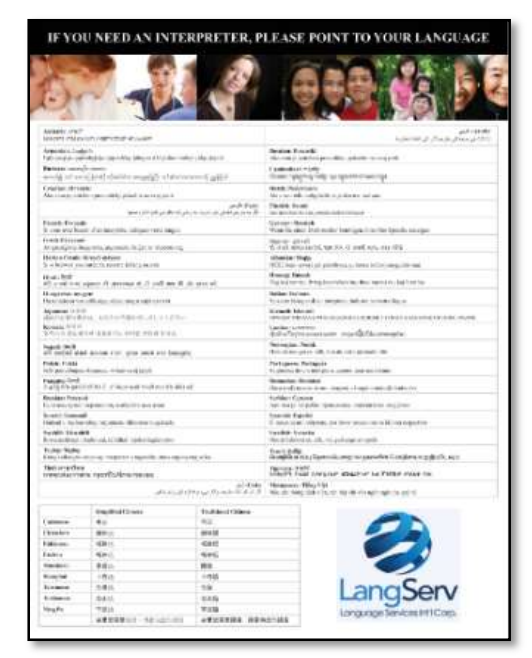
### LangServ

If a voter requests LangServ professional translator services:

- 1. The voter will complete Section 2 of the Multipurpose Form (Declaration to Secure Assistance). If requested by the voter, the Manager may assist the voter in completing the form.
- 2. Direct the voter to the LangServ page in the Voter Information Binder. Ask the voter to please find their language and point to it on the page.
- 3. On the poll worker's phone, dial the 1-904-552-9309 and enter the 2-digit code for the language requested.
- 4. The interpreter will ask for the poll worker's first and last name and precinct number.
- 5. Advise the voter that the interpreter is on the line. Put the phone on speaker so the voter and interpreter may begin their conversation.

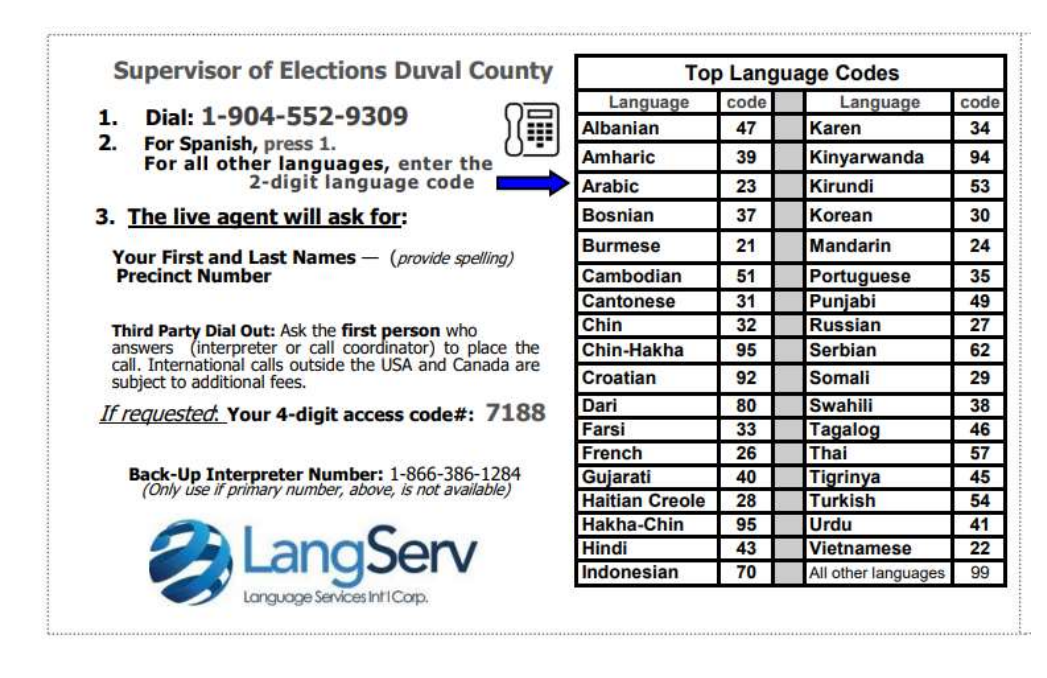

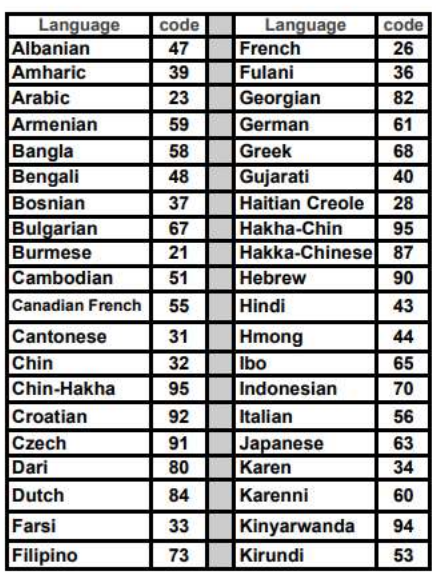

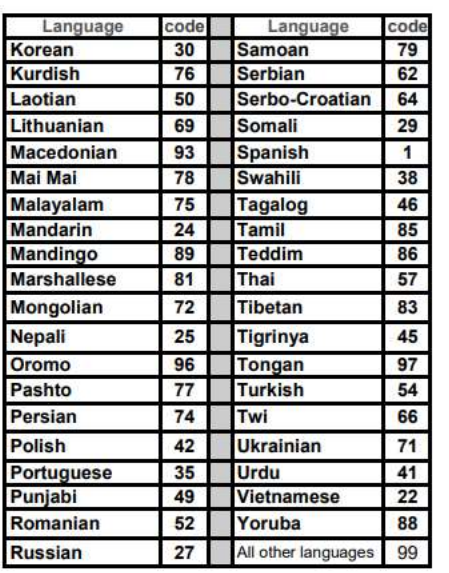

### J. Voter Requests Use of Ballot-Marking Device

Any voter may request to use the ExpressVote ballot-marking device for any reason. The ExpressVote printer is attached to the EVID Edge at the Help Desk. A voter who chooses to vote using the ExpressVote will need to first be checked in on the EViD Edge. If a voter who requests to use the ballot-marking device is mistakenly checked in at the Check-In Station instead of the Help Desk, you will need to first undo the check-in. See Precinct Manual for Poll Officials, Undo Voter Check-In (Ch. 4) for instructions.

To activate a ballot card:

1. Check in the voter using the EVID Edge. Select the checkbox in the top left corner to "Print to ExpressVote Activation Card".

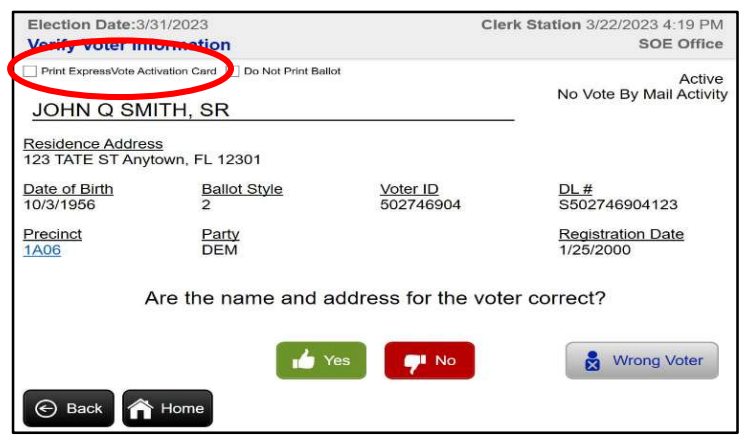

- 2. Verify that the name and address for the voter is correct and select "Yes".
- 3. The voter must select "Yes" to verify their information, sign the EViD screen, and select "OK".
- 4. Compare the voter's signature to the ID presented. Select "Accept".
- 5. When prompted, insert a blank ballot card into the ExpressVote printer with the corner cut edge on the top right. Once inserted, the printer will automatically take up the card and hold it until it is ready to print.
- 6. Select "OK" to print the ballot card. The voter's activated ballot card will be printed with a ballot style identifier that the ExpressVote will recognize.

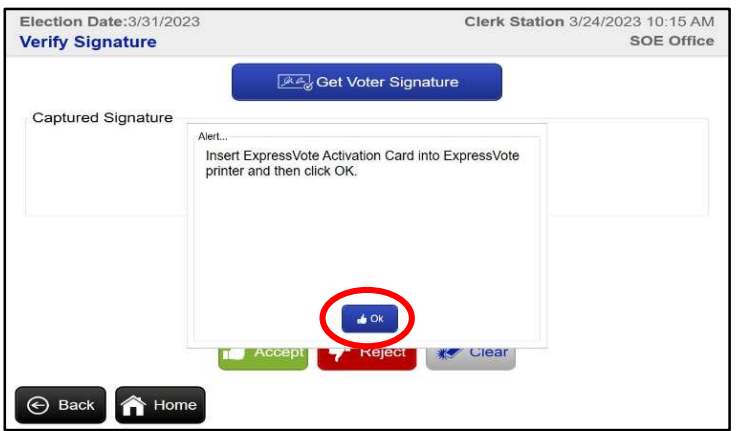

- 7. Return the voter's ID and give them the ballot card and a white secrecy sleeve.
- 8. The voter may proceed to the ExpressVote to mark the ballot. See Precinct Manual for Poll Officials, Ballot-Marking Device (Ch. 7) for voter instructions.

### K. Voter Goes to the Wrong Precinct

If a voter attempts to check in and vote at the wrong precinct, the Inspector Tech at the Check-In Station will print an Action Required Ticket for the voter with the name and address of the correct polling place. Some voters may request additional information at the Help Desk. Advise the voter that they may call (904)255-VOTE (8683) to learn more. If asked, a Manager should search for directions to the correct polling place on their phone and write down the directions for the voter. If a voter insists on voting at the wrong precinct, see Provisional Ballot: Wrong Precinct (p. 50) to issue a provisional ballot.

### L. Voter Casts an Incorrect Ballot

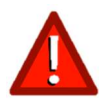

If a voter claims that he or she did not receive the correct ballot (i.e., wrong ballot style issued) BUT has already cast the ballot, the voter's ballot may not be retrieved. The voter does not get another ballot. Issuing the wrong ballot to a voter may result in dismissal! Note the incident on the Trouble Log.

#### M. Voter Leaves Without Casting Ballot

(Rule 1S-2.034, Florida Administrative Code)

If a voter leaves the polling room and leaves a ballot in the voting booth or in and around the tabulator without casting the ballot, poll workers shall place the unscanned ballot in the Gray Bag to be provided to the Canvassing Board. Document the incident on the Trouble Log. See Trouble Log (p. 40).

#### N. Voter Overvotes Contests

If the voter mistakenly over votes the ballot by making more than one selection in a contest, the tabulator will reject the ballot. The voter may come to the Help Desk to have the rejected ballot spoiled. See Spoiling a Ballot (p. 33). After spoiling the ballot, escort the voter to the Ballot Station to obtain a new ballot and secrecy sleeve, with instructions on how to properly mark the ballot.

If the voter insists on voting the rejected ballot "as-is", inform the voter that the only way to cast a ballot that the tabulator rejects is to place the unscanned ballot in the Gray Bag. Allow the voter to cast the ballot into the Gray Bag. Document the incident on the Trouble Log. See Trouble Log (p. 40).

### O. Voter Tries to Take Ballot from Polling Room

(Sections 104.20, Fla. Stat.)

If a voter attempts to take their ballot from the polling place, advise the voter that to do so is against the law and that the incident will be reported. Explain to the voter that the ballot must be spoiled if the voter does not wish to have it counted. Make a notation on the Final Ballot Report Form and document that a voter left with a ballot on the Trouble Log if the voter insists on leaving the precinct with the ballot. See Trouble Log (p. 40). If a voter leaves before casting a ballot and their identity is known, see "Undo Voter Check-In", Precinct Manual for Poll Officials (Ch. 4). If the voter can be identified, an Elections Fraud Complaint (Form DS\_DE 34) must be completed. The form is located in the Voter Information Binder.

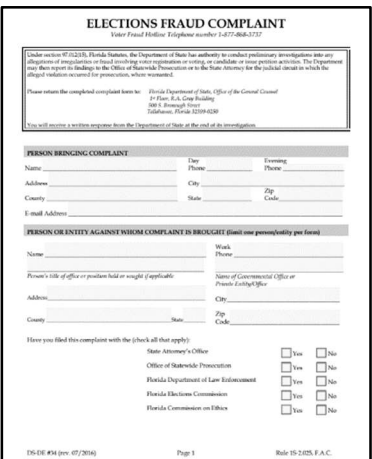

Voter Fraud Hotline: 1-877-868-3737

### P. Voter is Deceased

(Section 98.075, Fla. Stat.)

The Supervisor of Elections shall remove the name of a deceased registered voter from the statewide voter registration system upon receipt of a copy of a death certificate issued by a governmental agency authorized to issue death certificates. A voter may inform you of a person who is deceased but still registered to vote. To have the deceased voter removed from the voter registration system, the interested person may mail, fax, email, or hand-deliver a photocopy of the death certificate for the deceased voter to the Duval County Supervisor of Elections Office. For additional information, advise the interested person to call the Supervisor of Elections Office at (904) 255-VOTE (8683). Once the Supervisor of Elections has received the death certificate, the voter's name may be removed from the voter registration system.

### Q. Trouble Log

The Trouble Log is used by the Manager or Assistant Manager primarily to document problems with the electronic pollbooks, tabulator and the ballot-marking device. However, it may also be used to record other significant or unusual problems which occur on Election Day. Be sure to record the times that the problems occurred and were resolved.

Examples would be:

- Problems with the MiFi hotspot
- Incorrect or insufficient ballots received from the Elections Center
- Missing EViD activators or memory sticks
- People taking pictures in the polling place (other than their own ballot)
- Disorder in the polling place
- Attempts by unauthorized individuals to gain access to the polling place
- Repairs needed to Elections Office equipment
- Accidents, injuries and illness
- Damage to polling place facility or property
- Voter leaves with ballot

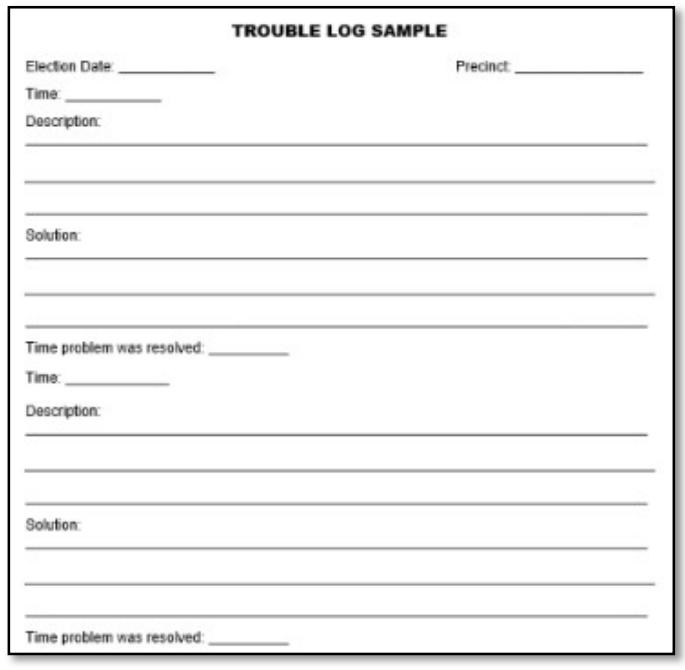

## R. Injury, Incident, or Illness Reports

Your safety and well-being are our top priority. As a poll worker, you may encounter situations where you or someone else gets sick, injured, or involved in an incident at the polling place. These situations can be stressful and challenging, but it is important to handle them calmly and professionally. See Safety Briefing (p. 14).

For all incidents the following procedures apply:

1. Assess the situation and provide care. This may include providing first aid or calling 911. For facility or property damage that interrupts the flow of voting through the polling place, this may include alerting voters by marking the damage with one of the small orange cones or positioning a poll worker to redirect voters away from the incident. Voting should continue without interruption.

- 2. Call the Manager Hotline immediately. Report the incident to Supervisor of Elections staff and follow any provided instructions.
- 3. Provide written documentation of the incident. You must document any work-related injuries, illnesses, accidents, trip-and-falls, or any other incidents.
	- $\square$  Complete the relevant risk management form (see below).
	- $\Box$  Write a note on the top of the form if the individual will seek medical attention or file a claim. Indicate this by writing "Medical: (Yes, No or Unsure)" and "Claim: (Yes, No or Unsure)".
	- $\Box$  Take photos of the location of the incident as well as the injury to person or damage to property. Email photos to froi@duvalelections.gov within 24 hours and indicate in the subject line the precinct name or number.
	- $\Box$  Note the incident on the Trouble Log.

#### Risk Management Forms

#### Voter/Citizen is Affected

The voter or citizen affected will complete the Citizen Injury Incident Report Form located in the Forms Folder. The form should be signed by the Manager. File in the Injury Incident or Illness Report Form Envelope.

#### Poll Worker is Affected

The poll worker affected or the Manager will complete the First Report of Injury Form located in the Forms Folder. The form should be signed by the Manager. File in the Injury Incident or Illness Report Form Envelope.

#### Damage

Note any incident which causes damage to the polling place facility or property on the Trouble Log. See Trouble Log (p. 40).

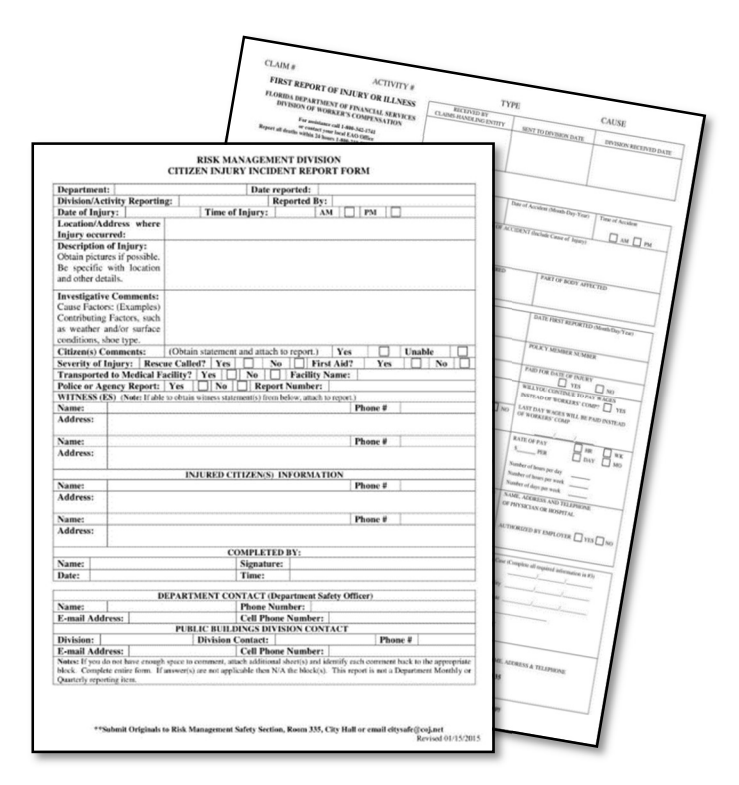

#### S. Rovers

Rovers are technical support staff that assist with technical issues at polling places. They are the eyes and ears of the Elections Office out in the field. They also have extra supplies for your precinct, if needed.

Rovers are not part of your staff. When a Rover arrives at your polling place, the Manager must check their ID badge before allowing them into the polling room. If you are not expecting a Rover at your polling place, call the Manager Hotline to verify.

If you need the assistance of a Rover at any time on Election Day, contact the Technology Hotline first. The contact information for your assigned Rover can be found on the Blue Polling Place Sheet and can be used as a backup.

### T. Poll Watchers

(Sections 101.111, 101.131, 101.23, 102.031(3), Fla. Stat.)

Each party, each political committee, and each candidate may choose to appoint Poll Watchers to observe polling place procedures on Election Day. Only one Poll Watcher per party, political committee, or candidate is allowed in the polling place at any time during voting.

The Supervisor of Elections approves Poll Watcher designations and reserves the right to reject any Poll Watcher. The Supervisor of Elections will provide each polling place a list of the names of pre-approved Poll Watchers.

Upon acceptance of Poll Watcher designations, the Supervisor of Elections will issue ID badges to the candidate, party, or committee, who will then distribute them to the individual Poll Watchers. A Manager will designate a viewing area near the Check-In Station for Poll Watchers.

The Manager will designate an area near Check-In Station for Poll Watchers. Poll Watchers must follow all guidelines provided in Precinct Manual for Poll Officials, In the Polling Room (Ch. 3). A Manager must call the Manager Hotline to report any violation of these guidelines.

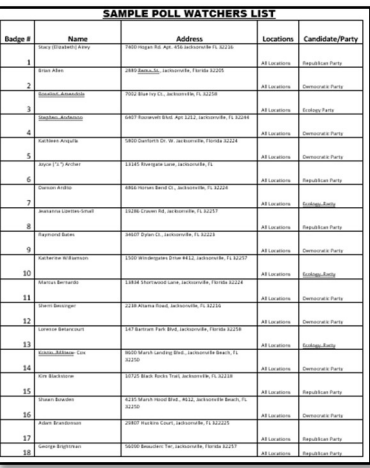

### U. Exit Pollsters

(Section 102.031 (7)(b), Fla. Stat.)

An election exit poll is a poll of voters taken immediately after they have exited the polling stations. Exit Pollsters conduct exit polls to gain an early indication as to how an election has turned out.

Exit Pollsters:

- Cannot wear clothing that references candidates, parties or causes.
- Must conduct polling activities out of earshot of voters.
- Must abide by the Manager's indication of where they may stand to conduct polling.

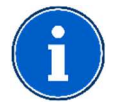

Exit Pollsters are allowed in the No Solicitation Zone if they are only speaking to voters exiting the polling room.

# Chapter 5 – Provisional Ballots

(52 U.S.C. Section 21082, Sections 101.048, 101.049, 101.111, 101.043, 101.045, Fla. Stat.)

List of situations in which a voter must be allowed to vote a provisional ballot:

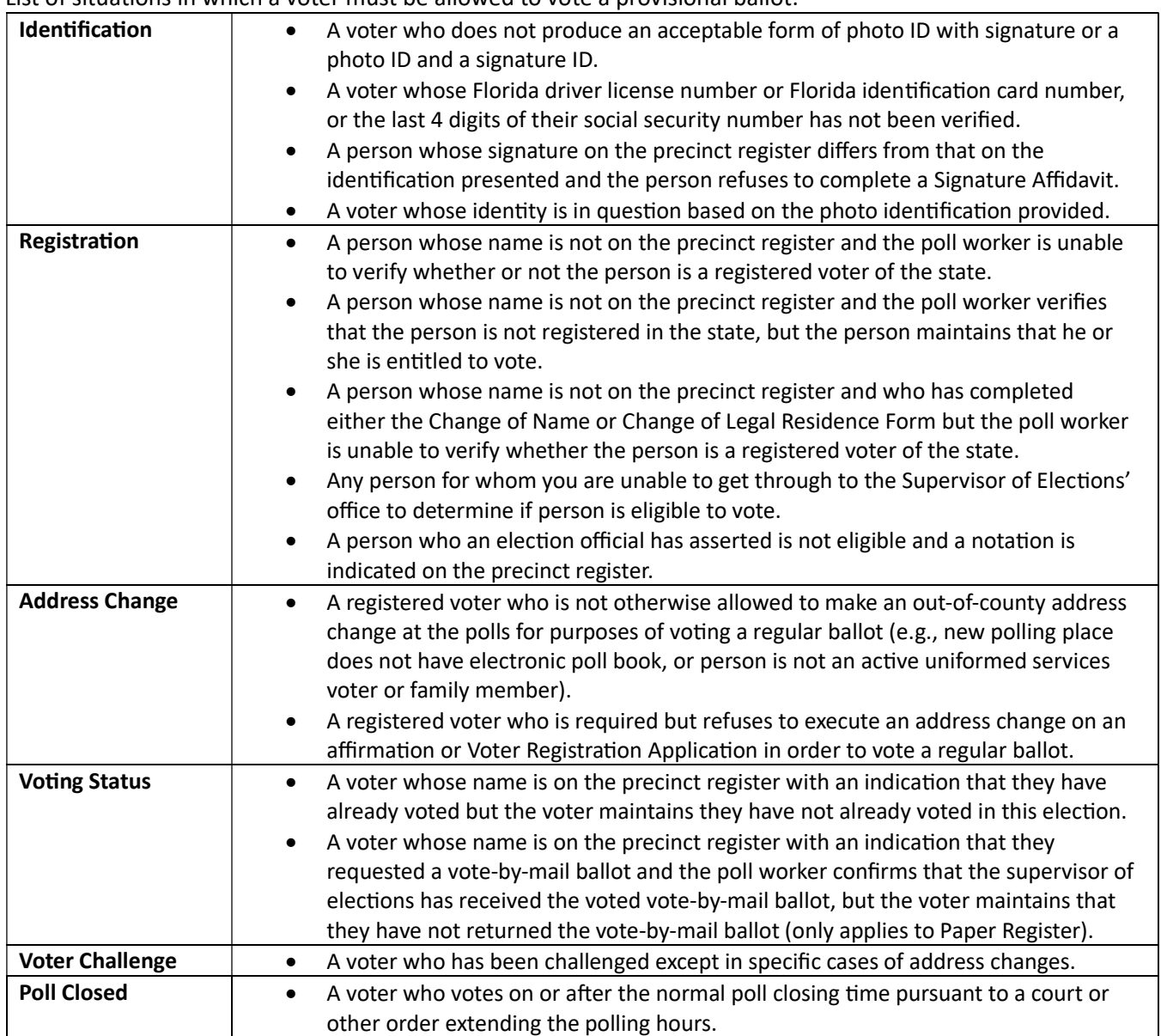

Each person voting a provisional ballot must be given the "Notice of Rights" and instructions required by law (located on the provisional envelope tear off flap):

- Right to present further written evidence (if he or she so chooses) that supports their eligibility to vote to the Supervisor of Elections by no later than 5 p.m. on the second day following the election.
- Right to find out after the election whether the provisional ballot was counted and if not, the reason why.
- Right to cure signature if signature is missing from provisional ballot certificate or the signature on the certificate does not match with the one on record or in the precinct register.

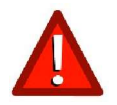

Never deny a voter the opportunity to cast a provisional ballot. The Canvassing Board will determine the voter's eligibility and whether to count the provisional ballot.

#### A. Prepare the Provisional Ballot Envelope

Give the voter the Provisional Ballot Envelope to complete Section 1 in full. These are available in English and Spanish. The voter must complete and sign the form in front of the poll worker. If it is not signed, it will be rejected. The Manager and Assistant Manager who witness the voter's signature must complete and sign Section 2 in full and indicate the election date, precinct and ballot style provided. The Manager or Assistant Manager must also complete Section 3 by checking the box beside the Reason for Provisional Ballot. Do not mark anything else. If a voter needs to complete a Multipurpose Form because their name/address has changed, do not put the completed Multipurpose Form in the Provisional Ballot Envelope. Multipurpose Forms always go in the Completed Multipurpose Form Envelope.

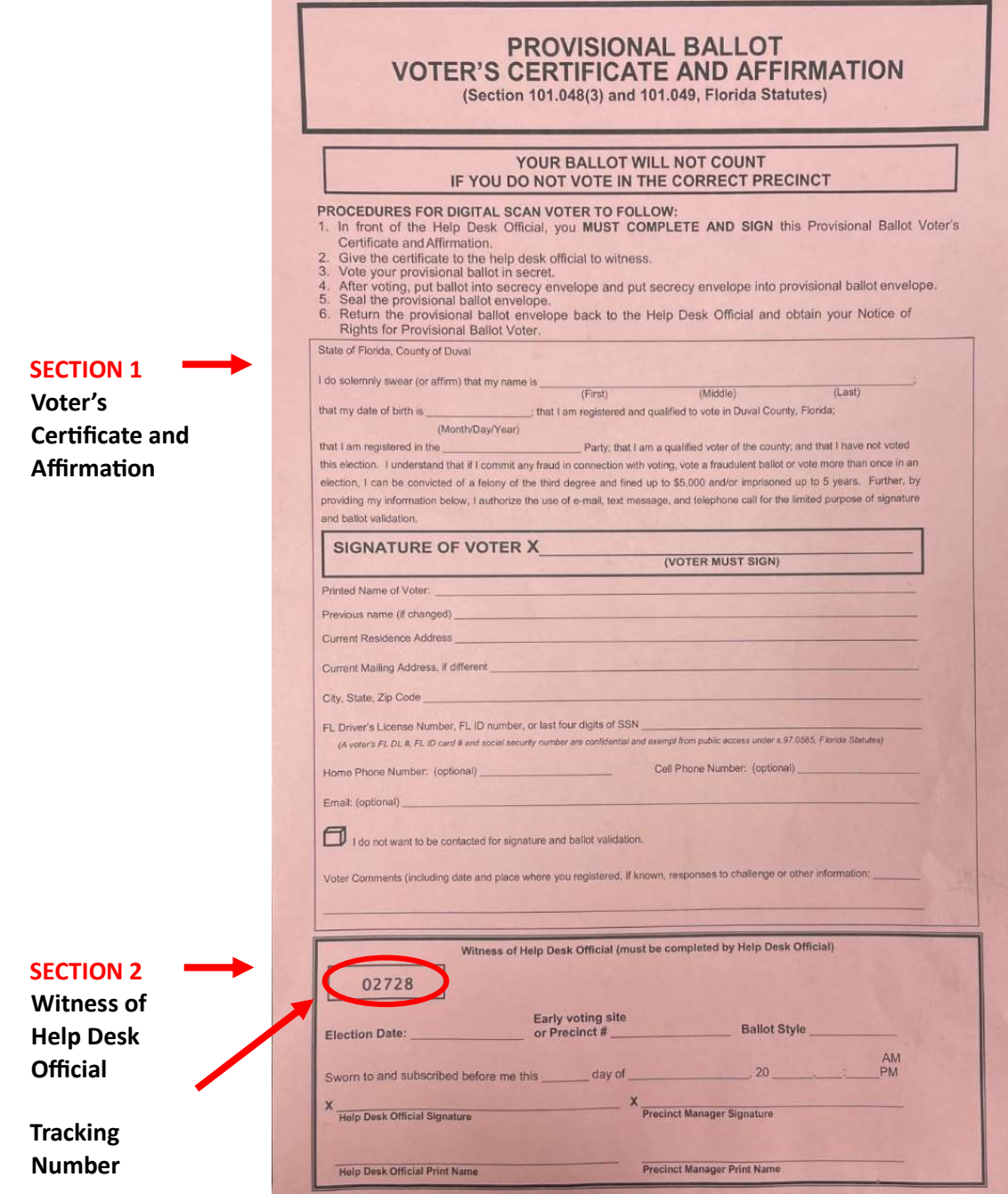

### **REMEMBER TO PROVISIONAL BALLOT**

#### Procedures for Help Desk Official to Follow:

- Check reason(s) for provisional ballot in box at right.
- Have the voter complete the Provisional Ballot<br>Voter's Certificate and Affirmation. 2.
- Witness the voter's signature and complete the<br>"Help Desk Official" section of the Certificate.  $\vert$ <sub>3</sub>
- Issue the Notice for Provisional Ballot Voter to the voter. 4.
- Issue the voter provisional ballot, secrecy envelope 5. and this Certificate envelope.
- $6.$ Instruct voter to return provisional ballot envelope<br>back to help desk official.

#### Procedures for Canvassing Board to Follow:

- Review information provided in the Voter's Certificate<br>and Affirmation.
- 2. Determine if voter is registered in state FVRS.
- 3. Determine if voter voted in the correct precinct.
- 4. Match voter's signature with signature on file.
- 5. Determine whether voter cast a vote by mail ballot or voted during early voting.
- 6. Review all information provided by Supervisor's office, evidence provided by voter, if any, and any evidence<br>provided by challenger, if applicable.
- Accept or reject provisional ballot based on<br>preponderance of the evidence.

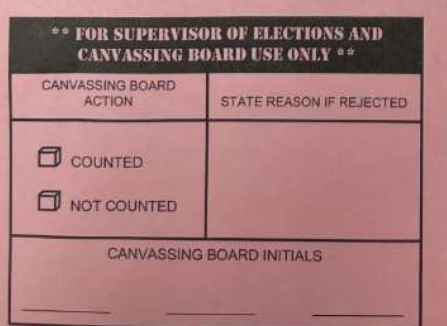

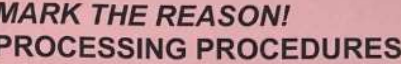

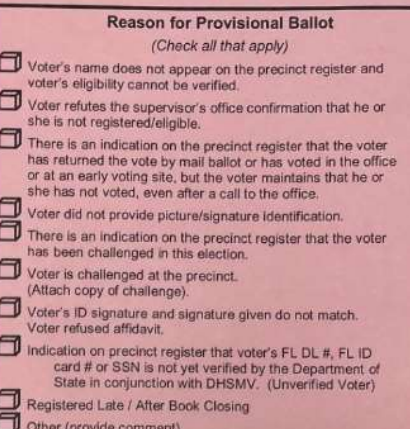

# Extended Hours Only:<br>Vote cast after 7:00 p.m. due to extended hours at polls by:

Qualified voter<br>Eligibility undetermined

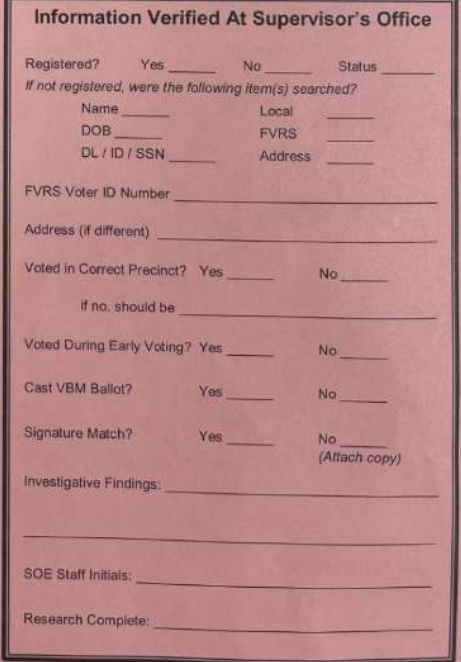

#### SECTION 3 Reason for Provisional Ballot

## B. Check in the Provisional Ballot Voter on the EViD Edge Tablet

The procedures for checking in a provisional ballot voter on the EViD Edge vary depending on the reason the voter must vote a provisional ballot.

#### No ID Provided

A voter may present you with a Help Desk Ticket indicating "VOTER DID NOT PROVIDE PICTURE/SIGNATURE ID". If a voter cannot provide a valid photo and signature ID, the voter is allowed to vote a provisional ballot. For a list of acceptable identification, see Precinct Manual for Poll Officials, Photo Identification (Ch. 4).

After the Provisional Ballot Envelope is completed:

• Select "No ID Provided" on the EVID home screen.

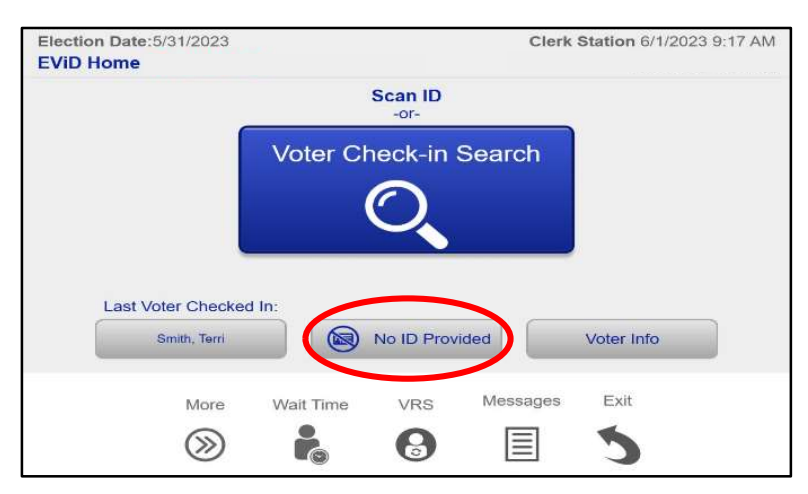

• Manually search for the voter using the information provided on the Provisional Ballot Envelope.

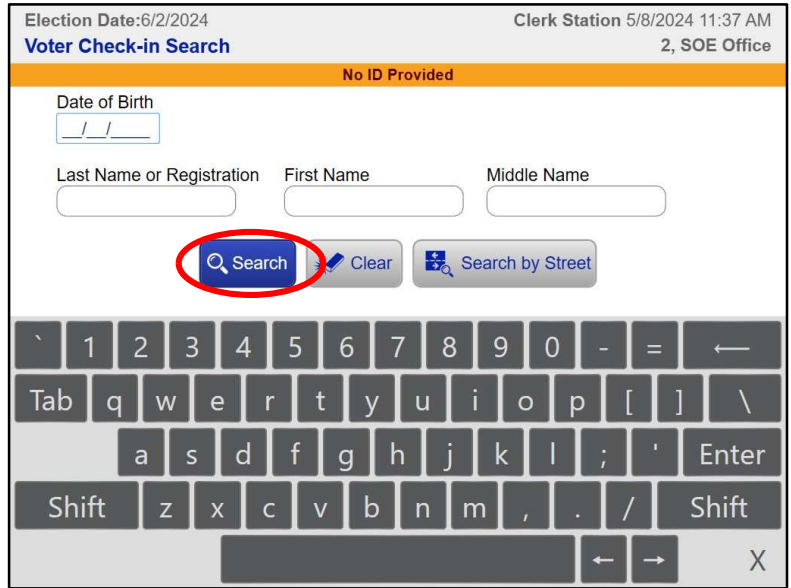

- Verify that the voter's name and address are correct and select "Yes".
- When prompted to issue a provisional ballot, select "Yes".

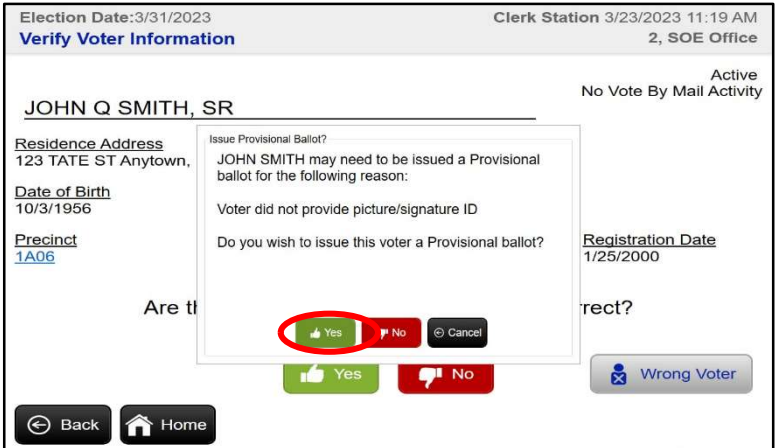

Enter the provisional ballot tracking number (twice) and select "OK".

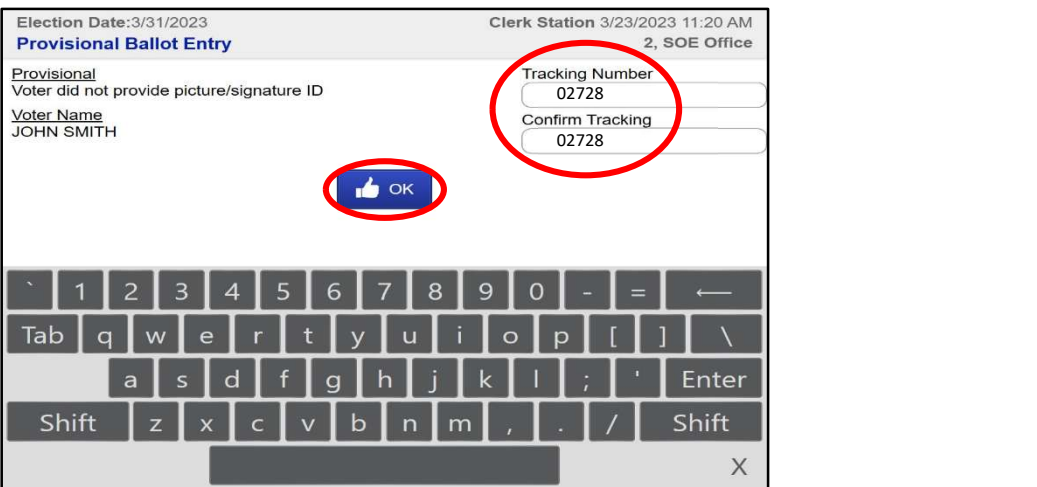

- The voter must select "Yes" to verify their information, sign the EViD screen, and select "OK".
- Select "Accept" and the Voting Pass will print. Staple the provisional Voting Pass to the outside of the Provisional Ballot Envelope.

#### Voter Not Found

A voter may present you with a Help Desk Ticket indicating "VOTER NOT IN REGISTER/ELIGIBILITY NOT VERIFIED". If a voter cannot be found on the EVID, ask the voter, "Has any of your information changed?" If the voter indicates that their information has changed, see Name Change (p. 28) or Address Change (p. 30).

If a voter cannot be found, the voter may vote a provisional ballot. Instruct the voter to complete **Section 1** of the Multipurpose Form for a "New Registration".

After the Provisional Ballot Envelope is completed:

- Review the valid photo ID. Scan the ID, if possible, or select "Voter Check-In Search" on the Home screen.
- Enter the voter's date of birth and initials (first and last) in the correct fields. Select "Search".
- If the voter cannot be found after a thorough search, select "Voter Not Found".

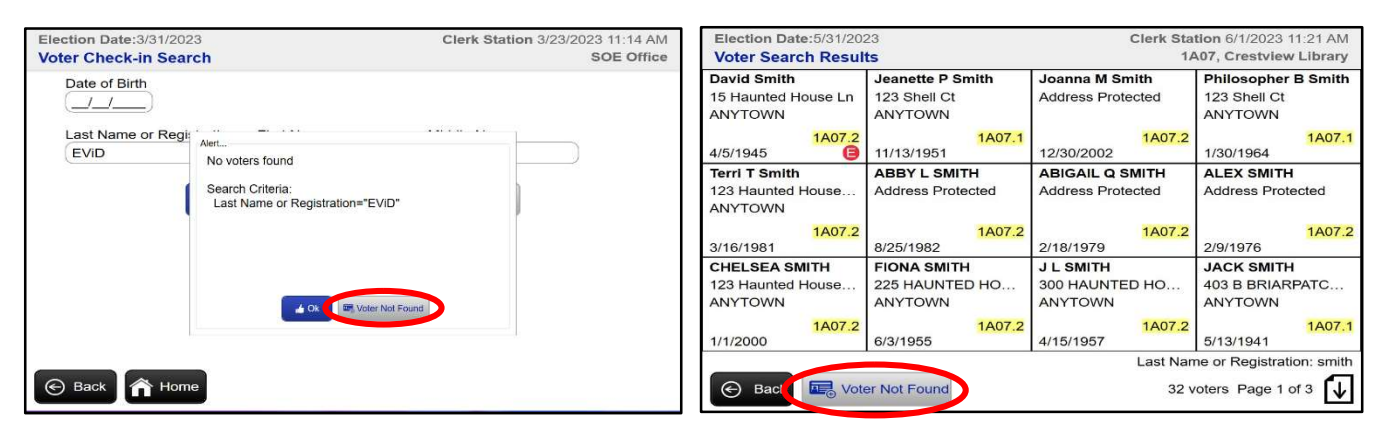

Enter voter information from the Provisional Ballot Envelope and select "OK". If the "OK" button is gray and you cannot select it, select the properly formatted address from the drop-down menu.

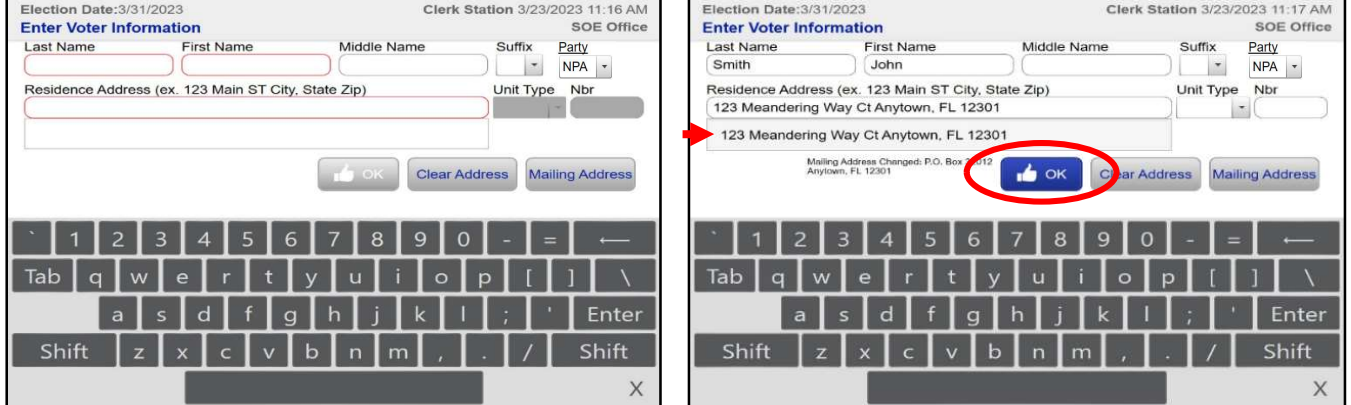

• If the address does not display in the drop-down menu, proceed to enter the address as written on Section 1 of the Multipurpose Form. If you see the following screen, DO NOT PROCEED. Instead, follow the instructions in Residence Address Cannot Be Located (p. 32).

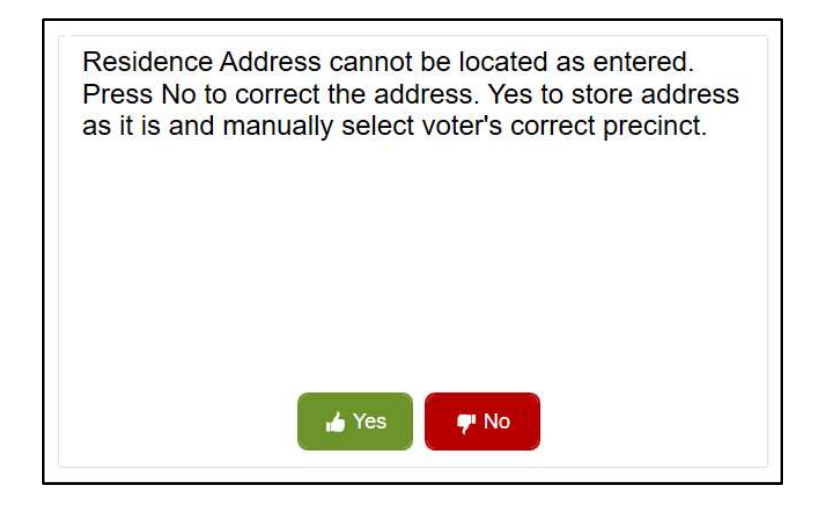

- Verify that the voter's name and address are correct and select "YES".
- Select "Yes" when prompted to issue a provisional ballot.

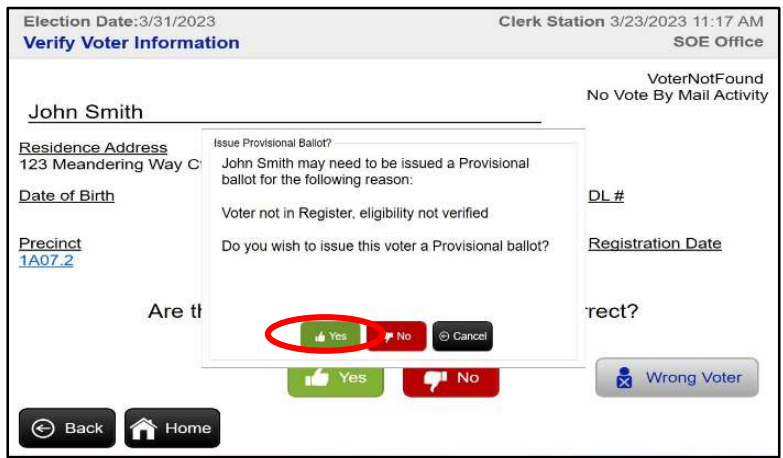

Enter the provisional ballot tracking number (twice). Select "OK".

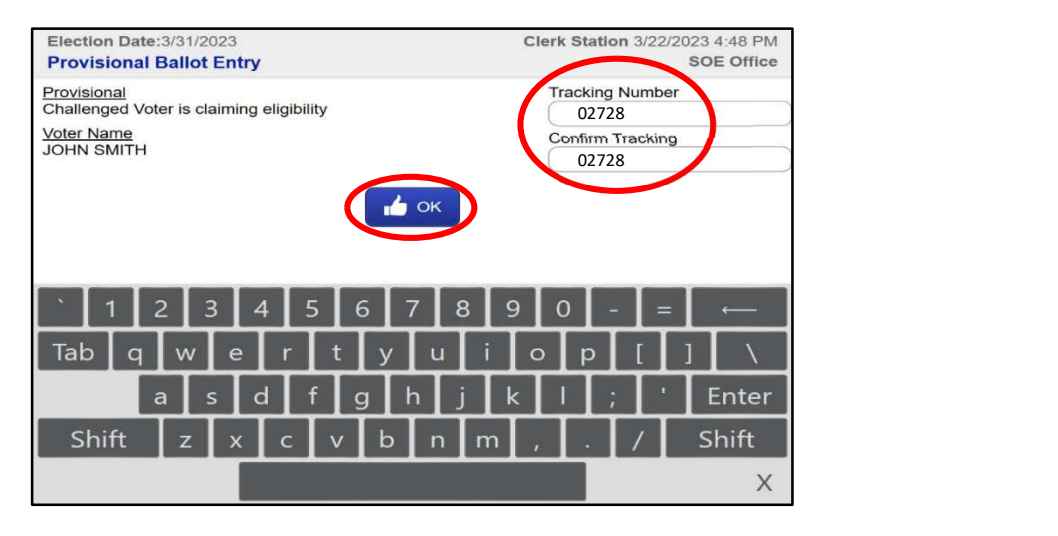

- The voter must select "Yes" to verify their information, sign the EViD screen, and select "OK".
- Compare the voter's signature to the ID presented. Select "Accept" and the Voting Pass will print. Staple the provisional Voting Pass to the outside of the Provisional Ballot Envelope.

In the event a voter is at the wrong precinct for the address they provided on the Provisional Ballot Envelope, the EVID screen will automatically redirect from the "Voter Not Found" workflow to the "Precinct Dispute" workflow. See Wrong Precinct (p. 50). The provisional ballot entry form and the ticket that prints will only show the first provisional reason that came up in the workflow.

### Wrong Precinct

A voter may present an Action Required Ticket that they received at the Check-In Station. Encourage the voter to follow the instructions on the Action Required Ticket directing the voter to the correct precinct. Say to the voter, "This ticket shows you your correct precinct. Intentionally voting in the wrong precinct on Election Day is a felony." However, if a voter insists on voting in the wrong precinct, then they must vote a provisional ballot.

After the Provisional Ballot Envelope is completed:

• Select "Voter Info" on the Home screen.

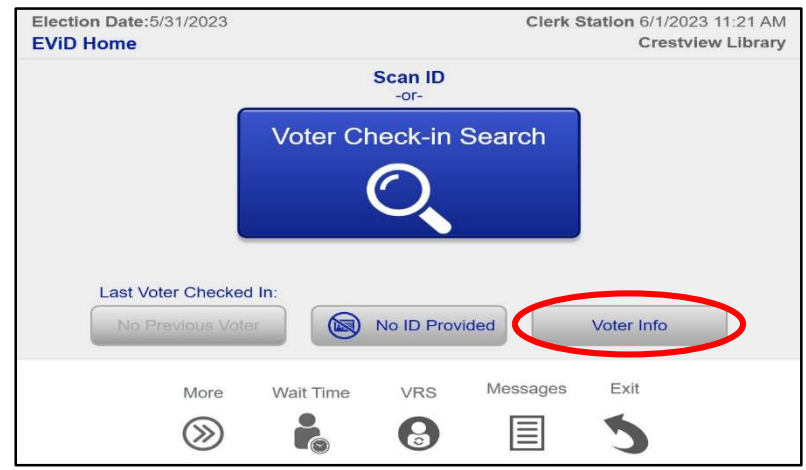

• Enter the voter's information from the Provisional Ballot Envelope and select "Search".

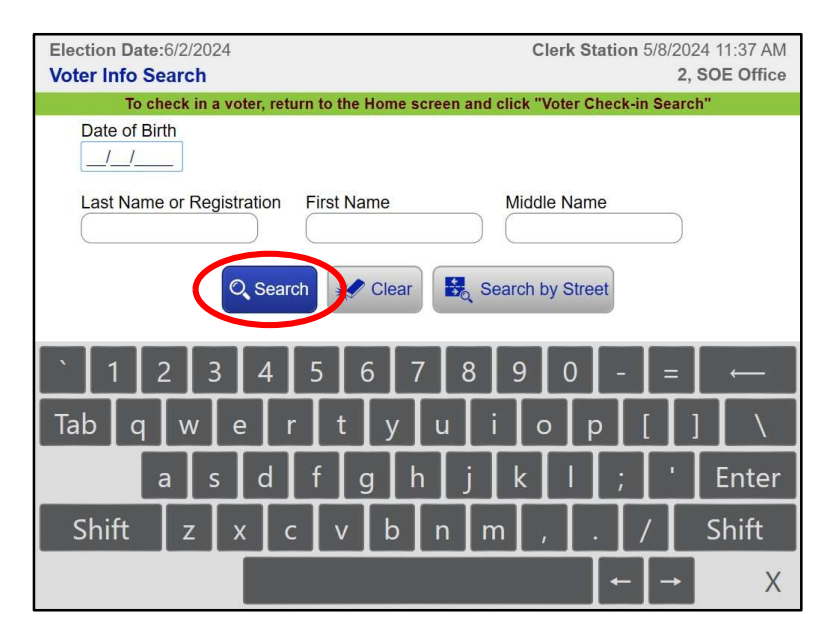

Once you have found the correct voter, select "Dispute", and then select "Precinct Dispute".

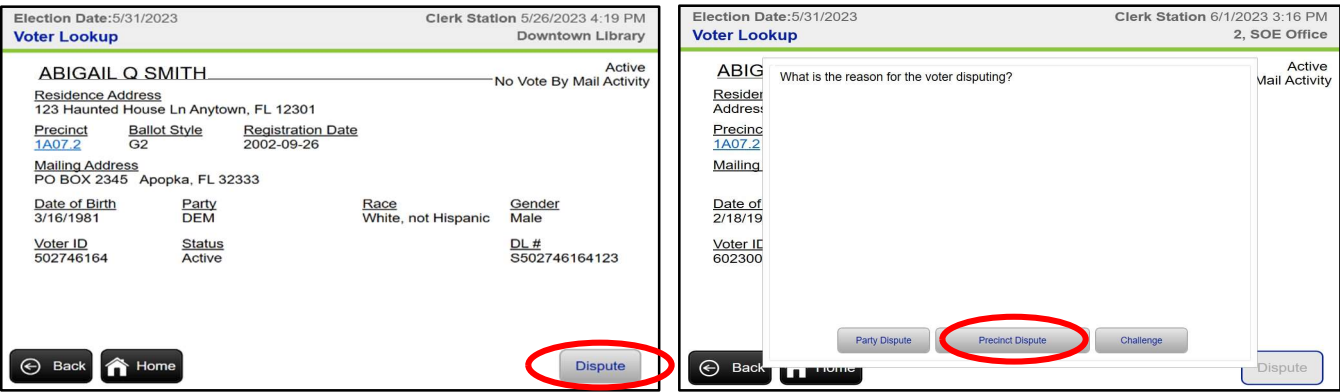

• Select "Yes" when prompted to issue a provisional ballot.

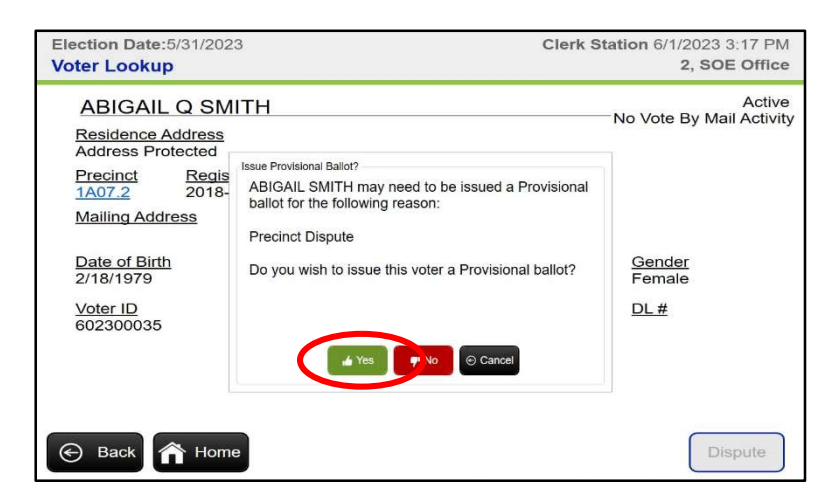

• Select the correct ballot style for this voter from the options available in the precinct. The EViD will help you select the correct ballot style by limiting you to selections that change the "OK" button to blue. If the OK button is gray, it will not allow you to proceed because you have chosen an incorrect ballot style. Once you have selected the correct ballot style, select "OK". In a primary election, it is important that the voter receives a ballot that corresponds to the voter's party affiliation. You can revisit the Voter Lookup screen by selecting "Back" to see the voter's party affiliation.

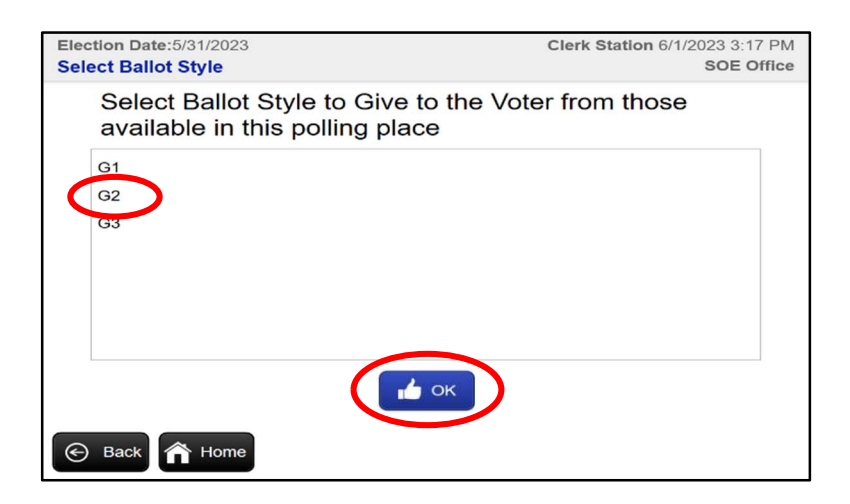

- Verify that the name and address for the voter is correct and select "Yes".
- Enter the provisional ballot tracking number (twice). Select "OK".

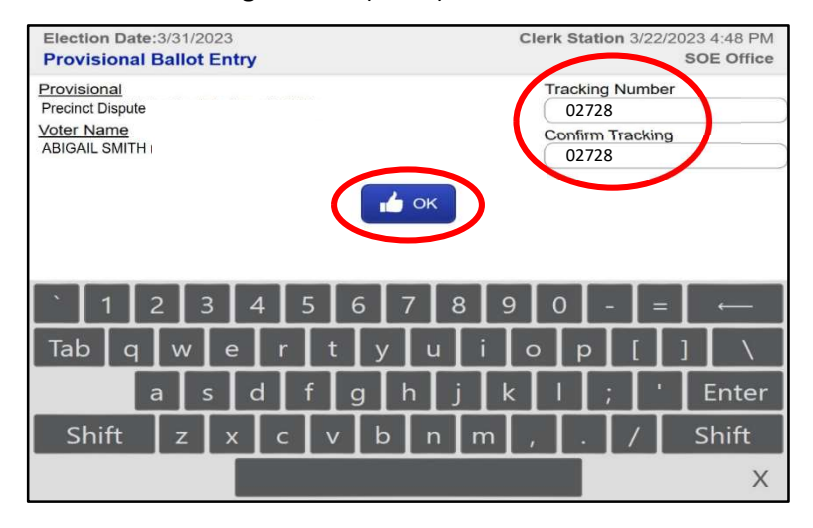

- The voter must select "Yes" to verify their information, sign the EViD screen, and select "OK".
- Compare the voter's signature to the ID presented. Select "Accept" and the Voting Pass will print. Staple the provisional Voting Pass to the outside of the Provisional Ballot Envelope.

### Challenged Voter

#### Challenged Before Polls Open

A voter may present you with a Help Desk Ticket indicating "CHALLENGED VOTER IS CLAIMING ELIGIBILITY". This is likely because a challenge was filed prior to the opening of the polls. Voters whose eligibility has been challenged prior to the opening of the polls may vote a provisional ballot. A copy of the challenge form which was completed prior to the opening of the polls will be in the Admin Folder. Present the copy of the challenge form to the voter immediately. To issue a provisional ballot to this voter, follow the procedures for Other Provisional (p. 57).

#### Challenged at the Precinct

A voter who does not present a Help Desk Ticket, but whose eligibility is challenged by an individual at the polling place, may vote a provisional ballot. See instructions at Voter Is Challenged (p. 33) prior to issuing a provisional ballot to the voter.

After the Provisional Ballot Envelope is completed:

• Select "Voter Info" on the Home screen.

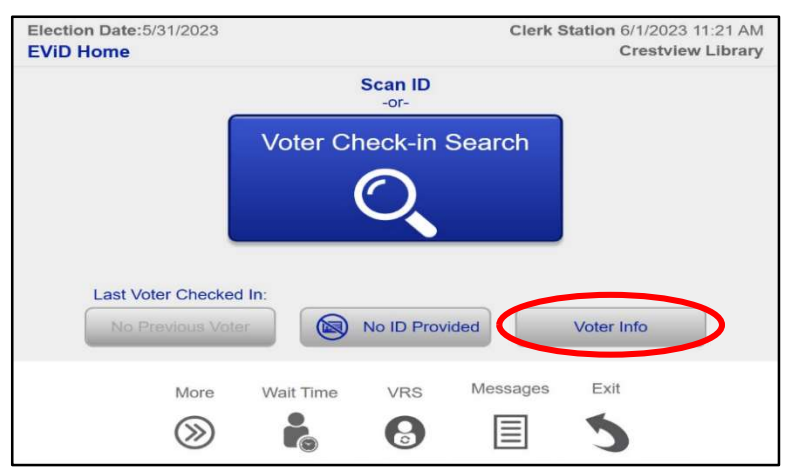

• Enter the voter's information from the Provisional Ballot Envelope and select "Search".

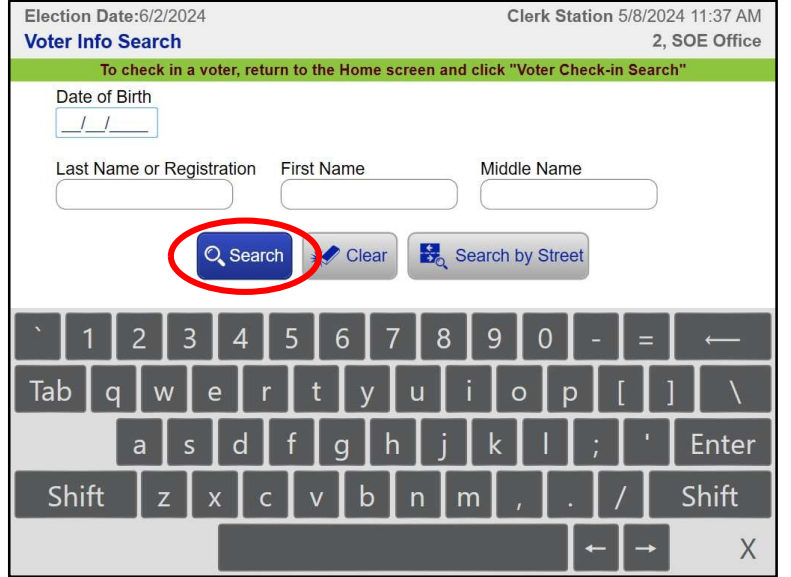

Once you have found the correct voter, select "Dispute", and then select "Challenge".

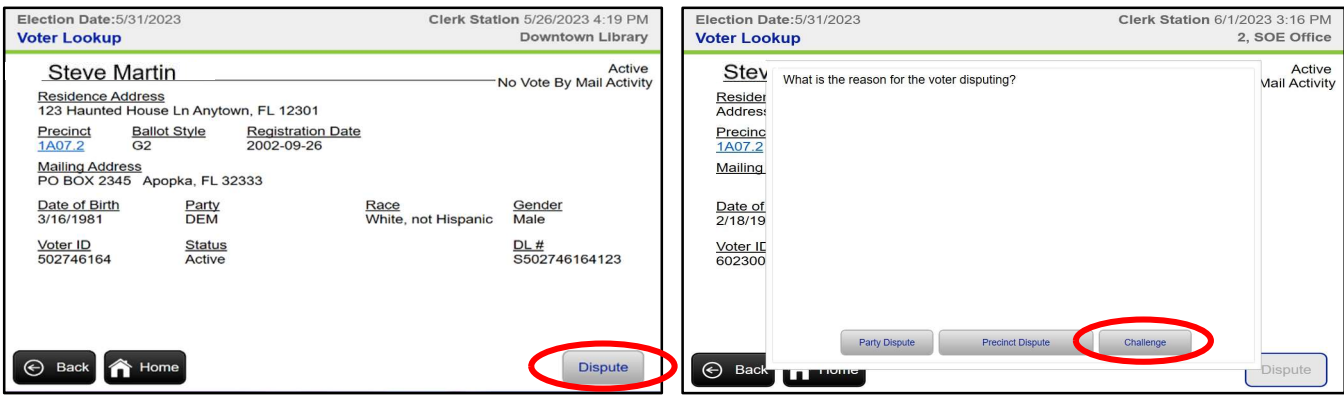

• Select "Yes" when prompted to issue a provisional ballot.

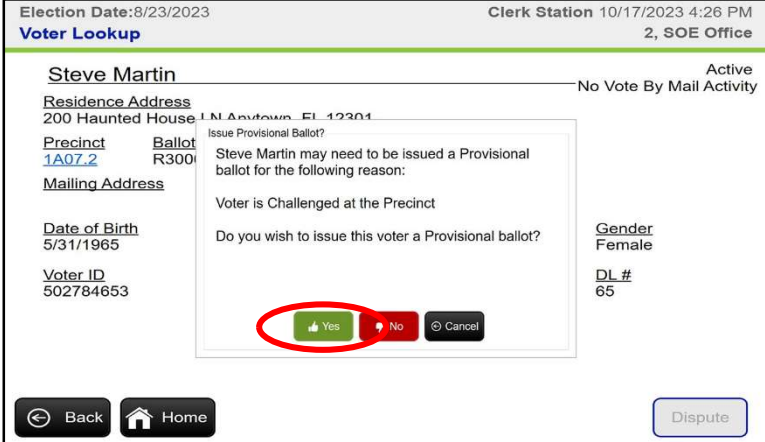

- Verify that the name and address for the voter is correct and select "Yes".
- Enter the provisional ballot tracking number (twice). Select "OK".

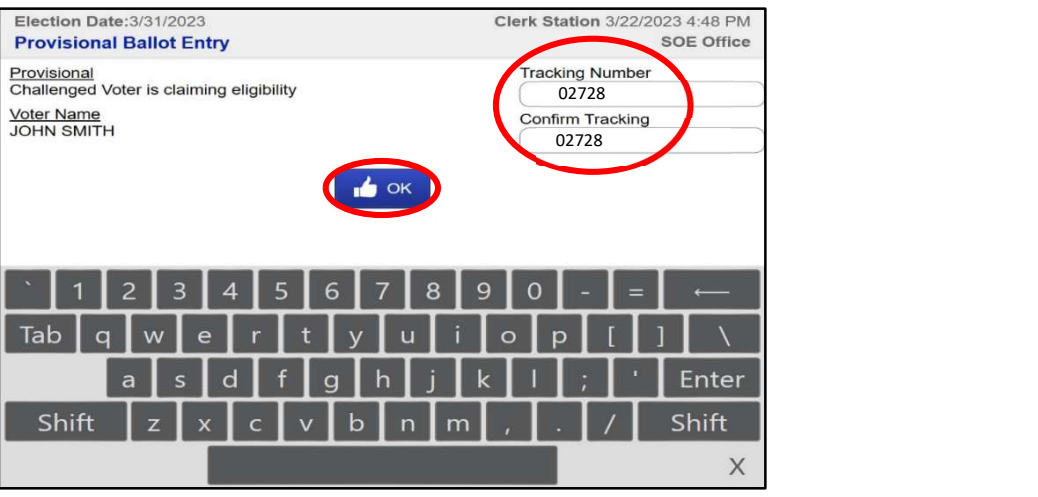

• The voter must select "Yes" to verify their information, sign the EViD screen, and select "OK".

• Compare the voter's signature to the ID presented. Select "Accept" and the Voting Pass will print. Staple the provisional Voting Pass to the outside of the Provisional Ballot Envelope.

### Party Affiliation (Primary only)

A voter may present you with a Help Desk Ticket indicating "PARTY NOT VOTING". It is common for some voters to switch party affiliation before book closing to vote in a primary election. During a primary election, voters who dispute their party affiliation may vote a provisional ballot. Say to the voter, "Florida is a closed primary state. You may only vote in the primary for the party in which you are registered." See Precinct Manual for Poll Officials, Types of Elections (Ch. 1). If the voter requests to be registered in a different party and vote, have the voter complete Section 1 of the Multipurpose Form prior to completing the Provisional Ballot Envelope. File the completed Multipurpose Form in the Completed Multipurpose Form Envelope.

After the Provisional Ballot Envelope is completed:

Select "Voter Info" on the Home screen.

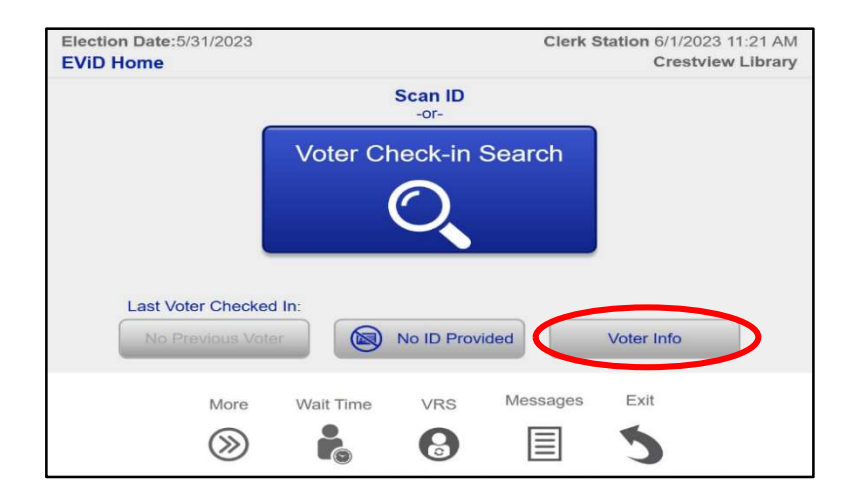

Enter the voter's information from the Provisional Ballot Envelope and select "Search".

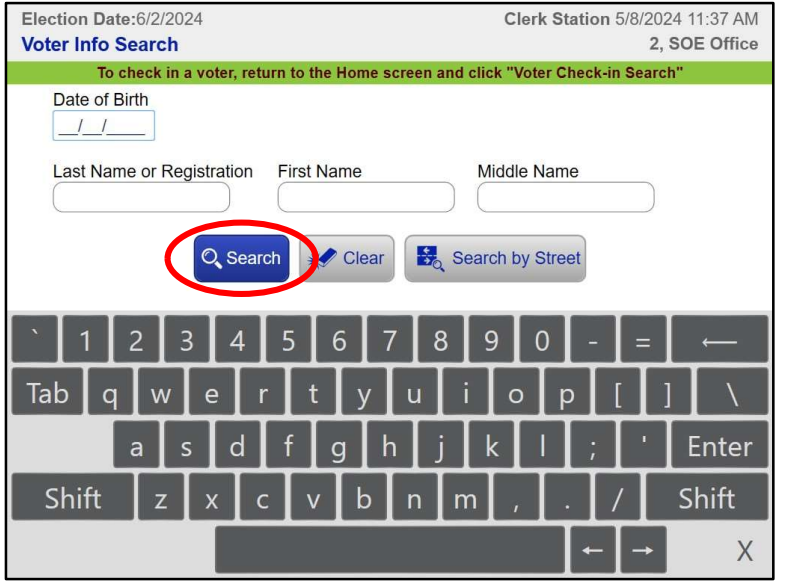

Once you have found the correct voter, select "Dispute", and then select "Party Dispute".

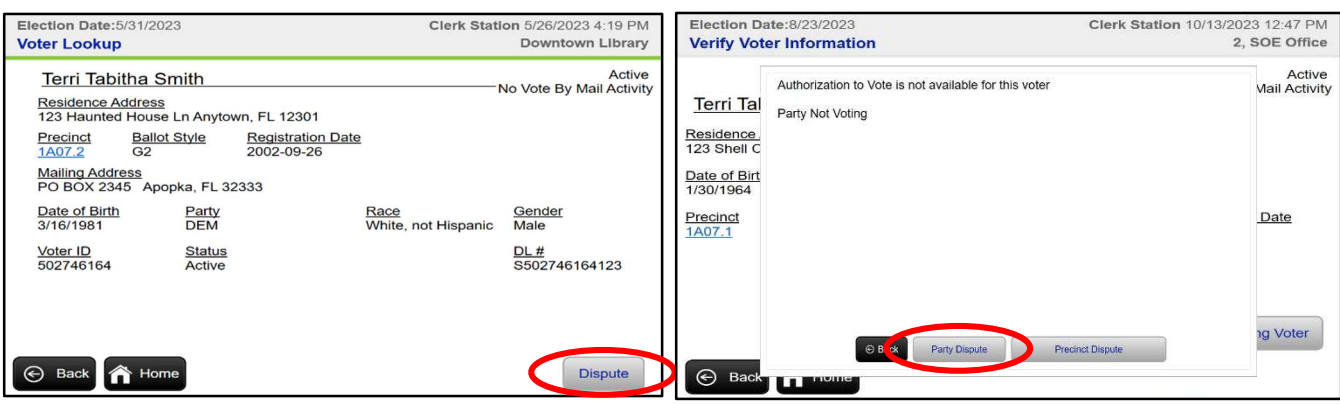

• Select "Yes" when prompted to issue a provisional ballot.

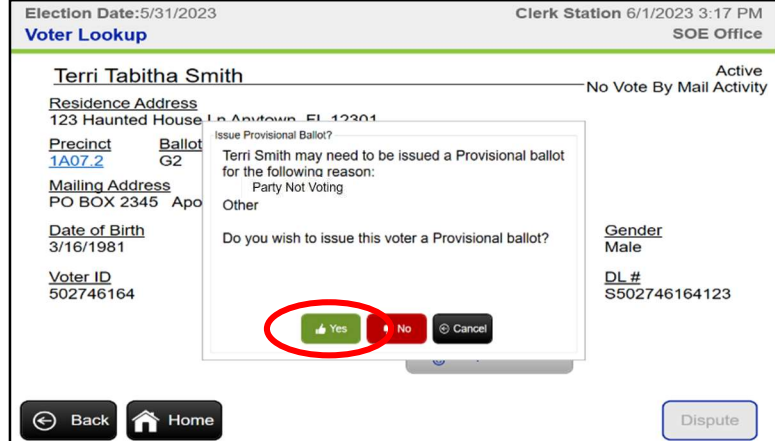

Select the correct ballot style for this voter from the options available in the precinct. The EViD will help you select the correct ballot style by limiting you to selections that change the "OK" button to blue. If the OK button is gray, it will not allow you to proceed because you have chosen an incorrect ballot style. Once you have selected the correct ballot style, select "OK". Since this voter is disputing their party affiliation on record, verify that you are selecting the ballot style the voter prefers.

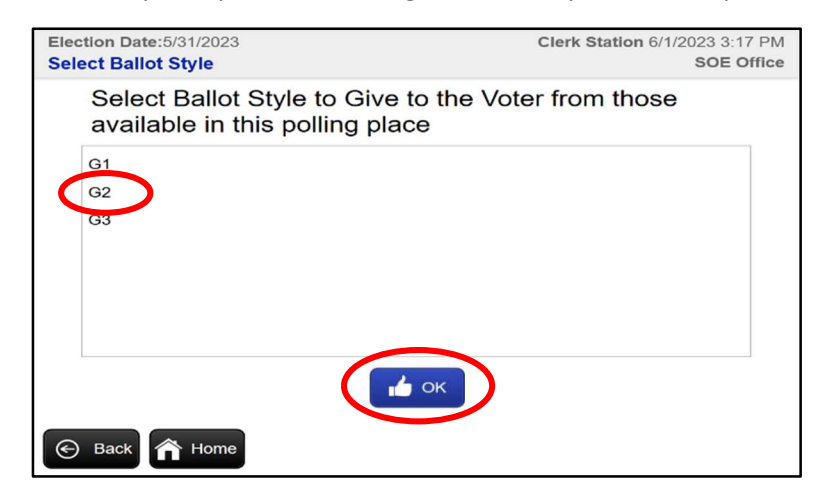

- Verify that the name and address for the voter is correct and select "Yes".
- Enter the provisional ballot tracking number (twice). Select "OK".

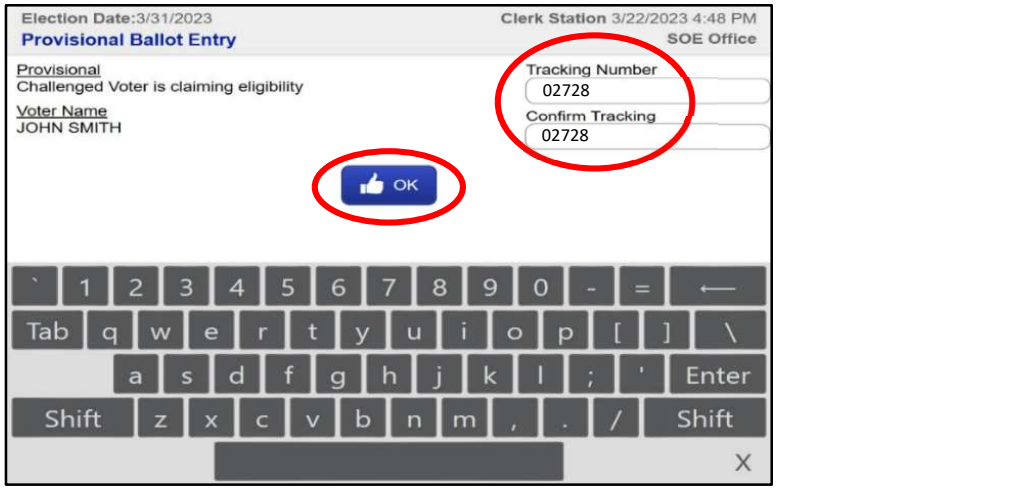

- The voter must select "Yes" to verify their information, sign the EVID screen, and select "OK".
- Compare the voter's signature to the ID presented. Select "Accept" and the Voting Pass will print. Staple the provisional Voting Pass to the outside of the Provisional Ballot Envelope.

#### Pending Status

A voter may present you with a Help Desk Ticket indicating "VOTER STATUS IS PENDING". In Florida, book closing is 29 days before each election. People who are not registered to vote by that date are not eligible to vote in the next election. Florida does not have same-day voter registration. After searching for and finding a voter, the EViD may show a message that the voter's status is "Pending". Say the following: "The system is telling me that you registered after the deadline for this election. However, you may be able to vote a regular ballot in the next election." The voter may vote a provisional ballot. See Other Provisional (p. 57).

#### Other Provisional (Pending Status, Already Voted, Ineligible, Special Handling, etc.)

Voters may vote a provisional ballot for any of the reasons indicated in Provisional Ballots (p. 33). In many of these situations, you will be prompted to issue a provisional ballot automatically instead of being allowed to print a Voting Pass.

After the Provisional Ballot Envelope is completed:

- Review the valid photo ID and select "Voter Check-In Search" on the Home screen or scan the ID.
- $\bullet$  Enter the voter's date of birth and initials (first and last) in the correct fields. Select "Search".
- Verify that the name and address for the voter is correct and select "Yes".
- Select "Yes" when prompted to issue a provisional ballot.
- Enter the provisional ballot tracking number (twice) and select "OK".
- The voter must select "Yes" to verify their information, sign the EVID screen, and select "OK".
- Compare the voter's signature to the ID presented. Select "Accept" and the Voting Pass will print.

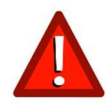

After verifying that the name and address for the voter is correct, you may see a notation to "Call SOE". If you see this message, call the Manager Hotline for special instructions. Once the call is completed, select "Yes" or "No" as advised when prompted on the screen.

Voter's Signatures Differ/Voter Refuses to Sign Affidavit (Sections 98.461, 101.5608(1), Fla. Stat.)

A voter may present you with a Help Desk Ticket indicating "VOTER SIGNATURE REJECTED". If the voter whose signatures differ refuses to sign the Signature Affidavit but insists on voting, he or she must vote a provisional ballot. For more information, see Voter's Signatures Differ (p. 34).

After the Provisional Ballot Envelope is completed:

- Review the valid photo ID. Scan the ID, if possible, or select "Voter Check-In Search" on the Home screen.
- Enter the voter's date of birth and initials (first and last) in the correct fields. Select "Search".
- Verify that the name and address for the voter is correct and select "Yes".
- The voter must select "Yes" to verify their information, sign the EVID screen, and select "OK".
- Since the voter would not sign the Signature Affidavit, you must select "Reject".

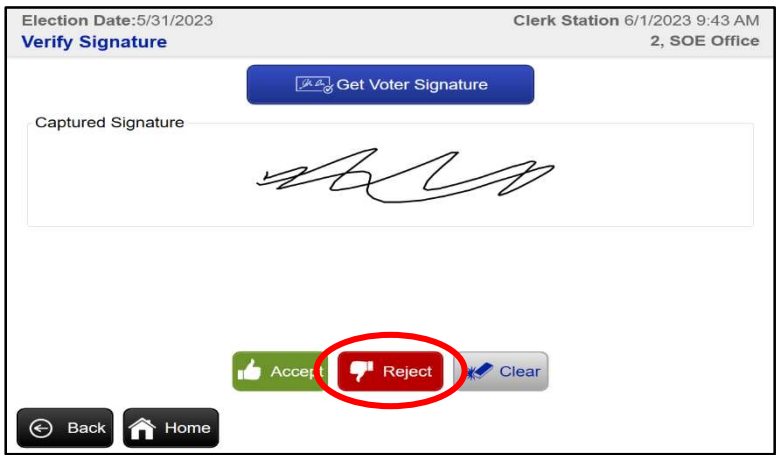

Select "Yes" when prompted to issue a provisional ballot.

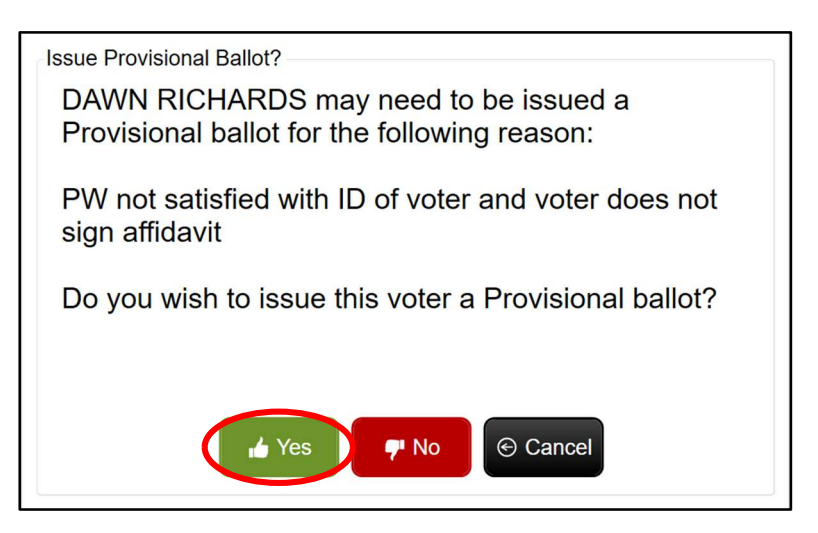

Enter the provisional ballot tracking number (twice) and select "OK" and the Voting Pass will print.

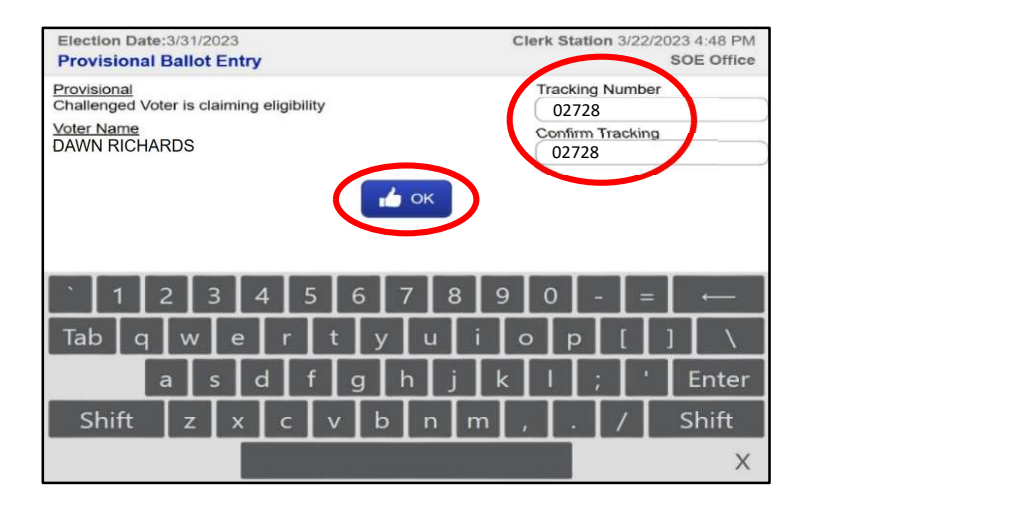

## C. Issue a Ballot to the Provisional Ballot Voter

- Before issuing a ballot or ballot card, fill in completely the provisional box in the upper right corner of the ballot where "Office Use Only" is indicated. Filling in this box will prevent the ballot from being mistakenly cast in the tabulator.
- Select the ballot style printed on the Voting Pass.
- Record the stub number on the Voting Pass.
- Give the voter the paper ballot or ballot card and pink secrecy sleeve and direct the voter to the voting booth closest to the Help Desk and advise them to bring the ballot back to the Help Desk. Hold on to the Provisional Ballot Envelope until they return.
- While waiting for the voter to return, add the name of the voter, the reason the provisional ballot was issued, the ballot style number and the Manager or Assistant Manager's initials to the List of Provisional Voters stored in the Orange Bag.
- Staple the Voting Pass to the Provisional Ballot Envelope.

### D. Seal the Provisional Ballot Envelope

- Once the voter has marked their provisional ballot, the voter must place the voted ballot (which may be a voted printed ballot or ballot card that contains the voter's selections) into the pink secrecy sleeve, then place the pink secrecy sleeve into the Provisional Ballot Envelope. Nothing else should be in the envelope!
- The voter should seal the Provisional Ballot Envelope. The Notice of Rights is located on the envelope flap. Say to the voter, "You may tear off the flap to track your ballot on our website at duvalelections.gov."
- Place the voted Provisional Ballot Envelope in the Orange Bag.

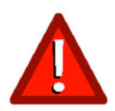

Absolutely no tabulation of provisional ballots! Do not cast, or allow a voter to cast, a provisional ballot through the tabulating equipment at the polls.

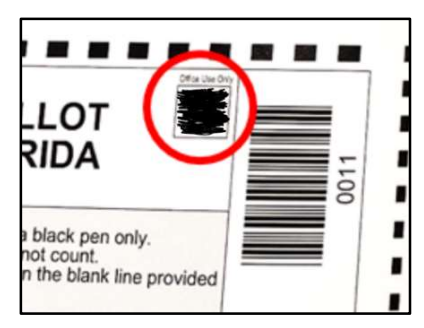

Provisional box

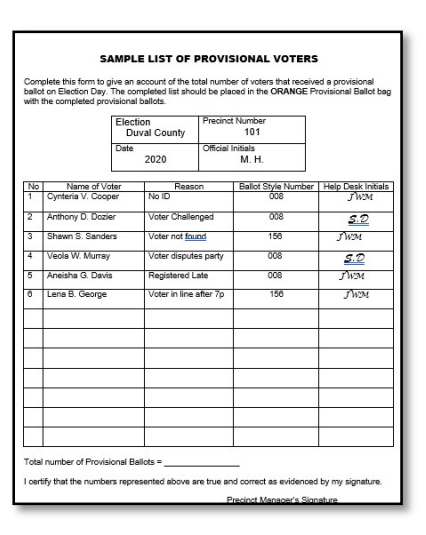

# Chapter 6 – EViD Edge Tablet

# A. EViD Edge Components

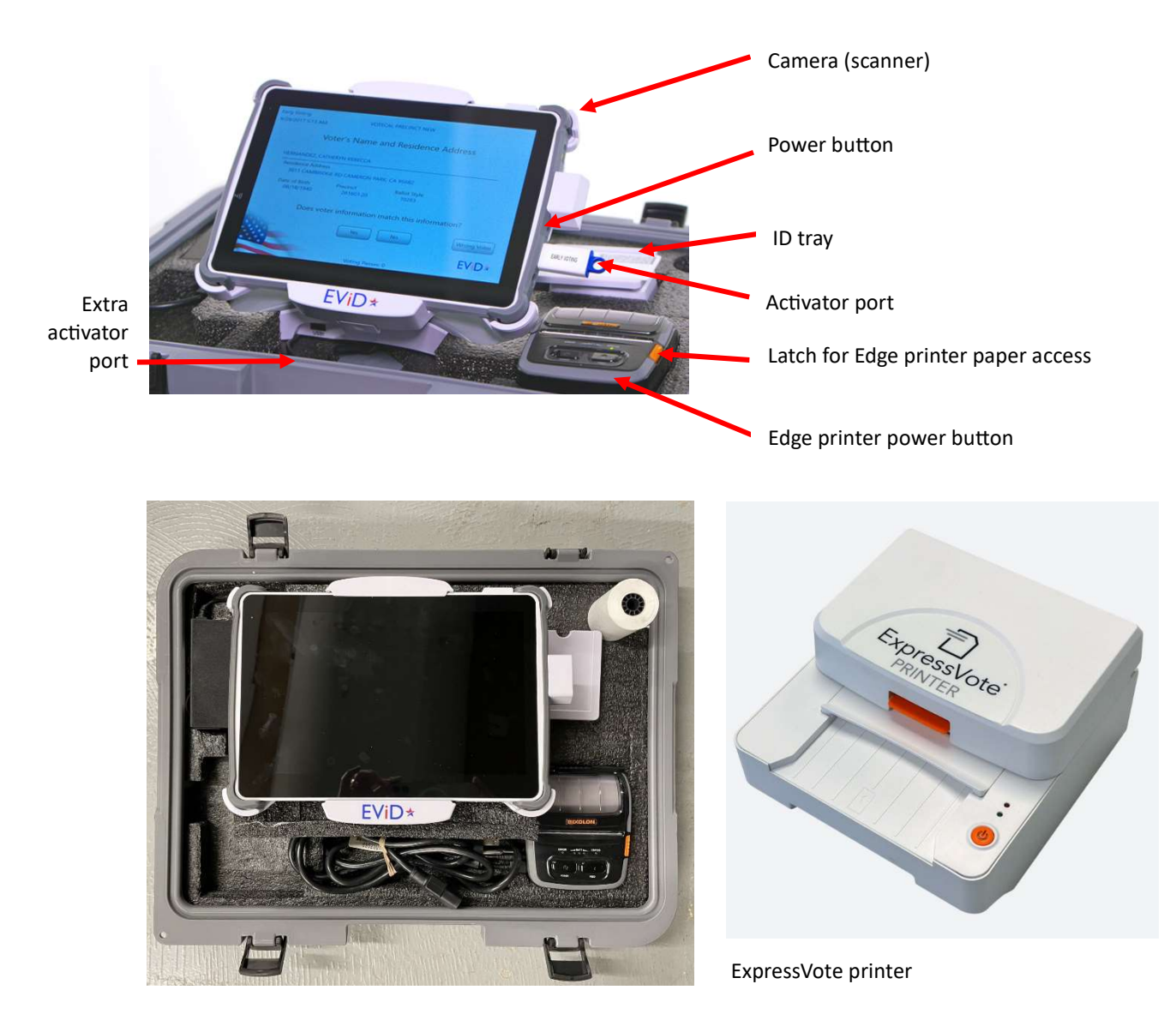

## B. Setting Up the EViD Edge

- 1. Carefully pick up the EViD Edge case. Place it on a table and unlatch all four latches and remove the lid completely.
- 2. Once the lid is removed, you should also remove the styrofoam packing that the EViD Edge rests upon (if any). All else should remain intact. Do not take the EViD Edge out of the case! Do not take the cables out of the casing. They are aligned under the Edge for a reason. Do not unplug the printer.
- 3. Remove the power cord and power block from the case. Connect the power cord to the power block. Plug the cord into the matching port on the back of the EViD Edge (if not already plugged in). Plug the power cord into the wall outlet. Check the indicator on the screen to confirm that you are not on battery power.
- 4. Turn on the EVID Edge printer by pressing the power button.
- 5. Remove the ExpressVote printer, power cord/power block and USB cord from the black laptop case.
- 6. Plug power cord in DC port on back of ExpressVote printer and then plug into wall outlet.
- 7. Plug USB cord into USB port on back of ExpressVote printer and then into USB port on EViD Edge.
- 8. Press and hold the orange power button on the ExpressVote printer for 2 seconds to turn on.
- 9. Retrieve the EViD activator from the Black Pouch. Insert the activator into the available port on the right side of the EViD Edge. If you see a message indicating "Waiting for Activator" for more than a moment after inserting the activator, move the activator to the extra activator port.
- 10. Press the gray soft-touch button on the right side of the EViD Edge. It will take a moment for the EViD Edge to power up. The green status light will appear if powered up correctly.
- 11. Verify that the polling place is correct and select "Yes". Verify that the date and time is correct and select "Yes". If either is not correct, call the Technology Hotline immediately.

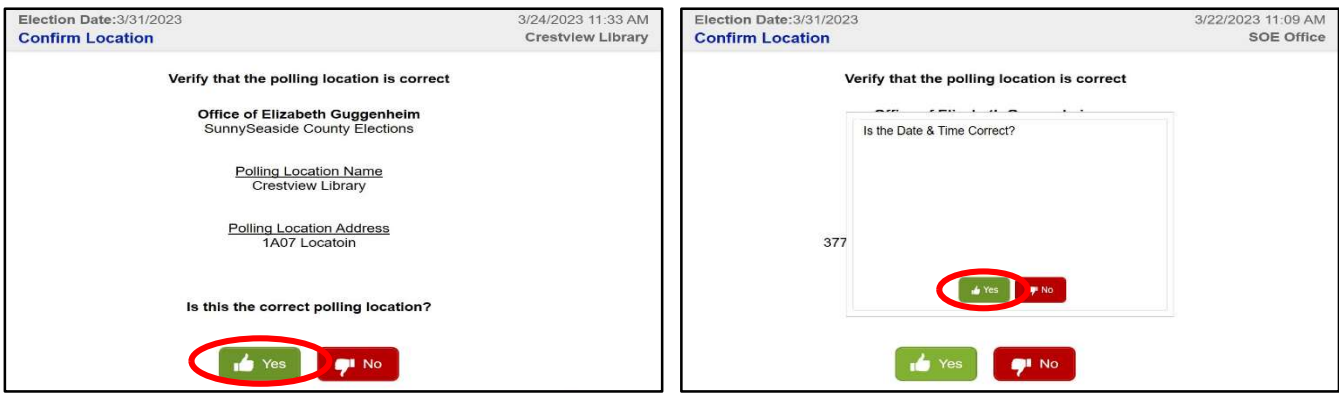

12. Use the on-screen keyboard to enter your initials. Enter your EViD code from the Blue Polling Place

Sheet. Select "Submit". Your initials will be on each Voting Pass that you issue. If you are going to step away from the EViD Edge, select the white human figure icon on the Home screen to remove your initials. You must enter the EVID code on the EVID Edge every time the initials are changed to keep it in Clerk Mode.

- 13. An Opening Report will automatically print. Tear off the Opening Report, sign it where indicated, and place it in the front of the EViD Accordion Folder.
- 14. Unplug the activator from the EVID USB port and return it to the Black Pouch.

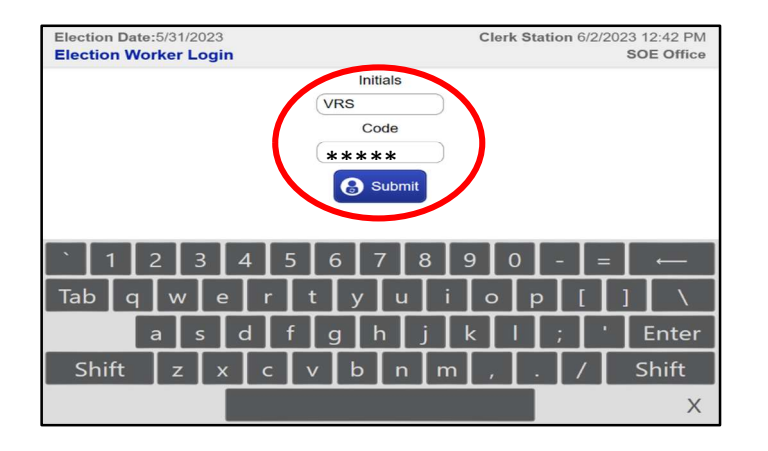

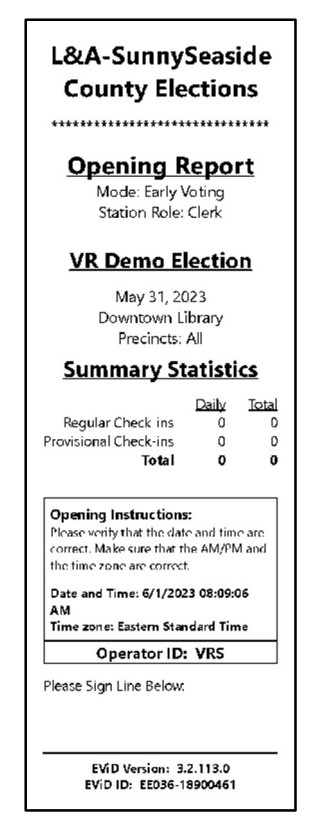

# C. Using the EViD Edge (Check-In and Undo Check-In)

The EVID Edge performs the same functions and has the same check-in screens as an EVID Compact at the Check-In StaƟon. The EViD Edge also allows Managers to issue provisional ballots and complete name/address changes. Voter signatures are captured on the EViD Edge screen instead of a signature pad. For full check-in procedures, see Precinct Manual for Poll Officials, Voting Process (Ch. 4).

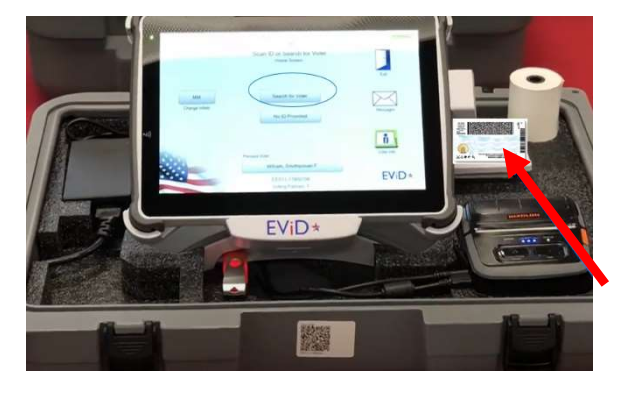

### ID Scan on the EViD Edge

If a voter provides a valid Florida driver license or Florida ID card, you should scan it using the EVID Edge scanner attached to the right-side of the EViD Edge. Set the ID on the scanner with the barcode facing up, then press the yellow button on the side of the EViD to use the scanner. The voter's registration information will appear on the screen. If the scanner is not aligned properly to scan the barcode, the tray can be removed and repositioned.

Voter Signature on the EViD Edge (F.S. 98.461, 101.49, 101.5608)

The EVID Edge has the same check-in procedures as an EVID Compact with one exception. Voter signature on the EViD Edge screen is slightly modified because there is not a signature pad.

When you have found the voter on the EViD Edge, you will be prompted to verify the voter's name on the screen. When asked if the information matches, select "Yes".

The next screen will appear upside down to the poll worker. The tablet should be tilted toward the voter so that they may verify their name, date of birth, and address. Say to the voter, "Please verify that all your information shown is correct. If everything is correct, please press 'Yes'". If the voter selects "No" when asked if their name, address, and date of birth are correct, see Address Change (p. 30).

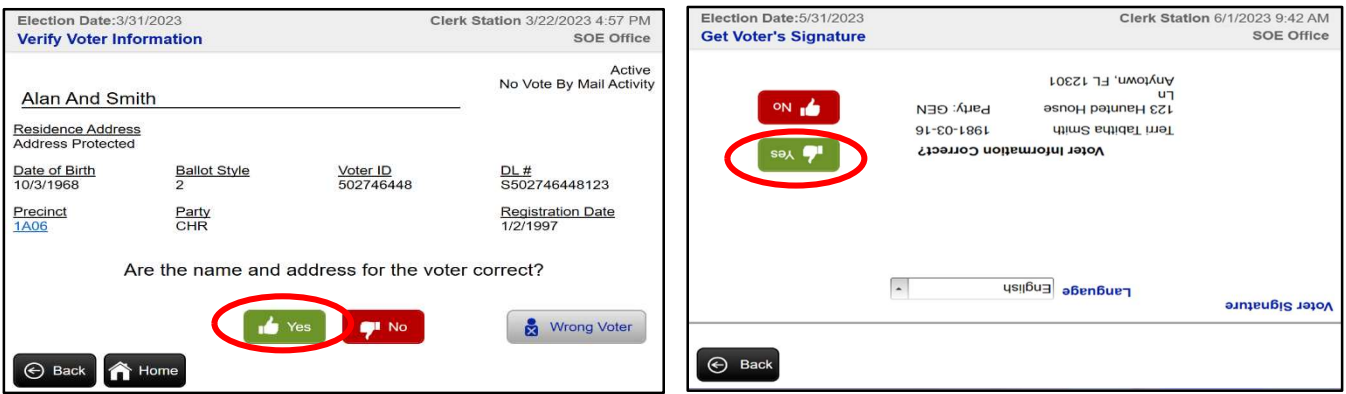

Once the voter selects "Yes", the next screen will appear. Say to the voter, "Please sign on the line using the stylus or your finger and select "OK" when you are done." If the voter hits the "Clear" button, they will have to re-sign.

When the voter selects "OK" the EVID screen will change orientation so that the information is facing the poll worker. Tilt the tablet back toward the poll worker.

Compare the voter's signature on the EViD with the signature on the valid ID. If the signatures appear to be the same, select "Accept".

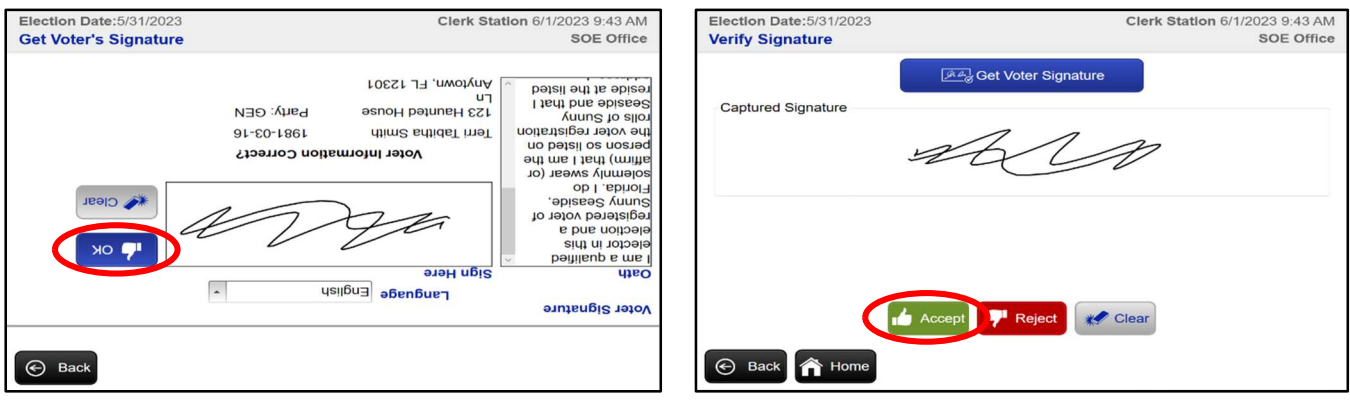

The rest of the procedure is the same as found in the Precinct Manual for Poll Officials, Voting Process (Ch. 4).

#### Undo Voter Check-In

For instructions on how to undo a voter check-in who was the "Last Voter Checked In", see Precinct Manual for Poll Officials, Undo Voter Check-In (Ch. 4).

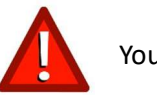

You MUST have the original Voting Pass to undo any check-in.

If the voter was checked in *prior* to the last voter processed on the EVID:

• Select "Voter Info" on the Home screen.

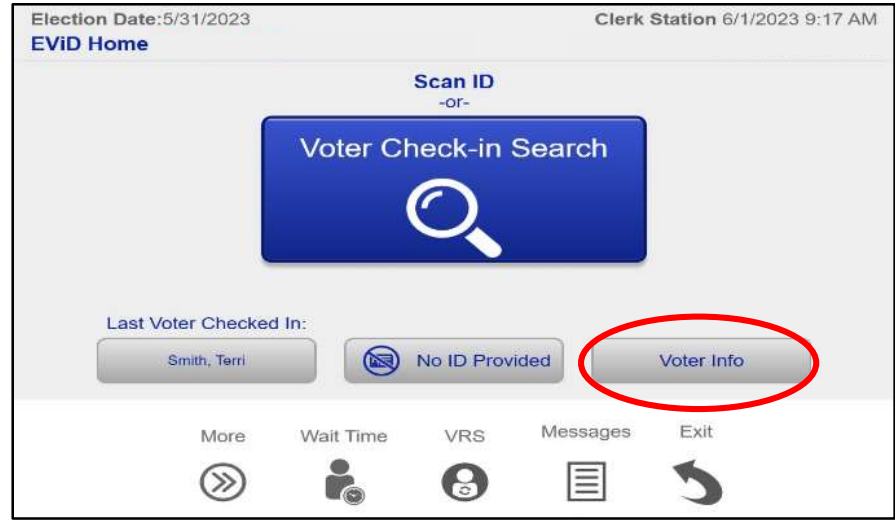

Search for the voter. Select "Undo Check-In".

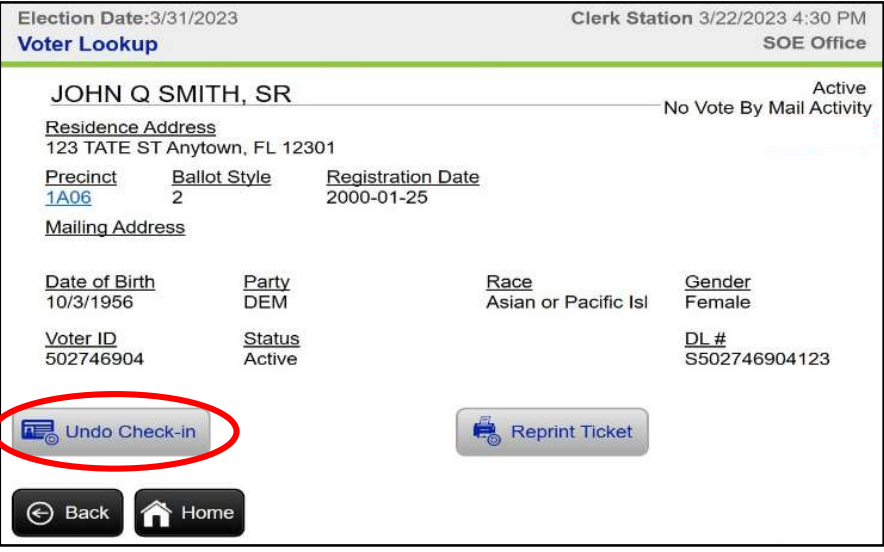

• Select an undo reason from the drop-down menu and select "OK".

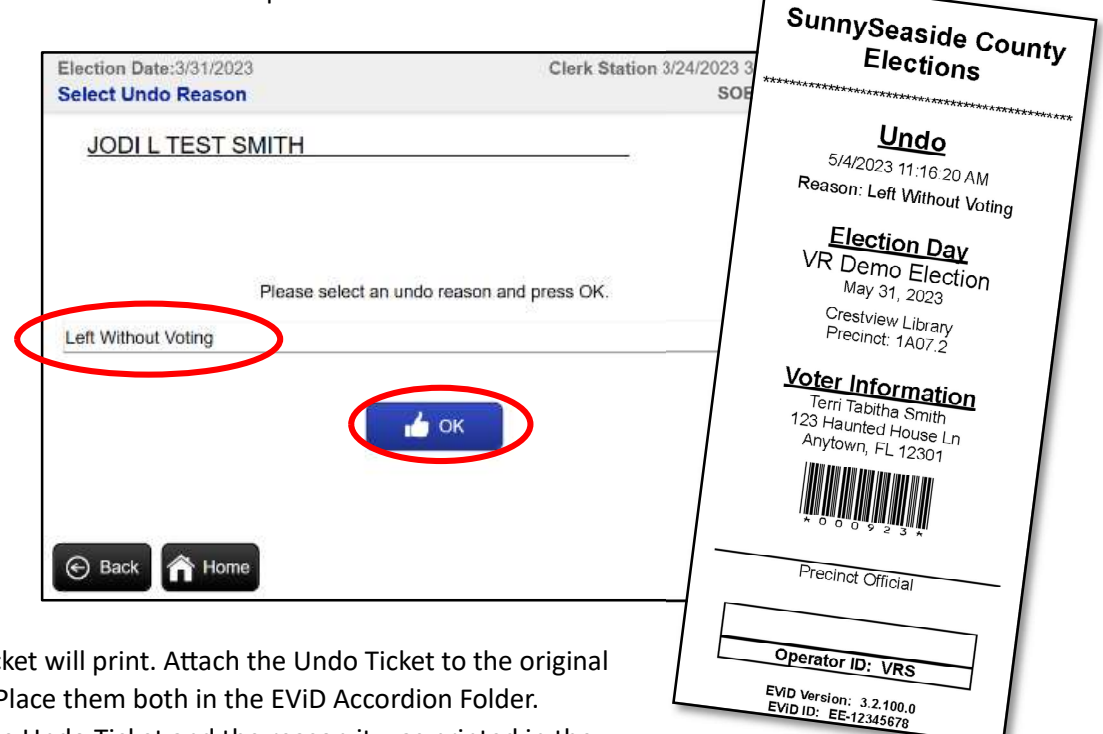

- $\bullet$  The Undo Tick Voting Pass. Place them both in the EVID Accordion Folder.
- Document the Undo Ticket and the reason it was printed in the Trouble Log.

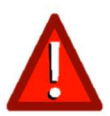

A Manager should only undo a check-in that was not the previous voter in a case of mistaken identity where the mistake was caught prior to any ballot being cast and the voter who was checked in is still in the precinct. For any other reason, call the Manager Hotline.

### Changing the EViD Edge Printer Tape

Extra rolls of EViD printer paper are in the Blue Bag. To remove the printer roll, press the orange button on the side of the EVID printer. The top pops up. Lift out the roll and put a new roll in with the paper feeding up and out from the bottom. You can scratch the printer tape to be sure that it is on the correct side for printing. Snap the lid back in place. If the red error light appears, that means the lid was not closed properly.

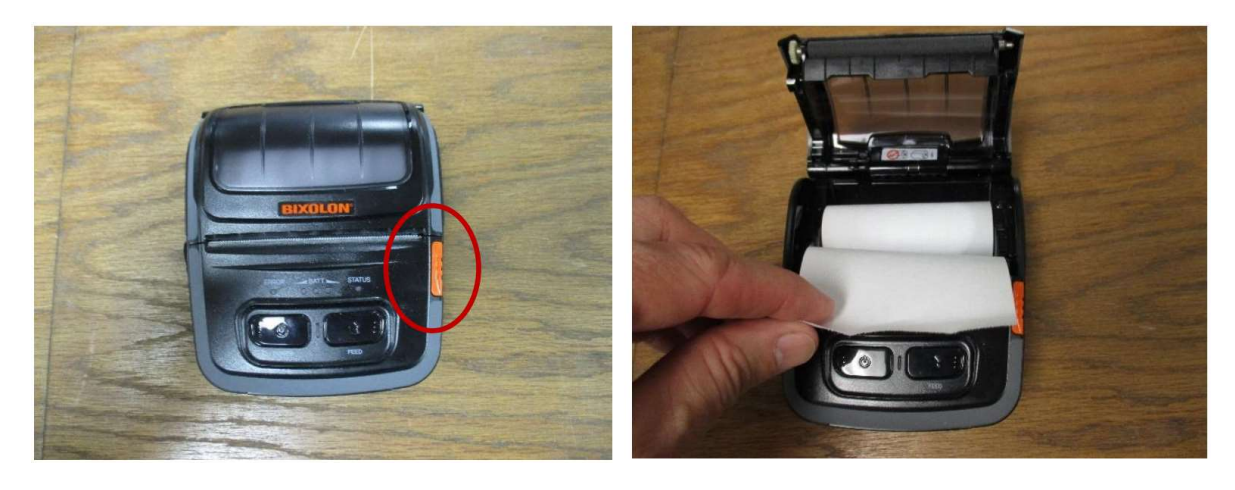

## D. Packing Up the Evid Edge

- 1. Retrieve the EVID activator from the Black Pouch. Insert the activator into the available port on the right side of the Edge.
- 2. To print a Closing Report, select "Exit" on the Home screen. The drop-down menu should be pre-filled to print 1 report. Select "Exit Program" to print the report. Place the Closing Report in the front of the EViD Accordion Folder.
- 3. Unplug the activator from the USB port and return it to the Black Pouch.
- 4. On the ExpressVote printer, press and hold the orange power button for 2 seconds. Unplug the ExpressVote printer from the EViD Edge.
- 5. Unplug the ExpressVote printer power block from the outlet and wrap the power cord around the block and insert back into the black laptop case.
- 6. Unplug the EViD Edge from the wall and return the power block and power cord to the case.
- 7. Place Styrofoam back inside the Edge encasing the monitor (if any).
- 8. Place lid on the box. If packed properly, the case should easily close.

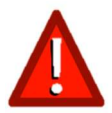

Make sure that you do not mix up the ExpressVote power block/cord and the EViD Edge power block/cord.

### Reprint Closing Report

If the Closing Report tape does not print while closing down the EViD (usually because the printer runs out of paper), the results can be reprinted.

- Leave the EViD Edge printer on.
- Make sure there is paper in the printer.
- Restart the EViD Edge by pressing the gray power button on the right edge of the EViD.
- Enter your initials when prompted to do so.
- When the Home screen appears, select "Exit" on the top-right of the screen. The Closing Report should print automatically.

## E. Messages on the EViD Edge

When you have a new message from Supervisor of Elections staff, you will see a red star to indicate a message is waiting. Select "Messages" to see the new message.

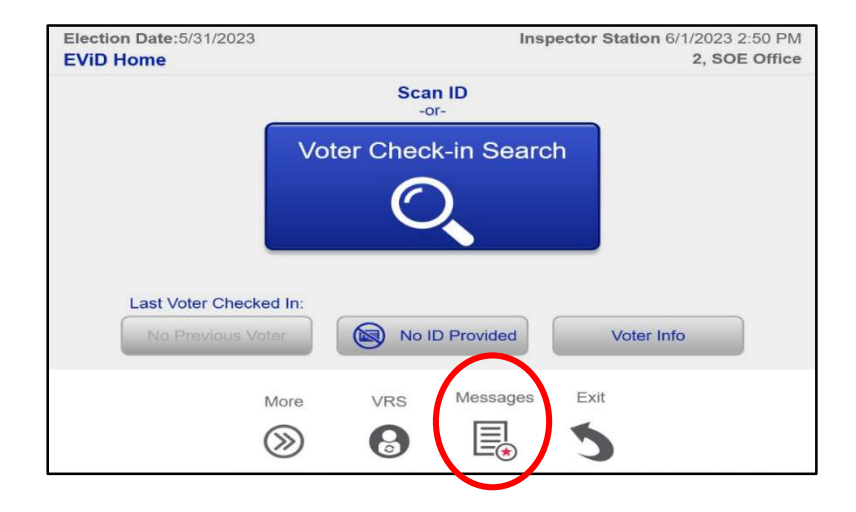

When you have finished reading the message, select "Back" to return to the Home screen.

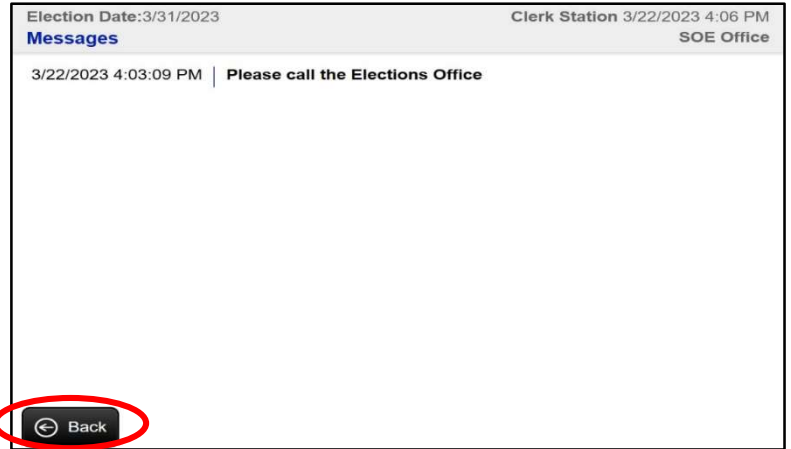

# Chapter 7 –Troubleshooting A. DS300 Malfunction

The tabulator should remain locked during voting hours except in the event of a malfunction. If the problems with the tabulator cannot be solved using the information below, contact the Technology Hotline immediately.

#### Device Not Ready for Voting/Election Definition Not Found

If you see a status on the tabulator indicating "Voting Device Not Ready" or "Election Definition not found", the memory stick may not be plugged in securely.

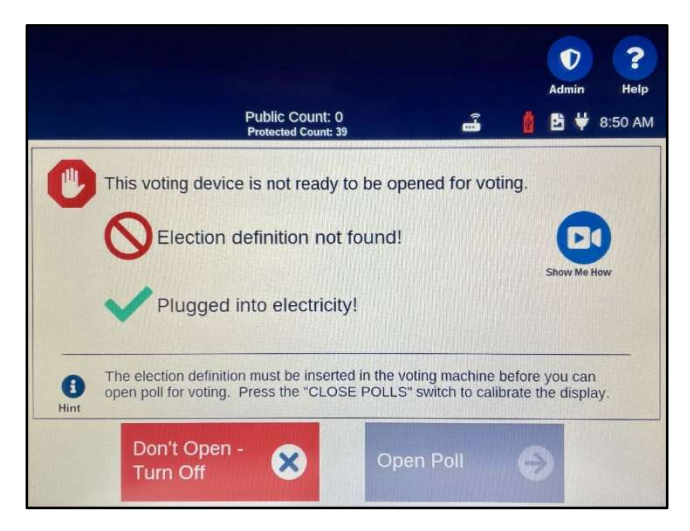

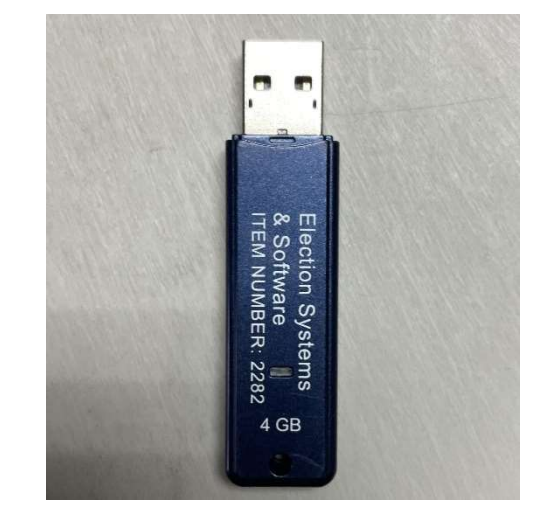

Use the flat black key to open the front access compartment. Remove memory stick, reinsert and press down to securely seat it into the port.

#### Power Status

On the top right corner of the display, if a battery icon is showing instead of an AC power plug icon, then the tabulator may not be plugged into the AC power cord. It's also possible that the wall outlet may be defective. Make sure all power cords are plugged in securely and that you can see the green light on the DS300 power block. The DS300 should always be plugged in to an available wall outlet. There may be as much as three hours of battery backup available, but battery backup should never be relied on as a primary power source.

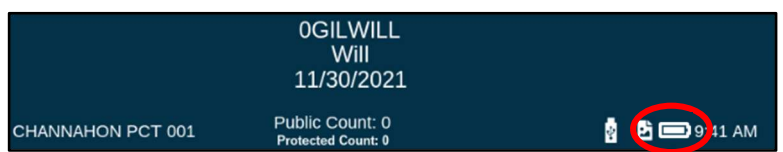

#### **AC Power Status Indicator**

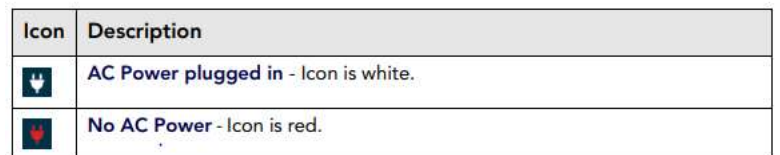

#### **Battery Power Status Indicator**

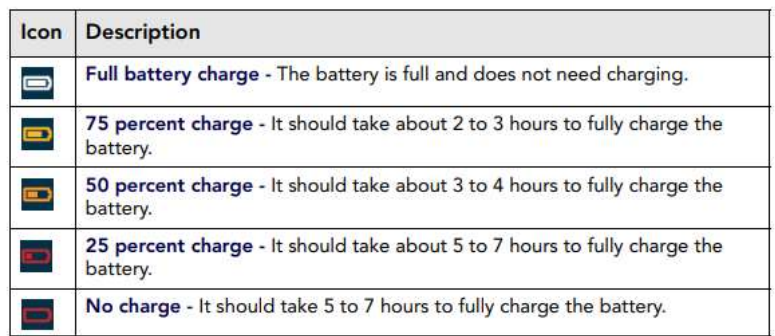

### Responding to a Jam

A ballot jam can generate several different on-screen messages, depending on where the ballot jammed. In some instances, a jammed ballot has been counted but failed to fall into the ballot box. In other instances, a jammed ballot is not counted and is either returned to the voter or is stuck in the ballot transport. Before acting, carefully read the message on the screen to determine if the ballot has been counted. Direct the voter to view the message on the screen. See Ballot Counted (p. 68) and Ballot Not Counted (p. 69).

Most ballot jams are caused by an obstruction between where the ballot exits the back of the DS300 and enters the ballot box.

- If using the DS300 ballot box, look into the window on the back of the ballot chute to confirm nothing is obstructing the ballot path.
- The power cord on the DS300 may be interfering with the paper path. Unlock the front flap securing the DS300 on the ballot box. Slide the DS300 forward and make sure the power cord does not block the paper path when the DS300 is being slid back into place.
- $\bullet$  If the ballot box is full, see Ballot Bin is Full (p. 71).
- Keep an eye on the Public Count at the top of the screen as a ballot is fed into the tabulator to verify that the Public Count has incremented +1.

#### Ballot Counted

If the ballot is hung up at the back of the DS300 and the message on screen indicates the ballot has been counted, unlock the front flap securing the DS300 on the ballot box. Slide the DS300 forward and if the ballot is visible, push it into the ballot box. If the ballot does not fall all the way into the ballot box, open the main ballot compartment door to see if the ballot box is full. If the ballot box is full, see Ballot Bin is Full (p. 71).

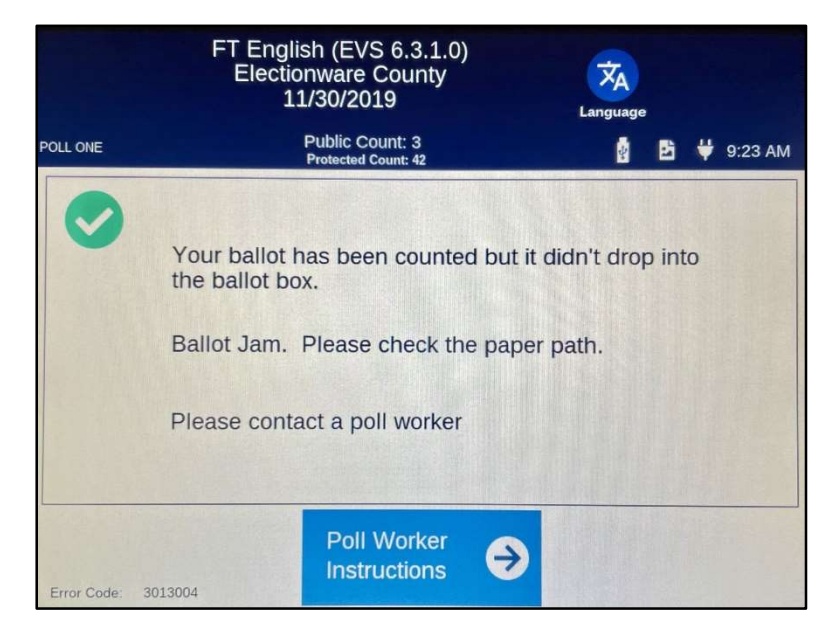

#### Ballot Not Counted

If the message on the screen indicates a ballot is jammed but not counted, the DS300 will attempt to return the ballot to the voter. If the voter reinserts the ballot and the problem persists, inspect the ballot for wrinkles, tears or other damage. If the ballot is damaged, see Spoiling a Ballot (p. 33) for instructions to spoil the ballot and issue new ballot.

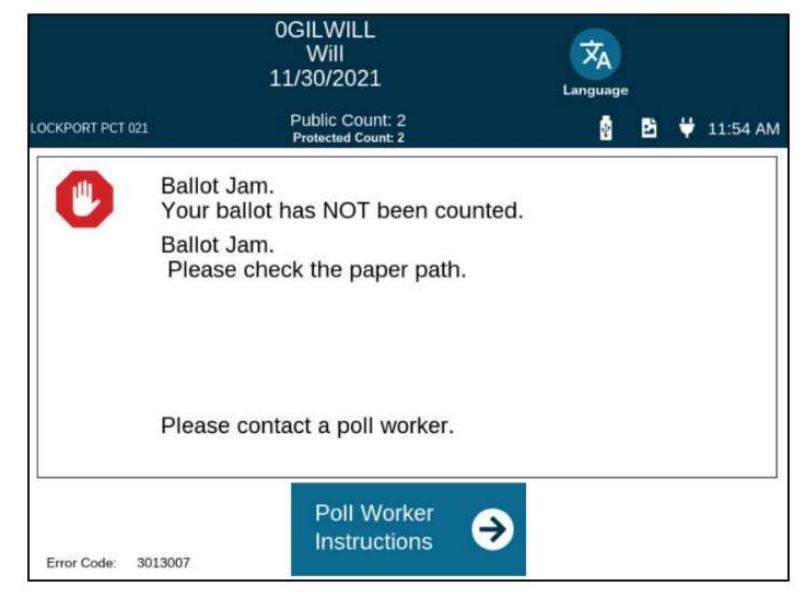

#### Ballot Not Counted Unable to Return

If the message on the screen indicates a ballot is jammed but not counted, and the DS300 is unable to return the ballot to the voter, unlock the front flap securing the DS300 on the ballot box. Slide the DS300 forward and gently pull the ballot from the back of the DS300. Be careful not to allow the ballot to drop into the ballot box as it would be difficult to identify the ballot. If the ballot does drop in, call the Manager Hotline to report it in front of the voter and advise the voter that the ballots will be reconciled through the tabulator. If the ballot does not drop in, inspect the ballot for damage and return to voter for rescanning. If the problem persists, see Spoiling a Ballot (p. 33) for instructions to spoil the ballot and issue new ballot.

#### Emergency Compartment

If the tabulator malfunctions, the emergency compartment can be unlocked and used. Using the flat black key, unlock the emergency compartment and fold down the metal flap to allow the compartment to receive ballots. Call the Manager Hotline immediately to report the situation. Follow the procedures for using the emergency compartment. See Precinct Manual for Poll Officials (Ch. 9). When the tabulator resumes proper functions, open the emergency compartment with the flat black key and fold the metal flap up to close the compartment.

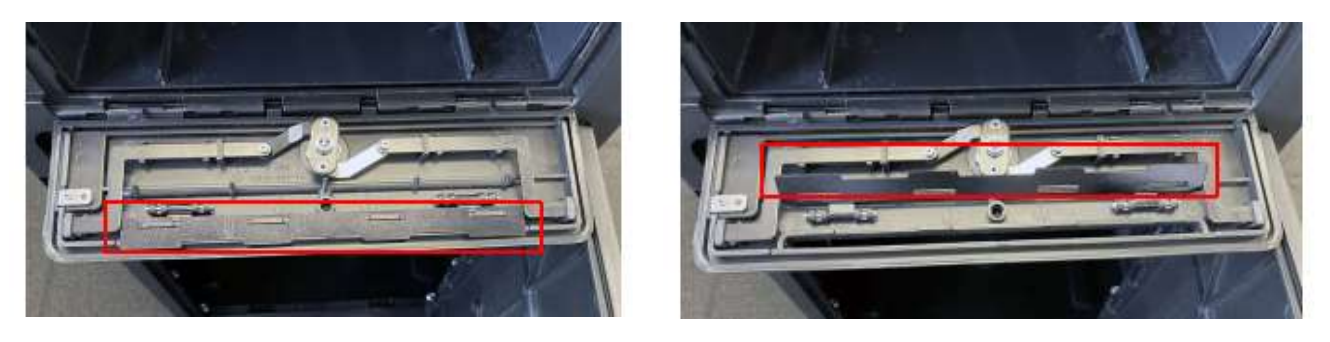

### Printing Errors

The DS300 printer uses thermal paper and heat transfer to print information.

#### Pink Line on Paper Tape

A pink-tinted line will appear on the paper tape when the roll is about to run out of tape. The tape roll should be replaced before it runs out.

Use the flat black key to open the access compartment. To replace the tape roll, push in the blue tab to release the tape compartment. Lift out the roll and put a new roll in with the tape feeding under the roll and to the right (if facing the tabulator). Snap the lid back in place. If the tape doesn't print properly, you may have put the tape in backward. To test, pull the tape up and over to the left. If you can scratch the tape and see a mark, you have done it properly. Close and lock the access compartment.

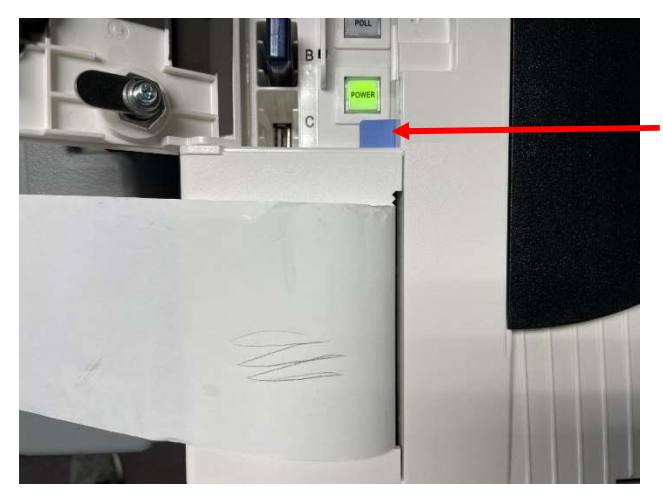

#### Printer Functioning Without Visible Print

If the printer isn't printing on the tape, it is because the paper roll is inserted incorrectly. Use the flat black key to open the access compartment. Press the blue latch to open the tape compartment. Reinsert the tape roll. Make sure that a half-inch of tape is sticking out of the printer compartment.

If the tape runs out while printing other reports, after you change the tape roll, the DS300 will begin printing the new report with a reprint of the last 18 lines printed before the tape ran out. To match up the two sections of the report, find the last entry on the old roll and use the timestamps to find the repeated entries on the new roll.

### Error Transmitting Results

If the results are not successfully sent, a message will be displayed. You can attempt to transmit results again. If that attempt is not successful, call the Technology Hotline.

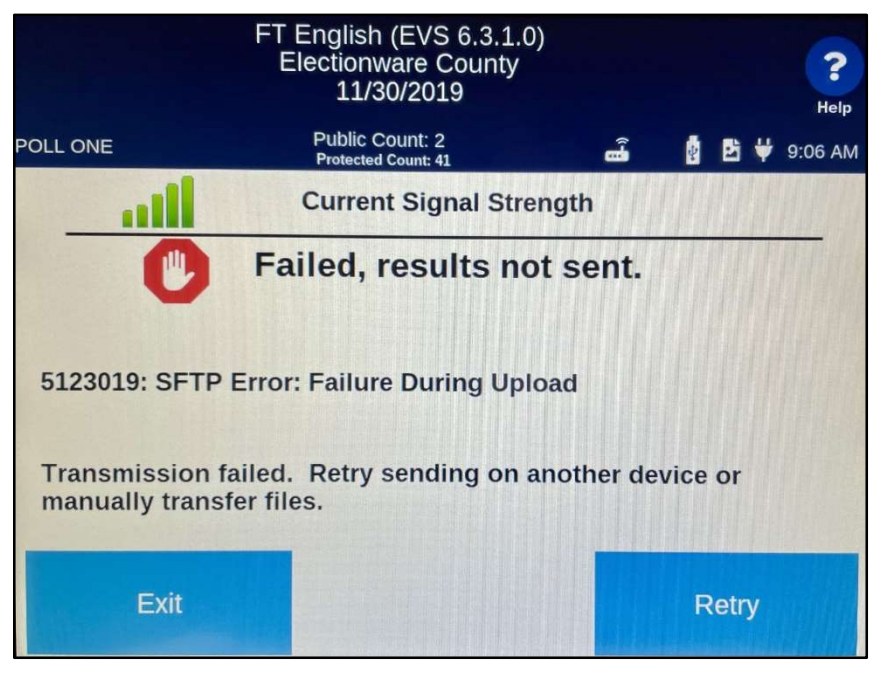

#### Ballot Bin is Full

If the ballot bin becomes full on Election Day, the ballots will need to be transferred using the following procedure:

- 1. Direct voters to cast their ballots into another tabulator, if available.
- 2. The Manger will say, "We are temporarily pausing the casting of ballots to empty the full ballot bin and secure voted ballots."
- 3. The Manager and another poll worker will unlock the ballot bin using the flat silver key. They will remove the voted ballots and place them in a Red Bag. Close and lock the ballot bin.
- 4. The Manager will say, "We are resuming the casting of ballots."
- 5. The Manager will retrieve a seal from the Extra Seals Envelope and seal the Red Bag.
- 6. The Manager will retrieve the Chain of Custody Log from the Administrative Folder and note the seal number in Section 3 under "Red Bag 1 Seal #". Return the Chain of Custody Log to the Brown Form Folder until needed for closing procedures.
- 7. The Manager will store the sealed Red Bag at the Help Desk.

### Tabulator Replaced

If a replacement tabulator is used, be sure to update Section 2 of the Chain of Custody Log with the serial numbers and tracking number. The Manager and Assistant Manager should sign where indicated on the form.

## B. EViD Malfunction

#### Voting Pass Does Not Print Correctly

If a Voting Pass does not print out correctly (usually because the printer paper roll was not replaced), another Voting Pass can be printed for the voter.

#### If the voter is the last person checked in:

• Select the "Last Voter Checked In" button at the bottom of the Home screen on the EViD.

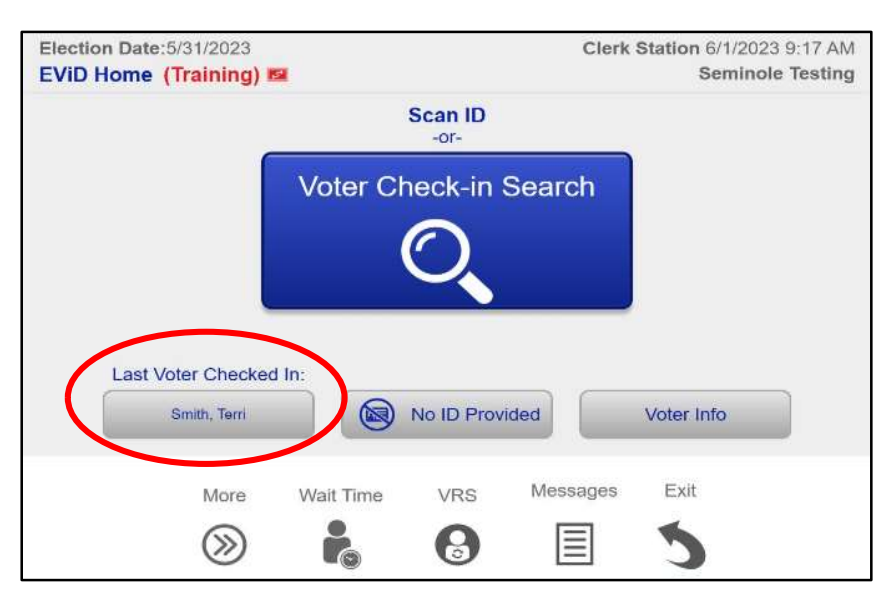

• From the Voter Lookup screen, select "Reprint Ticket" to reprint the Voting Pass.

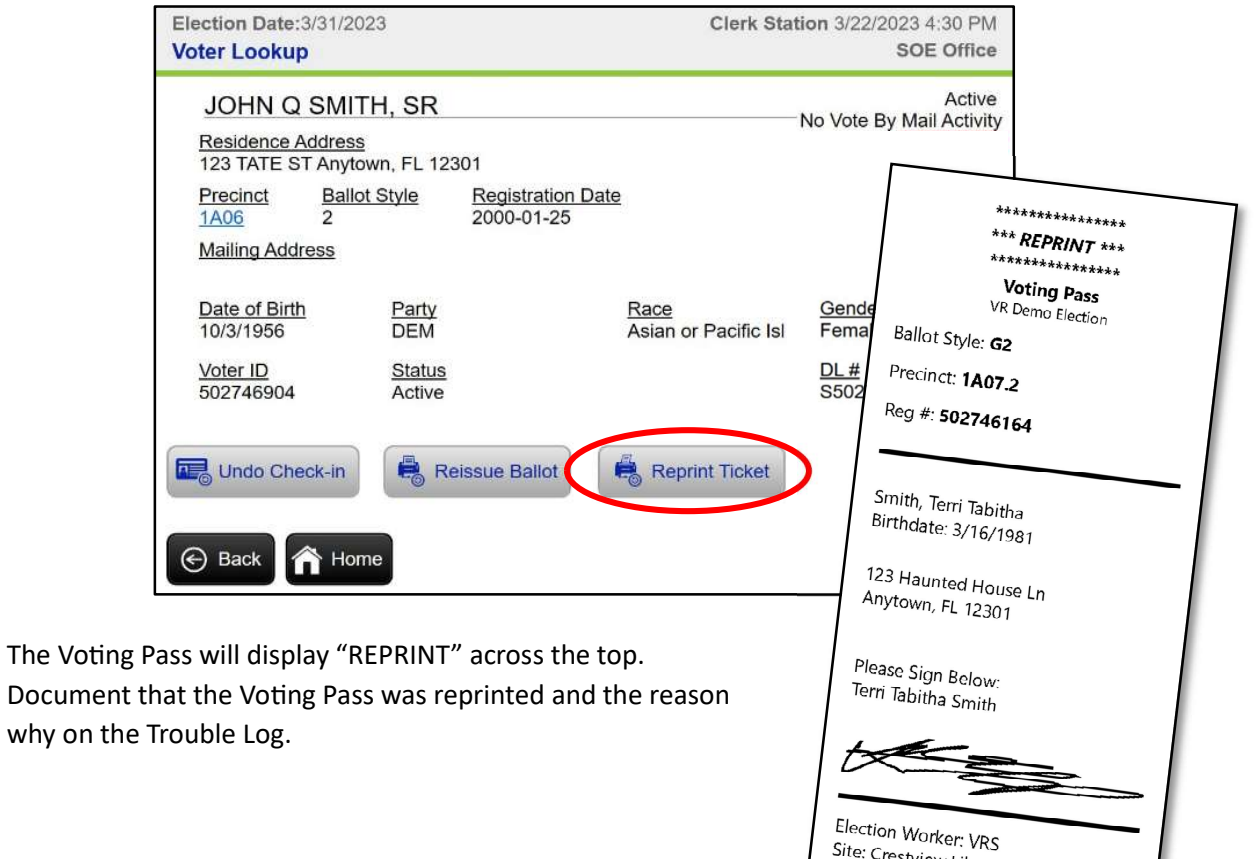

Site: Crestview Library<br>Site: Crestview Library Site: Crestview Libra<br>5/4/2023 09:27:25 AM

EE-12345678

Document
### If the voter is not the last person checked in:

• Select "Voter Info" on the Home screen. Search for voter.

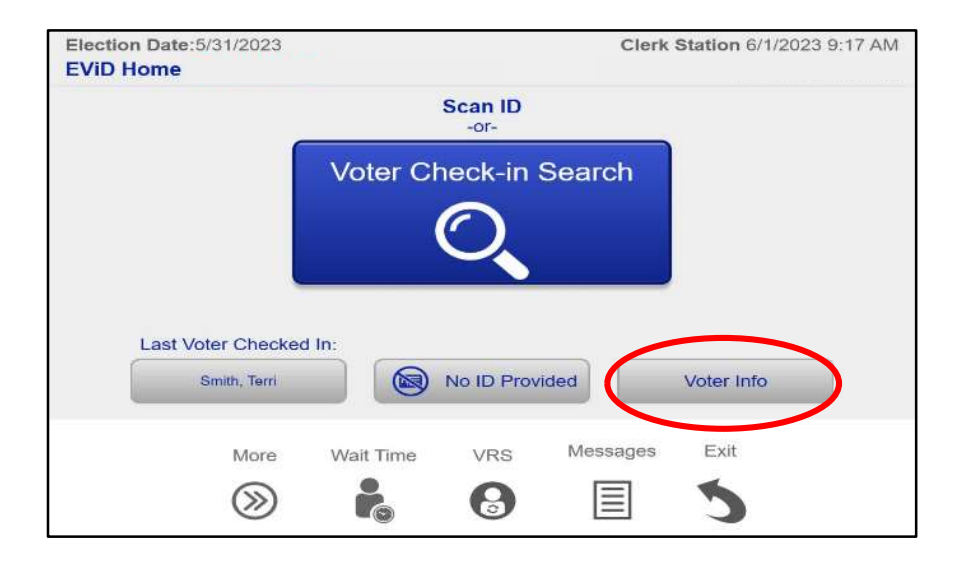

• Select "Reprint Ticket" to reprint the Voting Pass.

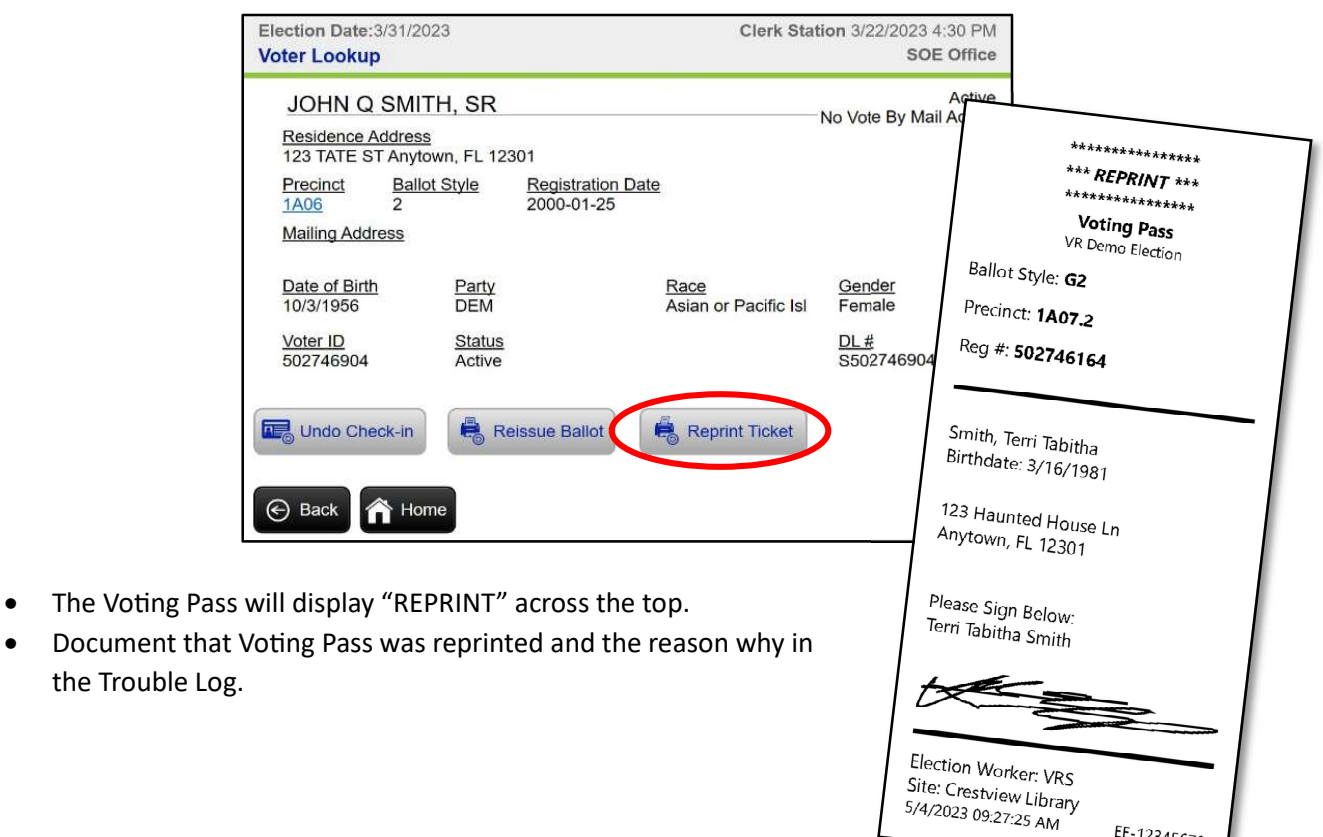

EE-12345678

### ExpressVote Ballot Card Does Not Print Correctly (Reissue Ballot)

If a ballot card does not print out correctly another ballot card can be activated for the voter.

#### If the voter is the last person checked in:

Select the "Last Voter Checked In" button at the bottom of the Home screen on the EViD.

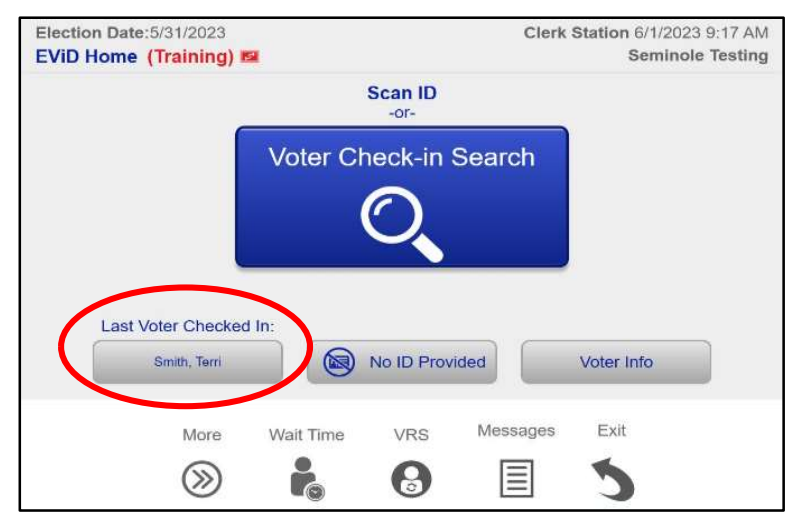

Select "Reissue Ballot" to reprint a ballot card.

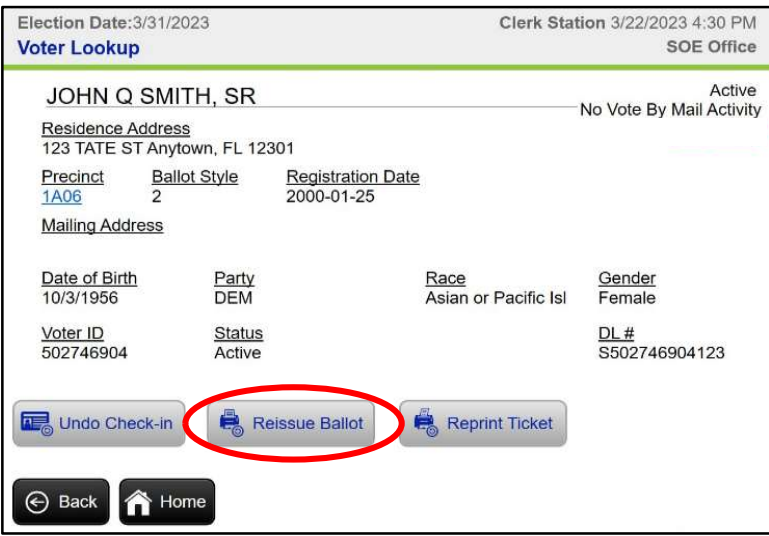

 When prompted, insert a blank ballot card into the ExpressVote printer with the corner cut edge on the top right. Once inserted, the printer will automatically take up the card and hold it until it is ready to print.

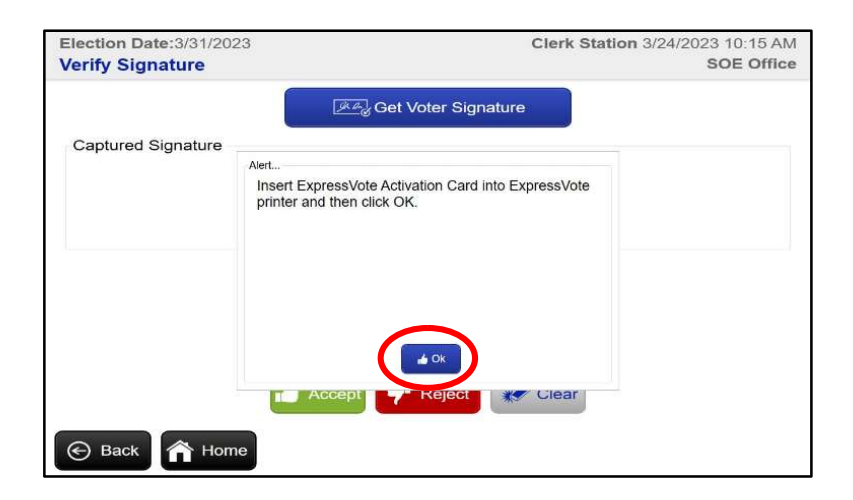

- Select "OK" to print the ballot card. The voter's activated ballot card will print.
- Document that a ballot card was reprinted and the reason why in the Trouble Log.

#### If the voter is not the last person checked in:

Select "Voter Info" on the Home screen. Search for voter.

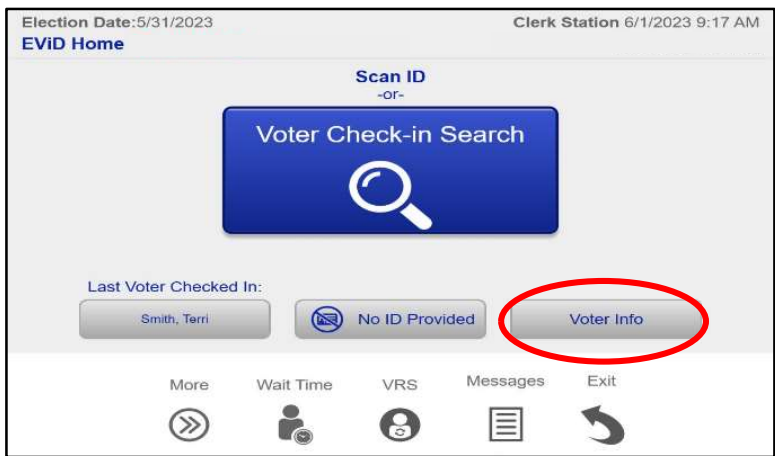

Select "Reissue Ballot" to reprint a ballot card.

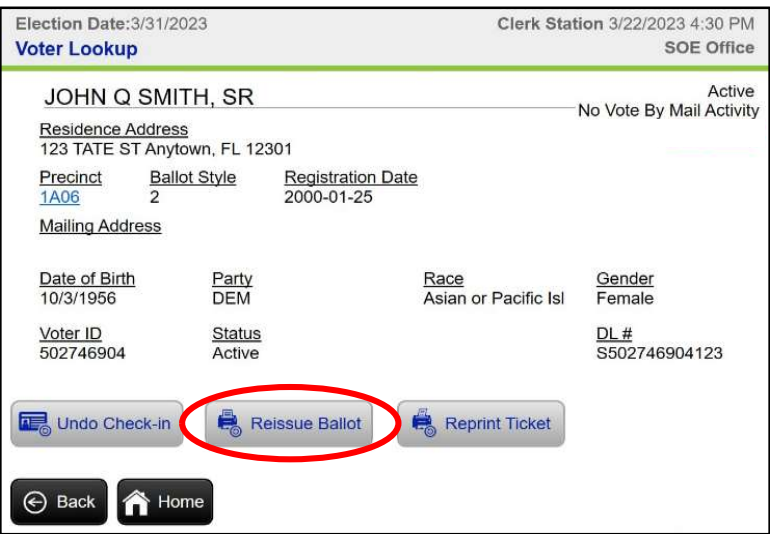

 When prompted, insert a blank ballot card into the ExpressVote printer with the corner cut edge on the top right. Once inserted, the printer will automatically take up the card and hold it until it is ready to print.

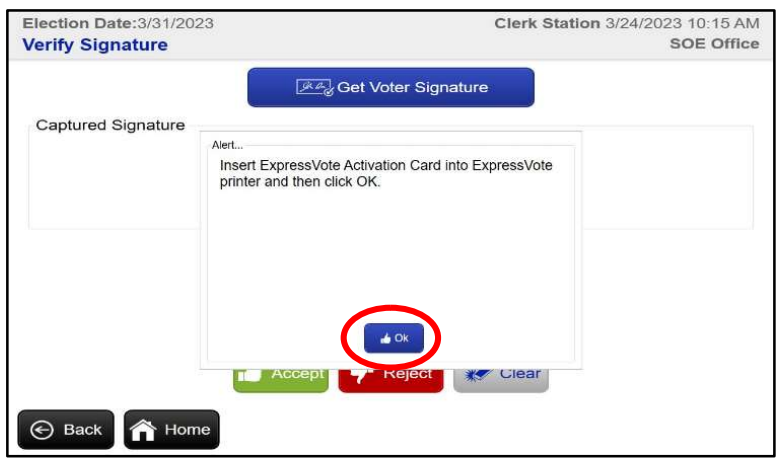

- Select "OK" to print the ballot card. The voter's activated ballot card will print.
- Document that a ballot card was reprinted and the reason why on the Trouble Log.

### Ballot Information Not Sent To ExpressVote

While checking in a voter at the Help Desk who wishes to mark their ballot with the ExpressVote, you may see a message that ballot information could not be sent to ExpressVote.

You should immediately assist the voter by manually activating their blank ballot card at the ExpressVote ballot-marking device instead.

#### To manually activate an ExpressVote ballot card:

- 1. At the welcome screen, insert the blank activation card into the front slot.
- 2. If the election contains multiple precincts, the system displays the precinct selection screen. Select the correct precinct for this voter. If the election contains more precincts than can be displayed on a single screen, select "Next" or "Previous" to navigate the entire list. To reduce the number of displayed precincts, select the Search bar. Enter the precinct name, or the first few characters of the precinct number or name, then select "Search". The system displays only precincts matching the entered search characters. Select the correct precinct.
- 3. On the ballot style selection screen, select the correct ballot style (if any). If the election contains more ballot styles than can be displayed on a single screen, select "Next" or "Previous" to navigate the entire list.
- 4. On the Confirm Selections screen, examine your precinct and ballot style choices. To display the first page of the selected ballot so the voter can begin making selections, select "Accept".

After you have assisted the voter, call the Technology Hotline to report the print failure and receive guidance.

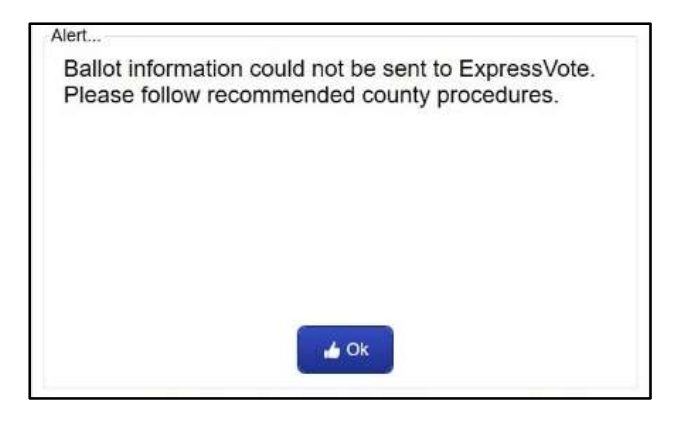

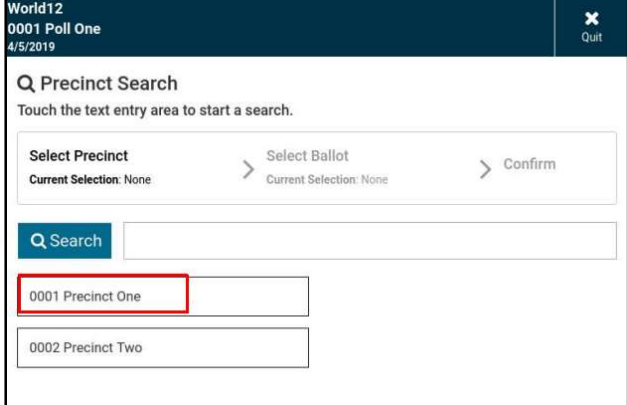

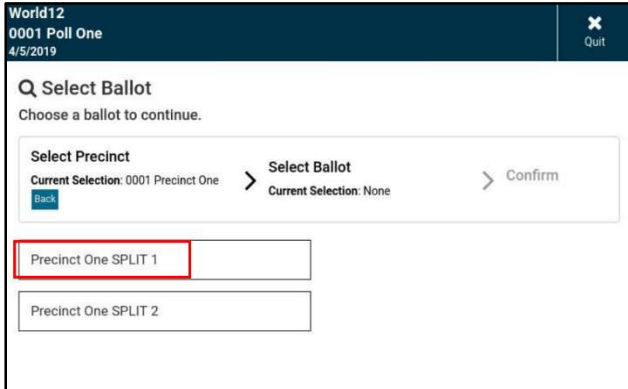

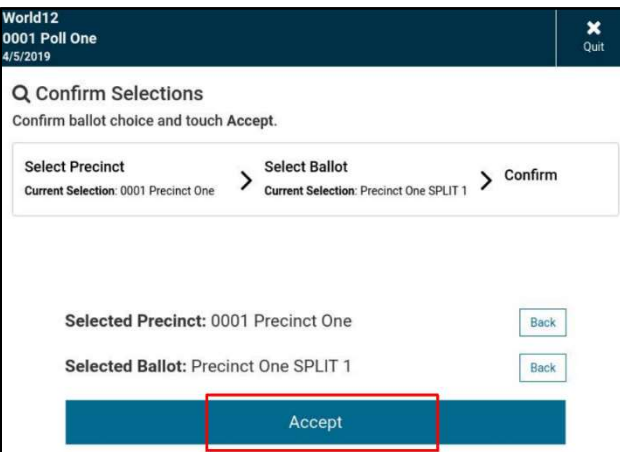

### C. ExpressVote

#### Timed-Out Session

After five minutes of inactivity, such as a voter walking away from the ExpressVote or failing to interact with the screen, the screen will read, "Continue Voting?". If the voter selects "Yes, keep voting", they will be returned to the previous screen. If they select "No, quit voting", their ballot card will be ejected.

If the voter fails to interact with the above screen for 30 seconds, an audible alert will sound and the following screen will appear. To cancel a vote session on a terminal that has timed out, you will need to enter the ExpressVote code found on the Blue Polling Place Sheet. Then, complete the following steps.

- 1. On the timeout alert screen, touch "End Voting". The system displays the Enter Election Code screen.
- 2. On the Enter Election Code screen, touch the onscreen keypad to enter the ExpressVote code found on the Blue Polling Place Sheet, then touch "Accept". The system displays the Vote Session Ended screen.
- 3. Touch "Continue". The system displays the Vote Session Canceled reason screen.
- 4. On the reason screen, touch to select the check box corresponding to the reason for this cancellation (Wrong Ballot, Voter Request, Voter Abandoned Ballot, Problem with Voting Machine, Other).
- 5. Touch "Continue". The system ejects the card and displays a Vote Session Canceled screen instructing the poll worker to remove the ejected card.

**Continue Voting?** There has been no activity for 5 minutes. Do you need more time to finish voting? D Yes, keep voting No, quit voting

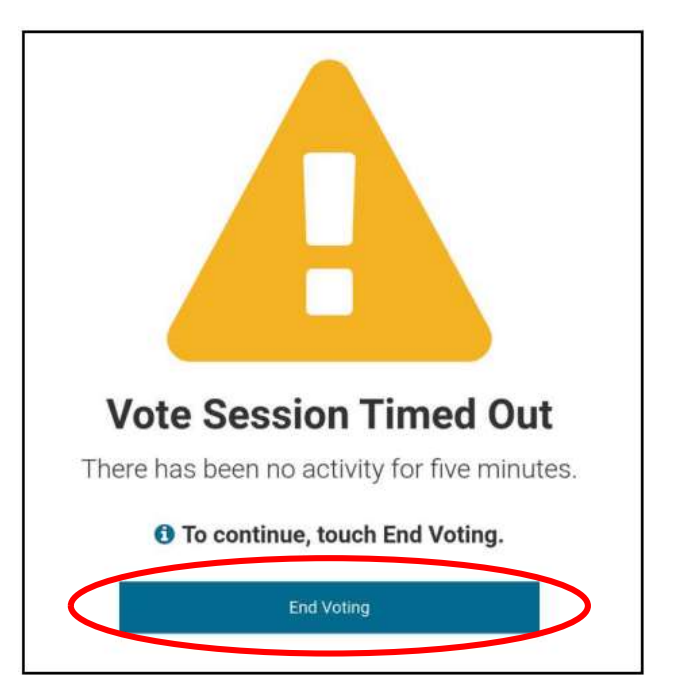

- 6. Remove the ejected card. The system redisplays the Welcome screen and is ready for the next vote session.
- 7. If the voter is unknown, place the unscanned ballot card in the Gray Bag. If the voter is known, instruct the voter to insert the ballot and begin the process of marking the ballot again.

# Chapter 8 – Closing Procedures

(Section 104.29, 100.011, 101.049, 102.031, Fla. Stat.)

You may assign closing duties to specific poll workers so that the closing procedures may be carried out quickly and accurately. Use your best judgement. The Election Team must complete steps including, but not limited to, securing equipment and ballots.

The public and the media are allowed to enter the polling room and watch the procedures after the polls close and after all voters have cast their ballots, but photography is not allowed. The Manager should designate an area for public observation as the public is not permitted to wander around the polling room. During ballot reconciliation, no more than 3 people are allowed to come near the election officials at the same time.

### A. Announce the Closing of the Polls

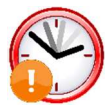

At the scheduled closing hour at 7:00 p.m. sharp on Election Day, the Manager shall make a public proclamation: "The polls are officially closed! Anyone in line at the time of this announcement will be allowed to vote."

### B. Voters in Line at Close of Polls

All eligible voters standing in line at the polling place by 7:00 p.m. on Election Day shall be allowed to vote. The Deputy shall stand behind the last person in line to clearly mark the end of the line and establish a cut-off point.

### C. Closing Polls and Transmitting Results

Using the Visual Aid Packing Chart as a reference, retrieve the flat black key, the flat silver key, round barrel key, Chain of Custody Log, DS300 Tape Envelope, Gray Bag, Red Bag(s), Unofficial Election Results Sheet, and the Black Pouch and provide them to two Inspector Techs to close polls and pack up the tabulator. See Precinct Manual for Poll Officials, Closing Procedures: Tabulator (Ch. 7). Observe the closing procedures.

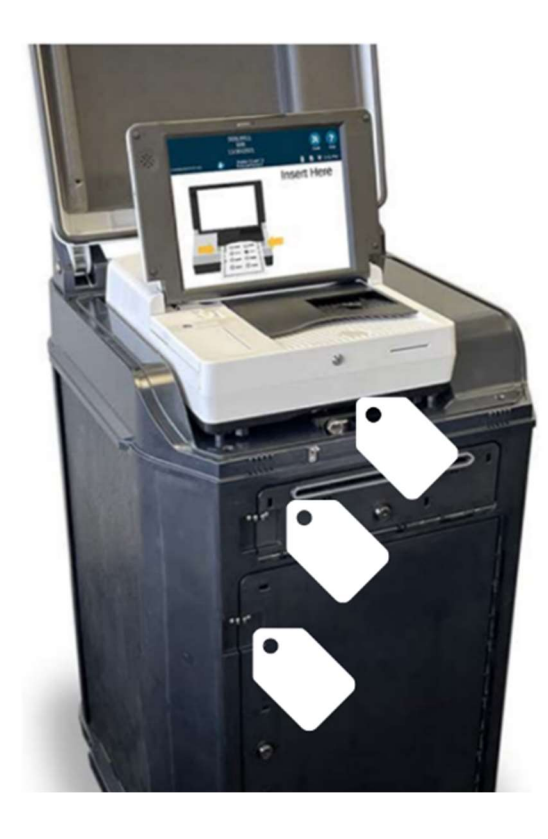

### Sealing the Tabulator

After Closing Procedures are complete and the tabulator(s) have been repacked, retrieve three white seals from the Extra Seals Envelope in the Purple Bag for each tabulator at your polling place. On the front of the DS300, use one to seal the tabulator, one to seal the emergency compartment, and one to seal the ballot bin.

Voting equipment must not be shut down prior to the announcement of polls closing and the completion of voting! No equipment may be shut down early for any reason. If it is determined that any equipment was shut down before the last voter exited the polling room, all poll workers may be terminated. If you see something, say something. Notify the Call Center immediately at (904) 255-VOTE [8683].

### D.Ballot Reconciliation

(Section 104.29 Fla. Stat.)

Ballot accounting must be conducted on Election Day after the polls close. Do not let any unauthorized person touch or otherwise interfere with ballots, ballot containers or the process for counting ballots. Do not rush through any process or be pressured for results. Accuracy is extremely important.

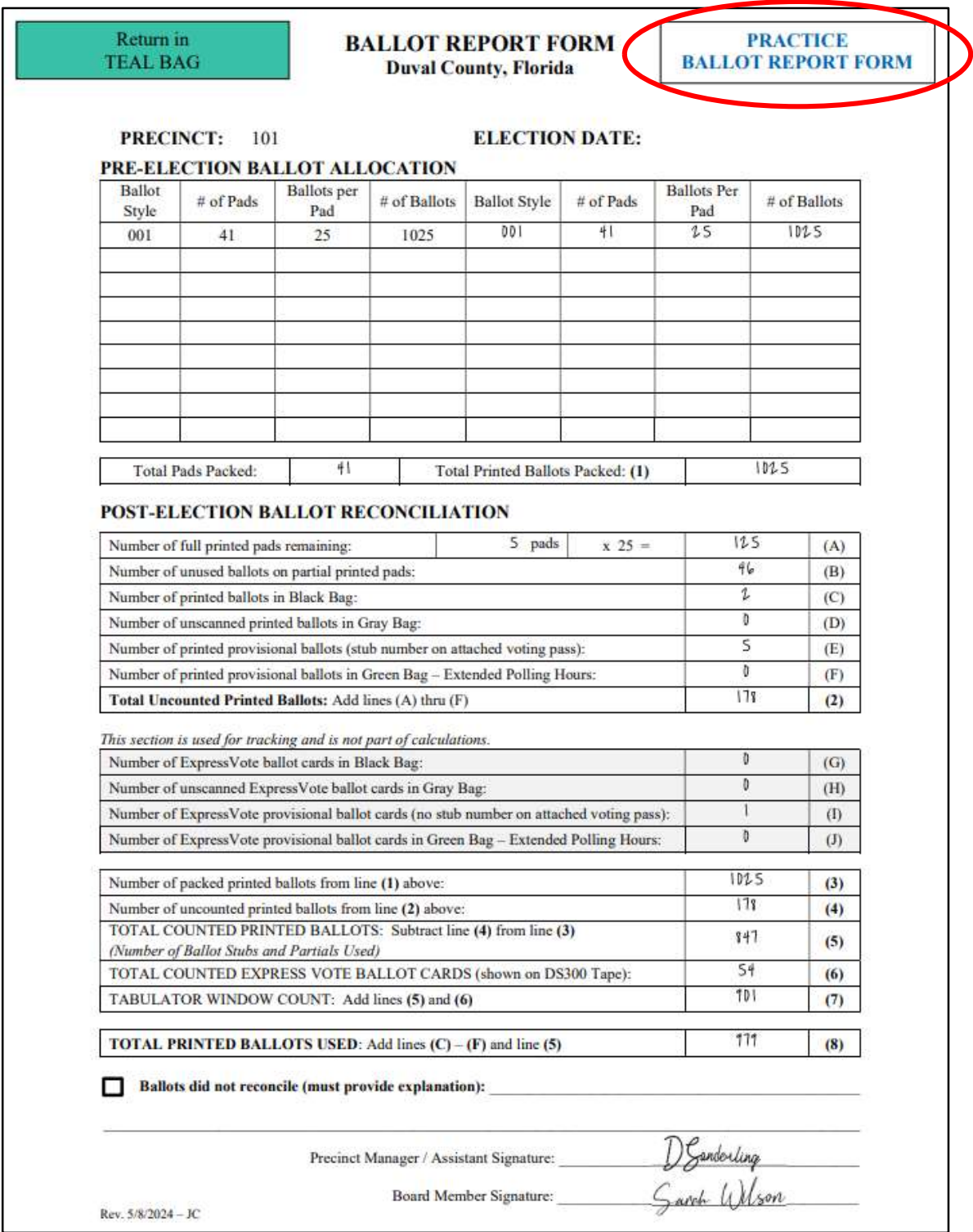

### Completing the Final Ballot Report Form

Retrieve the Practice Ballot Report Form and the Final Ballot Report Form from the Teal Bag.

Work with a poll worker to complete the bottom portion of the Practice Ballot Report Form using the instructions below:

- 1. Count unused printed ballot pads. Multiply count by 25, enter amount on line (A).
- 2. Count printed ballots attached to partially used pads and enter total on line (B).
- 3. Count printed ballots in Spoiled Ballot Envelope and enter total on line (C).
- 4. Count unscanned printed ballots in the Gray Bag, enter total on line (D).
- 5. Count printed provisional ballots in the Orange Bag, enter total on line (E).
- 6. Count printed provisional ballots in the Green Bag (if applicable), enter total on line (F).
- 7. Add lines (A) through (F) and enter total on line (2).
- 8. Count the number of ExpressVote ballot cards in Spoiled Ballot Envelope, enter on line (G).
- 9. Count the number of unscanned ExpressVote ballot cards in Gray Bag, enter on line (H).
- 10. Count the number of ExpressVote provisional ballot cards, enter on line (I).
- 11. Count the number of ExpressVote provisional ballot cards in Green Bag (if applicable), enter total on line (J).
- 12. Enter amount from line (1) on line (3).
- 13. Enter amount from line (2) on line (4).
- 14. Subtract line (4) from line (3) and enter amount on line (5).
- 15. Enter total counted ExpressVote ballot cards (shown on DS300 Tape) on line (6).
- 16. Add lines (5) and (6) and enter amount on line (7).
- 17. Add lines (C) (F) and line (5) and enter amount on line (8).

If your ballots do not reconcile, check the box at the bottom of the form and provide an explanation (e.g., "A voter left with their ballot and it was noted on the Trouble Log") and then call the Manager Hotline to report it. Supervisor of Elections staff may call you after the election for clarification, if needed.

Once you are satisfied with your Practice Ballot Report Form, copy it onto the Final Ballot Report Form. The Manager or Assistant Manager and the poll worker assisting with ballot reconciliation must sign the Final Ballot Report Form. Return BOTH forms to the Teal Bag.

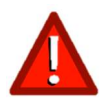

Failure to complete the Final Ballot Report Form before leaving for the day may result in the termination of the Manager and Assistant Manager.

### E. Chain of Custody Log

Retrieve the Chain of Custody Log from the Brown Form Folder. Complete the Chain of Custody Log by filling out Sections 2, 3 and 4.

Section  $2$  – If there were any problems or changes to your tabulator during the election, you must record them here. Be sure to record the new serial number and tracking numbers if you receive a replacement tabulator. You will also need to transcribe this new information in Section 3. If you accidentally broke the Orange Seal, after notifying the Technology Hotline, you will need to record the replacement here.

Section  $3$  – Record the serial and tracking numbers for the tabulator(s) at your polling place. Record the three white seal numbers used to seal the tabulator (which will be different from opening). Record the seal numbers for the Red Bags(s) used for marked ballots. Record the seal numbers for the Blue Bag with Red Handles, the Blue Bag, and the Purple Bag. Sign log with the Assistant Manager.

Section 4 – Record the date and time of departure from the polling place to the Drop Zone. Sign the log with the poll worker who accompanies you to the Drop Zone, if any.

There should be two signatures in Section 1, two signatures in Section 3 and one signature in Section 4 (unless the Assistant Manager or another poll worker accompanies you to the Drop Zone). Signatures in Section 2 would only apply if you had a substitute tabulator provided.

Place the completed Chain of Custody Log in the Completed Documents Envelope in the Purple Bag.

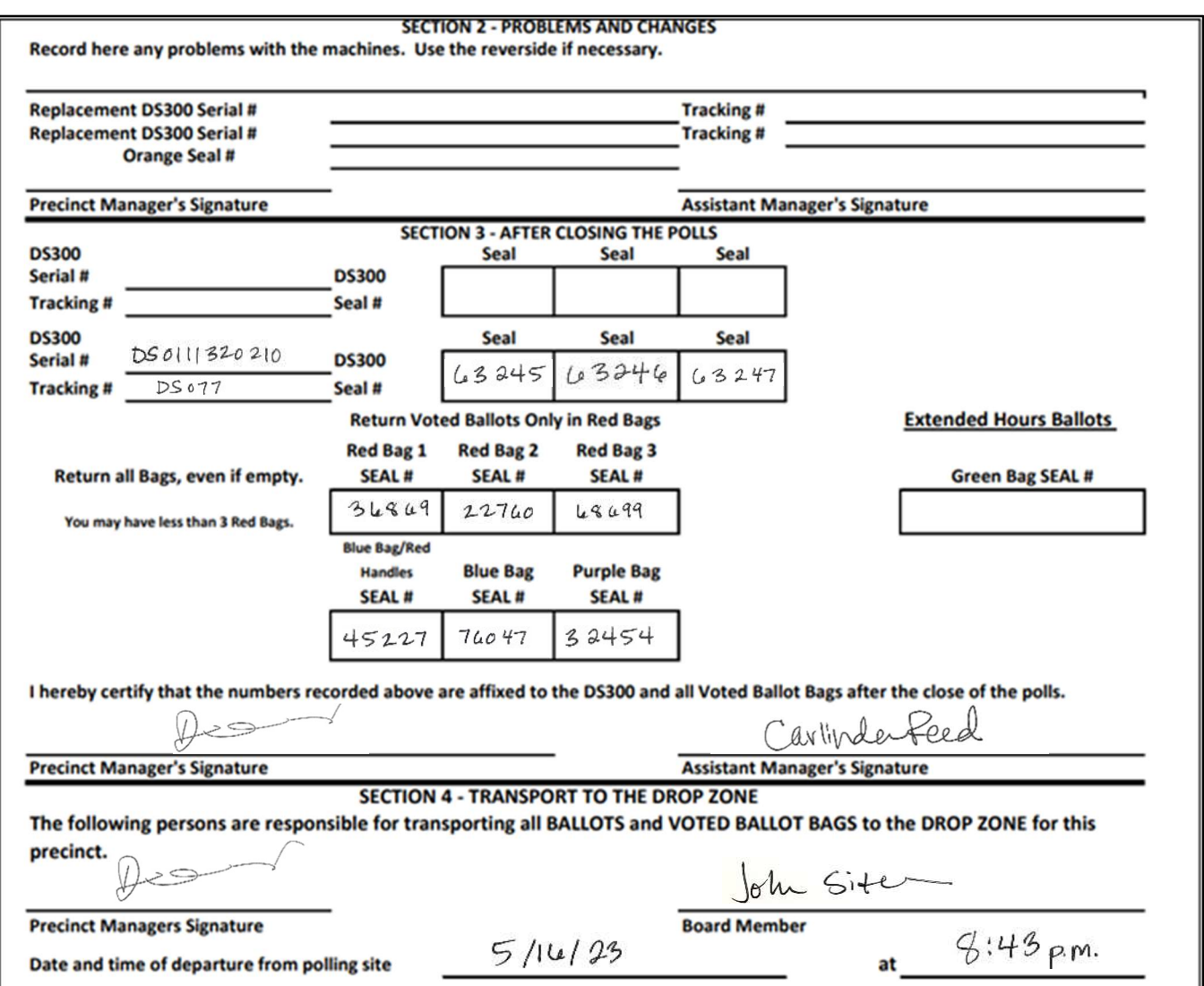

### F. Technology

Ensure Inspector Techs turn off and pack up the MiFi hotspot, electronic poll book(s), ballot-marking device(s). See Precinct Manual for Poll Officials, Voting Systems Operation (Ch. 7).

### MiFi Hotspot

Provide the Inspector Techs with the Black Pouch.

### Ballot-Marking Device

Provide the Inspector Techs with the round barrel key.

### Electronic Poll Book

Provide Inspector Techs with EViD activator. You will also need to pack up the EViD Edge and the ExpressVote printer at the Help Desk. See Packing Up the EViD Edge Tablet (p. 65).

### G. Packing the Bags

Pack all bags by referring to the Visual Aid Packing Chart in the Administrative Folder. See Visual Aid Packing Chart (p. 17).

Pay close attention to the memory stick which goes out in DS300 but returns in Black Pouch. Also, the Administrative Folder goes out in Yellow Bag but returns in Purple Bag.

Any written document that is not returned in the Yellow Bag (see packing chart) should be placed in the Completed Documents Envelope and returned in the Purple Bag.

### H. Clean Up

The Manager is responsible for the condition of the polling place. All poll workers are responsible for cleaning up inside the polling room.

- Collect ID badges from all poll workers and return them to the Lanyard Packet in the Yellow Bag.
- If anything belonging to the Elections Office is found to be damaged, use the blue painters tape to mark it and write on the tape the nature of the damage (i.e. "short in cable").
- **Break down all voting booths and tables. Stack voting booths on pallet top side up.**
- All precinct equipment and supplies must be put away prior to leaving.
- Make sure to place the Sign Kiosk back into the proper box for the movers.
- All cones, the A-frame sign, the call bell, and all directional signs should be brought back into the polling room and placed next to voting booths pallet.
- All equipment delivered by moving company should be positioned back into the same location and arranged in the same manner as it was found in the morning.
- The polling place should look as clean as it did upon your arrival.

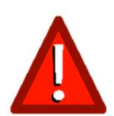

As a Manager, you are responsible for the condition of your polling place! If the polling place is not left in the way that it was found, a cleaning service will be hired. The cost of the cleaning will be deducted from your pay.

### I. Preparing for Drop Zone Delivery

With another poll worker, get ready for delivery of all bags to the officer waiting at your Drop Zone.

- Retrieve the Manager's Drop Zone Checklist found in the Yellow Bag and a seal from the Extra Seals Envelope in the Purple Bag.
- Record the seal number. Print your name where indicated. Verify and mark the checklist. Sign the bottom of the checklist where indicated. Put the checklist inside the Yellow Bag.
- Lock facility and place the premise key in the Premise Key Envelope in the Yellow Bag (if applicable).
- Seal the Yellow Bag.
- All bags should be delivered to Drop Zone, even if empty.

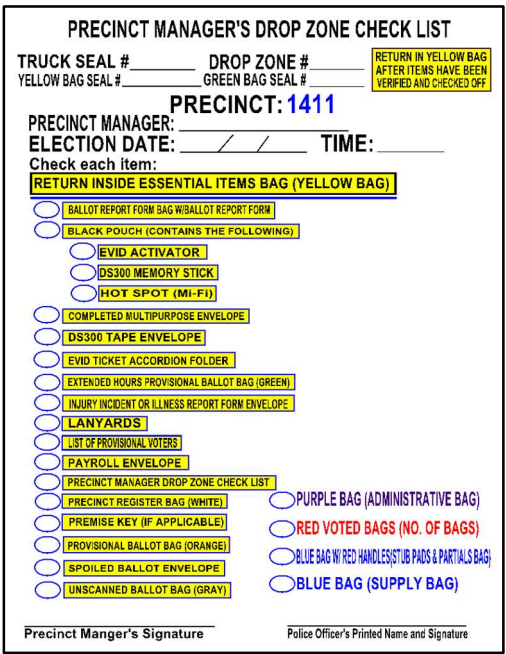

### J. Dismissal

Thank your Election Team and dismiss them. Say, "On behalf of the Supervisor of Elections I want to thank you for your service today. You are now dismissed!" Poll workers should not leave the polling place until dismissed by the Manager. Leaving prior to dismissal will result in employee termination.

### K. At the Drop Zone

Your final responsibility is to deliver all bags to the designated Drop Zone immediately after dismissal.

- Pull up to the Drop Zone. Exit your vehicle and assist the officer in retrieving all bags from your vehicle.
- The officer will complete the Officer's Drop Zone Checklist.
- The officer will ask you, or the poll worker responsible for Drop Zone delivery, to print your name where indicated on the top of the checklist and sign at the bottom.
- Once the officer signs the Officer's Drop Zone Checklist, the officer will provide you with a yellow carbon copy for your records.

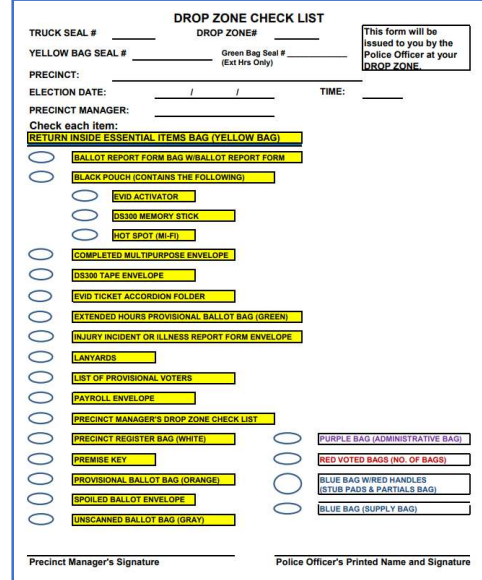

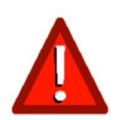

A Manager's failure to clean up the polling place, complete the Final Ballot Report Form, deliver bags to the Drop Zone or fulfill any other responsibility may result in termination.

## Chapter 9 – Contingency

(Section 102.014(5)(k), 102.031, 102.101, 101.733 Fla. Stat.)

### A. Power Outage in the Polling Room

If there is a power outage at the polling place, notify the Manager Hotline immediately. Determine if an evacuation is needed.

If an evacuation is not needed, you may continue to process voters for up to two hours using the battery backup on the EViD Edge, the ExpressVote, and the DS300.

If the polling place must be evacuated, say, "The polling room must be temporarily evacuated due to the power outage. When the power comes back on, we will resume voting. You may wait outside." If it is safe to remain in the polling room during the power outage, use the Paper Register to check in voters once the battery backup has been depleted.

### B. Using the Paper Register

If there is a power outage, you will not be able to use the EViD to check in voters. Call the Manager Hotline to request permission to use the Paper Register. Open the White Bag and instruct the Inspector Techs to set up a combined Check-In Station/Ballot Station. For instructions, see Precinct Manual for Poll Officials, Paper Register Procedures (Ch. 9).

Remain at the Help Desk to assist voters as needed. After the polls close, it is critical that the Paper Register is returned to the White Bag and then placed in the Yellow Bag.

#### Voter Not Found

If a voter cannot be found on the Paper Register you must call the Manager Hotline and provide them with the voter's name, date of birth and current address to determine if the voter is a registered voter, if they are at the correct precinct, or of any other special situations apply to them.

#### Name/Address Change

Instruct the voter to complete Section 1 of the Multipurpose Form (Voter Registration Application) to update their information. Once complete, call the Manager Hotline to make the updates to the voter's registration. If the voter is at the correct precinct, issue the ballot.

#### Wrong Precinct

If the voter is at the wrong precinct, retrieve a notepad from the Blue Pouch. Write down the information provided to you including the correct precinct number and address for the polling place. Give this information to the voter and say: "You are not in your assigned polling place. This ticket shows the name and address of your correct polling place." If the voter has any further questions, advise them to call (904)255-VOTE or visit duvalelections.gov to learn more.

#### No ID Provided

If a voter does not present a valid photo and signature ID, then the voter must vote a provisional ballot. The provisional ballots will not be entered on the EViD, but all other procedures remain the same. See Provisional Ballots (p. 46).

### Absentee Requested

If "Absentee Requested" is indicated on the register and the voter is returning the vote-by-mail ballot, the Inspector Tech should follow surrendered ballot procedures and then place the surrendered vote-by-mail ballot in the Surrendered VBM Ballot Envelope. See Precinct Manual for Poll Officials (Ch. 5).

If the voter does not have the vote-by-mail ballot with them to return, then the voter must vote a provisional ballot. The provisional ballots will not be entered on the EViD, but all other procedures remain the same. See Provisional Ballots (p. 33).

### Voter Has Already Voted

If "Voted Absentee", "Voted Early", "Voted Provisional", "Pending: Must Vote Provisional", "Challenged: Must Vote Provisional", or "Potentially Ineligible" is printed in the signature column, then the voter may only vote a provisional ballot. The provisional ballots will not be entered on the EViD, but all other procedures remain the same. See Provisional Ballots (p. 33).

### Voter Signature Doesn't Match

If the voter's signature does not match the ID provided by the voter, instruct the voter to complete Section 4 of the Multipurpose Form (Signature Affidavit) and issue the ballot. If the voter refuses to sign the Signature Affidavit, then the voter may only vote a provisional ballot. The provisional ballots will not be entered on the EViD, but all other procedures remain the same. See Provisional Ballots (p. 33).

### Voter Requests Assistance

The ExpressVote has as much as two hours of battery backup available in case of a power outage. If there is no battery remaining, see alternative procedures in Voter Needs Assistance (p. 34).

### No Battery Left in DS300

If there is no battery power remaining in the DS300, you may unlock and allow voters to cast their ballots into the Emergency Compartment. See *Emergency Compartment* (p. 69). Contact the Manager Hotline immediately to get a replacement tabulator.

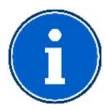

A provisional ballot may be offered if a voter does not want to wait for call center verification in special voting situations (address change, name change, etc.).

### C. Extended Polling Hours

(Sections 101.049, 101.048, 101.733 Fla. Stat.)

In the rare event of a court or other order extending the statutory polling hours, every voter that votes after regular hours must vote a provisional ballot per Florida Statute. For procedures see, Precinct Manual for Poll Officials, Extended Polling Hours (Ch. 9). Don't begin Extended Polling Hours procedures unless explicitly directed to by the Supervisor of Elections. The Green Bag contains all the necessary supplies to begin Extended Polling Hours.

The Deputy shall stand behind the last person who is in the line waiting to vote at the closing hour. Any person voting after the last person who was in line during the scheduled closing hour of 7:00 p.m. on Election Day must vote a provisional ballot. These provisional ballots must be kept separate from all other provisional ballots cast during the regular voting hours.

#### Distributing Supplies for Extended Polling Hours

Move most of the Provisional Ballot Envelopes from the Help Desk to the Check-In Station. Move most of the pink secrecy sleeves from the Help Desk to the Ballot Station. Remove the white secrecy sleeves from the Ballot Station and return them to the Blue Bag. Provide clipboards and pens to the Inspector Techs. Retrieve a Green Bag and position it near the tabulator and assign an Inspector Tech to stand beside the bag at all times. Voters will cast their provisional ballot into this bag. This bag should never be unattended!

### Converting all EViDs to the Extended Hours Setting

You will need to change the settings on all EViDs to Extended Hours. You do not need to close or restart the EVIDs before changing this setting. On the EVID Home screen, select "More". Then select "Tech Utilities" and enter the password provided by the SOE office. Select "Extended Hours". When notified that Extended Hours mode is enabled, select "OK". Select "Back" to return to the Home screen.

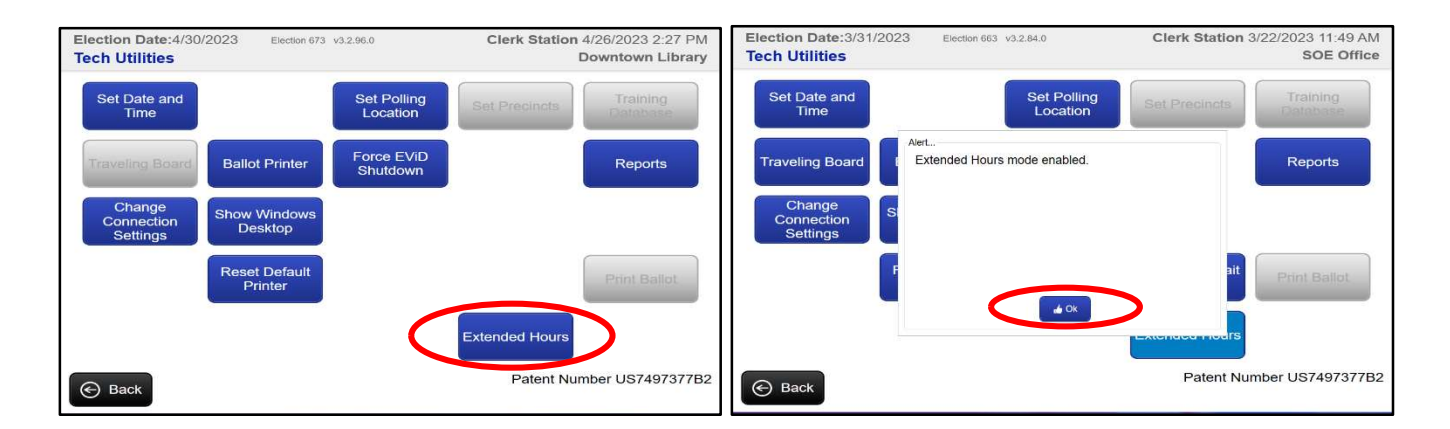

You should now see "Extended Hours" at the bottom of the screen.

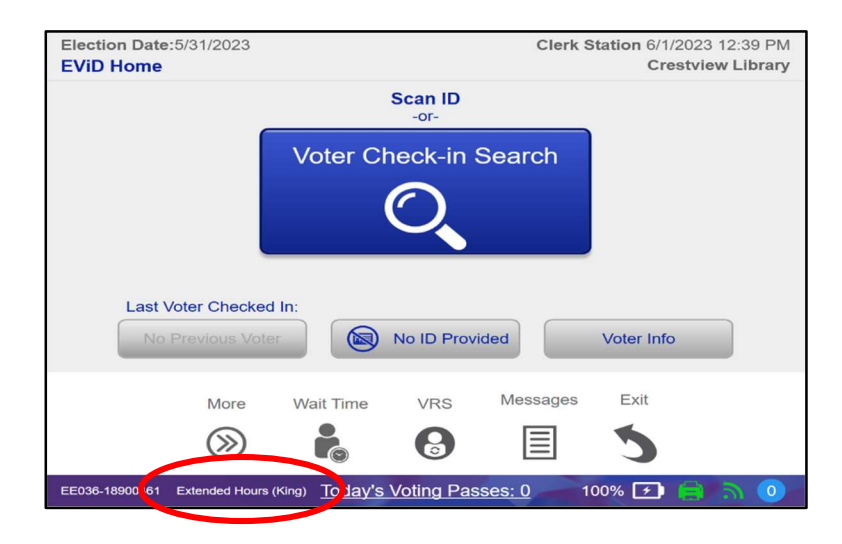

Repeat this process on all EViDs at your polling place. You can now begin checking in voters during Extended Polling Hours.

### Ballot Reconciliation

Follow procedures for Ballot Reconciliation (p. 80). Make sure to hand count the Extended Hours provisional ballots in the Green Bag and put on Line (F) on the Final Ballot Report Form.

### Packing the Bags

The leftover Extended Polling Hours supplies will be returned in the Purple Bag.

### Preparing for Drop Zone Delivery

The Green Bag containing the voted Extended Hours provisional ballots is to be treated the same as the Red Bag(s) in preparing for Drop Zone delivery. Retrieve a white seal from the Extra Seals Envelope. Seal the Green Bag containing the voted Provisional Ballot Envelopes. On the Manager's Drop Zone Checklist, add the seal number for the Green Bag.

See Preparing for Drop Zone Delivery (p. 84).

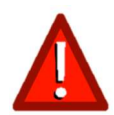

All Extended Hours provisional ballots must be kept separate from other provisional ballots cast during regular voting hours. Do not put regular voted ballots and Extended Hours provisional ballots in the same bag under any circumstances.

"As an elecƟon official you perform an invaluable civic duty by ensuring that all voters have a positive voting experience. Thank you for your professionalism, dedication, time, and service!" Jerry Holland, Duval County Supervisor of Elections

# **Glossary**

A-Frame Sign – A large, white, plastic sign used to alert voters to the roadway entrance to a voting precinct.

Americans with Disabilities Act (ADA) – A federal law that sets standards for ensuring that Americans with disabilities have equal access to public services and facilities.

Assisted Voter - A voter who requests assistance in marking their ballot due to a disability or illiteracy. Assisted voters may have a person of their own choice assist them or have two poll workers assist them.

Audio Tactile Keypad - An assistive device or handheld keypad that enables voters with visual, cognitive, or mobility impairments to mark a ballot.

Emergency Compartment - A locked compartment at the front of the tabulator where voters insert ballots that cannot be scanned.

Ballot – The official paper, with ovals filled-in by the voter, that contains all the contests to be voted on in a specific precinct. See also "Ballot Card."

Ballot Bin– The locked compartment at the bottom of the tabulator that contains the ballots after they have been scanned.

Ballot Card – The official voter-verifiable paper output of a ballot-marking device used by the voter, that contains all the contests to be voted on in a specific precinct.

Ballot-Marking Device - The touch-screen technology that produces a paper record for vote tabulation. Provides all voters with a simple and inclusive method of marking their ballot that conforms to ADA guidelines.

Ballot Style – The type of ballot issued to a voter that is predetermined by the Supervisor of Elections according to the voter's registration record (voting precinct and party affiliation).

Ballot Report Form - The form used to account for the number of ballots received, unscanned,

ed, provisional, voted (cast), used, and unused at each precinct. This form is completed by the Precinct Manager and/or the Assistant Manager. A practice and final version are provided. Both are returned in the Teal Bag.

**Challenged Voter** – A voter whose eligibility to vote has been questioned. Challenged voters may vote a provisional ballot.

Deputy – An Election Worker, deputized by the Sheriff, stationed outside of the polling room who maintains order, monitors voter line length, monitors the No Solicitation Zone, and who announces the opening and the closing of the polls.

Drop Zone - The site where designated election officials will drop off Red Bags and precinct supplies after the polls close.

DS300 – See "Tabulator."

Early Voting – As dictated by Florida election laws, a period of 8-15 days when voters can vote in-person at any Early Voting site in the county where they are registered to vote.

Election Board – The Managers and Inspector Techs appointed to conduct an election. In all questions that may arise before members of an Election Board, the questions are required to be decided by a majority vote.

Election Team – All election workers, including the Deputy, that work at a given precinct during an election.

**Elections Center** - The location where training classes are held, election equipment is stored, and precinct supplies are delivered and picked up prior to Election Day.

Electronic Poll Book - Device that partially automates the process of checking in voters, assigning them the correct ballot style, and marking voters who have been issued a ballot. May be used in place of a traditional paper poll book or precinct register.

Electronic Voter Identification (EViD) – See "Electronic Poll Book."

EVID Activator – The USB drive that allows an EVID to access the Florida Voter Registration database and checkin voters.

ExpressVote – See "Ballot-Marking Device."

Florida Statutes - Enacted by the Florida Legislature, all the laws of the State of Florida, including those that establish the electoral process in Florida.

General Election – An election held on the first Tuesday after the first Monday in November in the evennumbered years for both, the purpose of filling federal, state, and county offices and for the purpose of voting on constitutional amendments not otherwise provided by law.

Inspector Tech - A Election Worker trained to check in voters using the electronic poll book, issue ballots at the Ballot Station and operate the tabulator.

Manager (Assistant Manager) – The person who oversees a polling place. Referred to as a Clerk in the Florida Statutes.

MiFi Hotspot– A mobile Wi-Fi hotspot used to establish a wireless connection between the electronic poll books at a precinct and the Supervisor of Elections data center allowing a voter's status to be checked in real time.

Multipurpose Form – Form that combines the Florida Voter Registration Application, Declaration to Secure Assistance, Declaration to Provide Assistance and Signature Affidavit into one convenient form.

No Solicitation Zone – As dictated by Florida election law, the area within a 150' radius from the entrance of the polling place, and within the polling room, where the solicitation of voters is illegal.

Oath of Person Entering a Challenge - Form provided to voters or Poll Watchers who challenge another voter's right to vote. This form must be completed by the person challenging the voter, and the challenged voter must vote a provisional ballot.

Overvote – When a voter marks the ballot for more candidates in a contest than the number of vacancies to be filled.

Poll Watcher – Person designated by a political party, candidate, or political committee to observe the voter check-in process and the conduct of the election. All Poll Watchers must sign up by the deadline and must meet the requirements as provided by the Florida Statutes.

Poll Worker – Trained individual who processes voters, provides instructions on the proper use of voting equipment, and solves potential problems that voters encounter at Election Day polling places.

Polling Place – The location and building where voting occurs in each precinct.

Polling Room – The room where voter check-in and the casting of ballots take place.

Precinct – The geographical area that designates where voters go to vote and which ballot they receive.

Precinct Register – The paper list of the names and addresses of every citizen who is registered to vote in a specific precinct.

Primary Election - The nomination of candidates of political parties as provided by Section 100.061, Florida Statutes. Held the Tuesday ten weeks prior to the general election.

Provisional Ballot – A ballot cast by an individual whose eligibility to vote cannot be determined. The validity of the provisional ballot is determined by the Canvassing Board provided by Section 101.048, Florida Statutes.

Results Tape – The tape that is printed on the tabulator after the polls are closed that summarizes the election results for a precinct.

Rovers - Field service technicians directed by SOE staff to polling places to assist with technical issues.

Sample Ballot – Paper or digital examples of each precinct's ballots that are mailed, emailed, or distributed at SOE offices that a voter can use to make informed selections prior to voting their actual ballot on Election Day.

Secrecy Sleeve – Issued by the Inspector Tech at the Ballot Station to provide privacy for the ballot.

Service Animal – A specially-trained animal performing work or tasks to assist persons with a disability. Emotional support animals are not the same as service animals according to Florida statute.

Sign Kiosk – A tri-fold information board located near the Help Desk that includes information, notices and voter instructions in English and Spanish.

Solicitors - Candidate and/or campaign supporters; petitioners; and news media. Allowed only outside the 150foot radius of the No Solicitation Zone.

Spoiled Ballot - A ballot that has been marked in error, torn, or damaged during the election, or a ballot that has been rejected by the tabulator. Placed in the Spoiled Ballot Envelope and accounted for at the end of the night on the Final Ballot Report Form.

Tabulator - Voting machine used in Duval County to tally votes, transmit results, and print election reports on Election Day.

Universal Primary Contest – If all candidates for an office have the same party affiliation and the winner will have no opposition in the General Election, all qualified voters, regardless of party affiliation, may vote in the Primary Election for that office.

Unscanned Ballot – A blank or marked ballot that is intended to be tabulated but was not scanned by the tabulator at the end of the election and will be reviewed by the Canvassing Board.

Undervote – When a voter does not make any selections or makes fewer selections than allowed in a contest on the ballot.

Visual Aid Packing Chart – Color-coded chart identifying the location of all precinct supplies and how to pack the backs during closing procedures.

Vote-by-Mail (formerly known as absentee ballot) - A ballot that is mailed or picked up in advance of an election. Provides the voter the option to vote without having to visit an early voting site or polling place on Election Day. Requested by any registered and qualified voter.

Voter Accessibility Kit – Contains signature guides, sanitary ear and head covers, and other accessibility resources.

Voter Information Card (formerly known as Voter Registration Card) - A card mailed to each registered Florida voter listing voter's name, date of birth, precinct number, party affiliation, voter registration number, date of issue, districts representing the voter, and polling place. The card is issued for informational purposes only.

Voting Booth  $-A$  piece of equipment set-up for voters to mark their ballot in private.

Voter Registration Form – A Voter Registration Application, also known as FVRA form (Florida Voter Registration Application). This is used when a voter wishes to register to vote or to make a change to their voter registration. It is found in Section 1 of the Multipurpose Form.

Voting Pass – A ticket given to a voter at check in that authorizes them to receive a ballot.

Write-in Candidate – A candidate who is qualified to run for election by way of the voter writing the name of the candidate on the ballot.

Zero Tape – Election tape that is printed by the tabulator and verified by the Precinct Manager and the Assistant Manager or Inspector Tech before voting begins to certify that all races have a zero total.